# EAGLE 4.16r2

# **Help Reference Book**

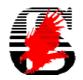

CadSoft GmbH CadSoft USA

## Index

- General Help
- Installation
- Quick Introduction
  - Control Panel and Editor Windows
  - Entering Parameters and Values
  - Drawing a Schematic
  - Checking the Schematic
  - Generating a Board from a Schematic
  - Checking the Layout
  - Creating a Library Device
- Control Panel
  - Context Menus
  - Directories
  - Backup
  - User Interface
- Keyboard and Mouse
  - Selecting objects in dense areas
- Editor Windows
  - Library Editor
    - ♦ Edit Library Object
  - Board Editor
  - Schematic Editor
  - Text Editor
- Editor Commands
  - Command Syntax
  - ♦ ADD
  - ♦ ARC
  - ♦ ASSIGN
  - ♦ AUTO
  - ♦ BOARD
  - ♦ BUS
  - ♦ CHANGE
  - ♦ CIRCLE
  - CLASS
  - ♦ CLOSE
  - ♦ CONNECT
  - ♦ COPY
  - ♦ CUT
  - ♦ DELETE
  - ♦ DESCRIPTION
  - ♦ DISPLAY
  - DRC
  - ♦ EDIT
  - ♦ ERC
  - ERRORS
  - ♦ EXPORT
  - ♦ GATESWAP

- ♦ GRID
- ♦ GROUP
- ♦ HELP
- ♦ HOLE
- ◆ INFO
- ♦ JUNCTION
- ◆ LABEL◆ LAYER
- ◆ LAYER◆ MARK
- ♦ MENU
- ♦ MIRROR
- ♦ MITER
- MOVE
- ♦ NAME
- ♦ NET
- OPEN
- ♦ OPTIMIZE
- PACKAGE
- ♦ PAD
- ♦ PASTE
- ♦ PIN
- ♦ PINSWAP
- ♦ POLYGON
- ♦ PREFIX
- ♦ PRINT
- ♦ QUIT
- ♦ RATSNEST
- ♦ RECT
- ♦ REDO
- ♦ REMOVE
- ♦ RENAME
- ♦ REPLACE
- ♦ RIPUP
- ♦ ROTATE
- ♦ ROUTE
- ♦ RUN
- ♦ SCRIPT
- ♦ SET
- ♦ SHOW
- SIGNAL
- ♦ SMASH
- ♦ SMD
- ♦ SPLIT
- ♦ TECHNOLOGY
- ♦ TEXT
- UNDO
- ♦ UPDATE
- ♦ USE
- ♦ VALUE
- ♦ VIA
- WINDOW
- ♦ WIRE
- ♦ WRITE

- Generating Output
  - ♦ Printing
    - ♦ Printing a Drawing
    - Printing a Text
    - Printer Page Setup
  - CAM Processor
    - ♦ Main CAM Menu
    - ♦ CAM Processor Job
    - ◊ Output Device
      - · Device Parameters
        - Aperture Wheel File
        - Aperture Emulation
        - Aperture Tolerances
        - Drill Rack File
        - Drill Tolerances
        - Offset
        - Printable Area
        - Pen Data
      - · Defining Your Own Device Driver
    - ◊ Output File
    - ♦ Flag Options
    - ♦ Layers and Colors
  - Outlines data
- Autorouter
- Design Checks
  - Design Rules
- User Language
  - Writing a ULP
  - Executing a ULP
  - Syntax
    - ◊ Whitespace
    - ◊ Comments
    - ◊ Directives
      - #include
      - · #require
      - #usage
    - ◊ Keywords
    - ◊ Identifiers
    - ◊ Constants
      - · Character Constants
      - Integer Constants
      - · Real Constants
      - String Constants
      - · Escape Sequences
    - ◊ Punctuators
      - · Brackets
      - · Parentheses
      - · Braces
      - · Comma
      - · Semicolon
      - · Colon
      - · Equal Sign
  - Data Types
    - ♦ char

♦ int ◊ real ♦ string ♦ Type Conversions ♦ Typecast Object Types ♦ UL\_ARC ♦ UL\_AREA **◊ UL BOARD** ♦ UL BUS ♦ UL\_CIRCLE ♦ UL CLASS **◊ UL CONTACT ◊ UL CONTACTREF ♦ UL DEVICE ◊ UL DEVICESET** ♦ UL\_ELEMENT **♦ UL GATE ♦ UL GRID ◊ UL HOLE** ♦ UL\_INSTANCE ♦ UL\_JUNCTION **♦ UL LAYER ◊ UL LIBRARY** ♦ UL\_NET ♦ UL PACKAGE ♦ UL\_PAD **♦ UL PART** ♦ UL PIN **◊ UL PINREF** ♦ UL\_POLYGON ♦ UL\_RECTANGLE **◊ UL SCHEMATIC ◊ UL SEGMENT ♦ UL SHEET** ♦ UL\_SIGNAL ♦ UL\_SMD **◊ UL SYMBOL** ♦ UL\_TEXT ♦ UL VIA ♦ UL\_WIRE Definitions ♦ Constant Definitions ♦ Variable Definitions ♦ Function Definitions

- Operators
  - ♦ Bitwise Operators
  - ♦ Logical Operators
  - Comparison Operators
  - Evaluation Operators
  - Arithmetic Operators
  - String Operators
- Expressions
  - ♦ Arithmetic Expression

- ♦ Assignment Expression
- String Expression
- Comma Expression
- Onditional Expression
- Function Call
- Statements
  - Compound Statement
  - Expression Statement
  - Control Statements
    - break
      - continue
      - · do...while
      - · for
      - · if...else
      - · return
      - · switch
    - · while
- ♦ Builtins
  - ♦ Builtin Constants
  - ♦ Builtin Variables
  - ♦ Builtin Functions
    - · Character Functions
      - is...()
      - to...()
    - · File Handling Functions
      - fileerror()
      - fileglob()
      - Filename Functions
      - Filedata Functions
      - File Input Functions
        - fileread()
    - Mathematical Functions
      - Absolute, Maximum and Minimum Functions
      - Rounding Functions
      - Trigonometric Functions
      - Exponential Functions
    - Miscellaneous Functions
      - exit()
      - language()
      - lookup()
      - palette()
      - sort()
      - status()
      - Unit Conversions
    - Printing Functions
      - printf()
      - sprintf()
    - String Functions
      - strchr()
      - strjoin()
      - strlen()
      - strlwr()
      - strrchr()
      - strrstr()

- strsplit()
- strstr()
- strsub()
- strtod()strtol()
- strupr()
- Time Functions
  - time()
    - Time Conversions
- ♦ Builtin Statements
  - · board()
  - · deviceset()
  - · library()
  - output()
  - · package()
  - · schematic()
  - sheet()
  - · symbol()
- Dialogs
  - Predefined Dialogs
    - · dlgDirectory()
    - · dlgFileOpen(), dlgFileSave()
    - · dlgMessageBox()
  - ◊ Dialog Objects
    - dlgCell
    - dlgCheckBox
    - dlgComboBox
    - dlgDialog
    - · dlgGridLayout
    - · dlgGroup
    - dlgHBoxLayout
    - · dlgIntEdit
    - dlgLabel
    - · dlgListBox
    - dlgListView
    - · dlgPushButton
    - · dlgRadioButton
    - · dlgRealEdit
    - dlgSpacing
    - dlgSpinBox
    - dlgStretch
    - dlgStringEdit
    - · dlgTabPage
    - · dlgTabWidget
    - dlgTextEdit
    - dlgTextView
    - dlgVBoxLayout
  - ♦ Layout Information
  - Oialog Functions
    - dlgAccept()
      - · dlgRedisplay()
      - · dlgReset()
    - · dlgReject()
  - ♦ Escape Character

## ◊ A Complete Example

- Rich Text
- Automatic Backup
- Forward&Back Annotation
  - Consistency Check
  - Limitations
- Technical Support
- License
  - Product Registration
  - EAGLE Editions

# **General Help**

### Explanation of the EAGLE Help Function

While inside a board, schematic, or library editor window, pressing F1 or entering the command HELP will open the help page for the currently active command.

You can also display an editor command's help page by entering

HELP command

replacing "command" with, e.g., MOVE, which would display the help page for the MOVE command.

Anywhere else, pressing the F1 key will bring up a context sensitive help page for the menu, dialog or action that is currently active.

For detailed information on how to get started with EAGLE please read the following help pages:

- Quick Introduction
- Installation
- Control Panel

Index

# Installation

Global EAGLE parameters can be adjusted in the Control Panel.

The following editor commands can be used to customize the way EAGLE works. They can be given either directly from an editor window's command line, or in the eagle.scr file.

#### **User Interface**

| Command menu<br>Assign keys<br>Snap function | SET SNAP_<br>SET SNAP_              | nand;<br>ction_key command;<br>LENGTH number;<br>BENDED ON   OFF;<br>T_FACTOR value; |
|----------------------------------------------|-------------------------------------|--------------------------------------------------------------------------------------|
| Content of menus                             | SET USED_<br>SET WIDTH<br>SET DIAME | LAYERS name   number;<br>_MENU value;<br>FER_MENU value;<br>MENU value;              |
|                                              | _                                   | IENU value;                                                                          |
|                                              | _                                   | IENU value;                                                                          |
| Wire bend                                    | —                                   | 3END bend_nr;                                                                        |
| Beep on/off                                  | SET BEEP C                          | DN   OFF;                                                                            |
| Screen Display                               |                                     |                                                                                      |
| Color for grid line                          | S                                   | SET COLOR_GRID color;                                                                |
| Color for layer                              |                                     | SET COLOR_LAYER layer color;                                                         |
| Fill style for layer                         |                                     | SET FILL_LAYER layer fill;                                                           |
| Grid parameter                               |                                     | SET GRID_REDRAW ON   OFF;                                                            |
|                                              |                                     | SET MIN_GRID_SIZE pixels;                                                            |
| Min. text size disp                          | olayed                              | SET MIN_TEXT_SIZE size;                                                              |
| Display of net line                          | S                                   | SET NET_WIRE_WIDTH width;                                                            |
| Display of pads                              |                                     | SET DISPLAY_MODE REAL  <br>NODRILL;                                                  |
|                                              |                                     | SET PAD_NAMES ON   OFF;                                                              |
| Display of bus line                          | es                                  | SET BUS_WIRE_WIDTH width;                                                            |
| DRC fill style                               |                                     | SET DRC_FILL fill_name;                                                              |
| Polygon processi                             | ng                                  | SET POLYGON_RATSNEST ON   OFF;                                                       |
| Vector font<br>Mode Parameters               |                                     | SET VECTOR_FONT ON   OFF;                                                            |

| Package check   | SET CHECK_CONNECTS ON   OFF;            |
|-----------------|-----------------------------------------|
| Grid parameters | GRID options;                           |
| Replace mode    | <b>SET</b> REPLACE_SAME NAMES   COORDS; |

UNDO BufferSET UNDO\_LOG ON | OFF;Wire OptimizingSET OPTIMIZING ON | OFF;Net wire terminationSET AUTO\_END\_NET ON | OFF;Automatic junctionsSET AUTO\_JUNCTION ON | OFF;Presettings

| Pad shape                | CHANGE SHAPE shape;        |
|--------------------------|----------------------------|
| Wire width               | CHANGE WIDTH value;        |
| Pad/via diameter         | CHANGE DIAMETER diameter;  |
| Pad/via/hole drill diam. | CHANGE DRILL value;        |
| Smd size                 | CHANGE SMD width height;   |
| Text height              | CHANGE SIZE value;         |
| Text line width          | CHANGE RATIO ratio;        |
| Text font                | CHANGE FONT font;          |
| Polygon parameter        | CHANGE THERMALS ON   OFF;  |
| Polygon parameter        | CHANGE ORPHANS ON   OFF;   |
| Polygon parameter        | CHANGE ISOLATE distance;   |
| Polygon parameter        | CHANGE POUR SOLID   HATCH; |
| Polygon parameter        | CHANGE RANK value;         |
| Polygon parameter        | CHANGE SPACING distance;   |
|                          |                            |

Index

# **Quick Introduction**

For a quick start you should know more about the following topics:

- Control Panel and Editor Windows
- Using Editor Commands
- Entering Parameters and Values
- Drawing a Schematic
- Checking the Schematic
- Generating a Board from a Schematic
- Checking the Layout
- Creating a Library Device
- Using the Autorouter
- Using the System Printer
- Using the CAM Processor

In case of problems please contact our free Technical Support.

Index

# **Control Panel and Editor Windows**

From the Control Panel you can open schematic, board, or library editor windows by using the File menu or double clicking an icon.

Index

## **Entering Parameters and Values**

Parameters and values can be entered in the EAGLE command line or, more conveniently, in the Parameter Toolbars which appear when a command is activated. As this is quite self-explanatory, the help text does not explicitly mention this option at other locations.

Index

## **Drawing a Schematic**

### **Create a Schematic File**

Use File/New and Save as to create a schematic with a name of your choice.

#### Load a Drawing Frame

Load library FRAMES with USE and place a frame of your choice with ADD.

#### **Place Symbols**

Load appropriate libraries with USE and place symbols (see ADD, MOVE, DELETE, ROTATE, NAME, VALUE). Where a particular component is not available, define a new one with the library editor.

#### **Draw Bus Connections**

Using the BUS command, draw bus connections. You can NAME a bus in such a way that you can drag nets out of the bus which are named accordingly.

#### **Draw Net Connections**

Using the NET command, connect up the pins of the various elements on the drawing. Intersecting nets may be made into connections with the JUNCTION command.

Index

## **Checking the Schematic**

Carry out an electrical rule check (ERC) to look for open pins, etc., and use the messages generated to correct any errors. Use the SHOW command to follow complete nets across the screen. Use the EXPORT command to generate a netlist, pinlist, or partlist if necessary.

Index

## Generating a Board from a Schematic

By using the BOARD command or clicking the Switch-to-Board icon you can generate a board from the loaded schematic (if there is no board with the same name yet).

All the components, together with their connections drawn as airwires, appear beside a blank board ready for placing. Power pins are automatically connected to the appropriate supply (if not connected by a net on the schematic).

The board is linked to the schematic via Forward&Back Annotation. This mechanism makes sure that schematic and board are consistent. When editing a drawing, board and schematic must be loaded to keep Forward&Back Annotation active.

#### Set Board Outlines and Place Components

The board outlines can be adjusted with the MOVE and SPLIT commands as appropriate before moving each package on the board. Once all packages have been placed, the RATSNEST command is used to optimize airwires.

#### **Define Restricted Areas**

If required, restricted areas for the Autorouter can be defined as RECTangles, POLYGONs, or CIRCLEs on the tRestrict, bRestrict, or vRestrict layers. Note: areas enclosed by wires drawn on the Dimension layer are borders for the Autorouter, too.

#### Routing

Airwires are now converted into tracks with the aid of the **ROUTE** command. This function can also be performed automatically by the Autorouter, when available.

#### Index

# **Checking the Layout**

Check the layout (DRC) and correct the errors (ERRORS). Generate net, part, or pin list if necessary(EXPORT).

Index

## **Creating a Library Device**

Creating a new component part in a library has three steps. You must follow these steps as they build upon each other.

To start, open a library. Use the File menu Open or New command (not the USE command).

#### **Create a Package**

Packages are the part of the device that are added to a board.

Click the Edit Package icon and edit a new package by typing its name in the New field of the dialog box.

Set the proper distance GRID.

NAME and place PADs properly.

Add texts >NAME and >VALUE with the TEXT command (show actual name and value in the board) and draw package outlines (WIRE command) in the proper layers.

#### **Create a Symbol**

Symbols are the part of the device that are added to a schematic.

Click the Edit Symbol icon and edit a new symbol by typing its name in the New field of the dialog box.

Place and name pins with the commands PIN and NAME and provide pin parameters (CHANGE).

Add texts >NAME and >VALUE with the TEXT command (show actual name and value in the schematic) and draw symbol outlines (WIRE command) in the proper layers.

#### **Create the Device**

Devices are the "master" part of a component and use both a package and one or more symbols.

Click the Edit Device icon and edit a new device by typing its name in the New field of the dialog box.

Assign the package with the PACKAGE command.

Add the gate(s) with ADD, you can have as many gates as needed.

Use **CONNECT** to specify which of the packages pads are connected to the pins of each gate.

Save the library and you can USE it from the schematic or board editor.

Index

## **Control Panel**

The Control Panel is the top level window of EAGLE. It contains a tree view on the left side, and an information window on the right side.

#### Directories

The top level items of the tree view represent the various types of EAGLE files. Each of these can point to one or more directories that contain files of that type. The location of these directories can be defined with the directories dialog. If a top level item points to a single directory, the contents of that directory will appear if the item is opened (either by clicking on the little symbol to the left, or by double clicking the item). If such an item points to more directories, all of these directories will be listed when the item is opened.

#### **Context menu**

The context menu of the tree items can be accessed by clicking on them with the right mouse button. It contains options specific to the selected item.

#### Descriptions

The *Description* column of the tree view contains a short description of the item (if available). These descriptions are derived from the first non-blank line of the text from the following sources:

| Directories            | a file named DESCRIPTION in that<br>directory         |
|------------------------|-------------------------------------------------------|
| Libraries              | the description of the library                        |
| Devices                | the description of the device                         |
| Packages               | the description of the package                        |
| Design Rules           | the description of the design rules file              |
| User Language Programs | <pre>the text defined with the #usage directive</pre> |
| Scripts                | the comment at the beginning of the script file       |
| CAM Jobs               | the description of the CAM job                        |
| Drag&drop              |                                                       |

You can use *Drag&Drop* to copy or move files and directories within the tree view. It is also possible to drag a device or package to a schematic, board or library window, respectively, and drop it there to add it to the drawing. User Language Programs and Scripts will be executed if dropped onto an editor window, and Design Rules will be applied to a board if dropped onto a board editor window. If a board, schematic or library file is dropped onto its respective editor window, it will be loaded into the editor. All of these functions can also be accessed through the *context menu* of the particular tree item.

#### Information window

The right hand side of the Control Panel displays information about the current item in the tree view. That information is derived from the places listed above under *Description*. Devices and packages also show a preview of their contents.

### Pulldown menu

The Control panel's *pulldown menu* contains the following options:

<u>F</u>ile

| <u>O</u> pen oper<br>Save a <u>l</u> l save<br><u>R</u> efresh Tree refre<br><u>C</u> lose project close                                                      | te a new file<br>n an existing file<br>e all modified editor files<br>esh the contents of the tree view<br>e the current project<br>from the program                                                                                                |
|----------------------------------------------------------------------------------------------------|----------------------------------------------------------------------------------------------------|
| Backup o                                                                                                    | pens the directories dialog<br>pens the backup dialog<br>pens the user interface dialog                                                                                                    |
|                                                                                                    | <ul> <li>switch to the Control Panel</li> <li>switch to window number 1</li> <li>switch to window number 2</li> </ul>                                                                                                    |
| <u>G</u> eneral help<br>Con <u>t</u> ents<br><u>C</u> ontrol panel<br>Product<br><u>r</u> egistration<br><u>P</u> roduct<br>information<br><b>Status line</b> | opens a general help page<br>opens the help table of contents<br>opens the help page you are currently looking at<br>opens the product registration dialog<br>opens the product information window, which contains details on your EAGLE<br>license |

The status line at the bottom of the Control Panel contains the full name of the currently selected item.

| Index  | Copyright © 2005 CadSoft Computer GmbH |
|--------|----------------------------------------|
| ITIUGA |                                        |

## **Context Menus**

Clicking on an item in the Control Panel with the right mouse button opens a context menu which allows the following actions (not all of them may be present on a particular item):

#### New Folder

Creates a new folder below the selected folder and puts the newly created tree item into Rename mode.

#### **Edit Description**

Loads the DESCRIPTION file of a directory into the Rich Text Editor.

#### **R**ename

Puts the tree item's text into edit mode, so that it can be renamed. You can also do this by clicking onto the text of the selected tree item.

#### <u>C</u>opy

Opens a file dialog in which you can enter a name to which to copy this file or directory. You can also use *Drag&Drop* to do this.

#### <u>D</u>elete

Deletes the file or directory (you will be prompted to confirm that you really want this to happen).

#### <u>U</u>se

Marks this library to be *used* when searching for devices or packages. You can also click on the icon in the second column of the tree view to toggle this flag.

#### <u>U</u>se all

Marks all libraries in the Libraries path to be *used* when searching for devices or packages.

#### Use none

Removes the use marks from all libraries (including such libraries that are not in the Libraries path).

#### Update

Updates all parts used from this library in the loaded board and schematic.

#### Update in Library

Updates all packages used from this library in the loaded library.

#### Add to Schematic

### EAGLE 4.16r2 Help

Starts the ADD command in the schematic window with this device. You can also use Drag&Drop to do this.

#### $\underline{\mathbf{A}}\mathbf{dd}$ to Board

Starts the ADD command in the board window with this package. You can also use Drag&Drop to do this.

#### Copy to Library

Copies the selected device set or package into the loaded library. You can also use Drag&Drop to do this.

#### New variant in Library

Creates a new package variant with the selected package in the current device set of the loaded library. You can also use *Drag&Drop* to do this.

#### **Open/Close Project**

Opens or closes this project. You can also click on the icon in the second column of the tree view to do this.

#### New

Opens a window with a new file of the given type.

#### <u>O</u>pen

Opens this file in the propper window. You can also use Drag&Drop to do this.

#### <u>P</u>rint...

Prints the file to the system printer. See the chapter on printing to the system printer for more information on how to use the print dialogs.

Printing a file through this context menu option will always print the file as it is on disk, even if you have an open editor window in which you have modified the file! Use the **PRINT** command to print the drawing from an open editor window.

Please note that polygons in boards will not be automatically calculated when printing via the context menu! Only the outlines will be drawn. To print polygons in their calculated shape you have to load the drawing into an editor window, enter **RATSNEST** and then **PRINT**.

#### Run in ...

Runs this User Language Program in the current schematic, board or library. You can also use *Drag&Drop* to do this.

#### Execute in ...

Executes this script file in the current schematic, board or library. You can also use Drag&Drop to do this.

#### Load into **Board**

Loads this set of Design Rules into the current board. You can also use Drag&Drop to do this.

Index

## Directories

The *Directories* dialog is used to define the directory paths in which to search for files.

All entries may contain one or more directories (separated by ': ') in which to look for the various types of files. When entering an OPEN, USE, SCRIPT or RUN command, these paths will be searched left-to-right to locate the file. If the file dialog is used to access a file of one of these types, the directory into which the user has navigated through the file dialog will be implicitly added to the end of the respective search path.

The special variables \$HOME and \$EAGLEDIR can be used to reference the user's home directory and the EAGLE program directory, respectively.

Index

## Backup

The *Backup* dialog allows you to customize the automatic backup function.

### Maximum backup level

Defines how many backup copies of your EAGLE data files shall be kept when regularly saving a file to disk with the WRITE command (default is 9).

### Auto <u>b</u>ackup interval (minutes)

Defines the maximum time after which EAGLE automatically creates a safety backup copy of any modified drawing (default is 5).

### Automatically save project file

If this option is checked, your project will be automatically saved when you exit from the program, provided you have created a project file with either the <u>File/Open/Project...</u> or the <u>Options/Save as...</u> commands from the <u>Control Panel</u>.

Index

## **User Interface**

The *User interface* dialog allows you to customize the appearance of the layout, schematic and library editor windows.

### Controls

| Pulldown menu<br>Action toolbar<br>Parameter toolb<br>Command butto<br>Command texts<br>Layout | that are available for the currently active command<br>ns activates the command buttons                                                                                                    |
|------------------------------------------------------------------------------------------------|----------------------------------------------------------------------------------------------------|
| •                                                                                              | ects a black, white or colored background for the layout mode<br>ects a small or large cursor for the layout mode                                                                                                    |
| •                                                                                              | ects a black, white or colored background for the schematic mode<br>ects a small or large cursor for the schematic mode                                                                                                    |
| sev<br>User act                                                                                | ivates the "Bubble Help" function, which pops up a short hint about the meaning of<br>veral buttons when moving the cursor over them<br>ivates the "User Guidance" function, which displays a helping text telling the user<br>at would be the next meaningful action when a command is active                                             |
| vector font actu<br>Mouse defi<br>wheel the                                                    | ays displays texts in drawings with the builtin vector font, regardless of which font is<br>ually set for a particular text<br>ines the zoom factor that will be used to zoom in and out of an editor window when<br>mouse wheel is turned ('0' disables this feature, the sign of this value defines the<br>ection of the zoom operation) |
| Index                                                                                          | Copyright © 2005 CadSoft Computer GmbH                                                                                                    |

## **Keyboard and Mouse**

The *modifier keys* (Alt, Ctrl and Shift) are used to modify the behaviour of certain mouse actions. Note that depending on which operating system or window manager you use, some of these keys (in combination with mouse events) may not be delivered to applications, which means that some of the functions described here may not be available.

#### Alt

Pressing the Alt key switches to an alternate GRID. This can typically be a finer grid than the normal one, which allows you to quickly do some fine positioning in a dense area, for instance, where the normal grid might be too coarse. The alternate grid remains active as long as the Alt key is held pressed down.

#### Ctrl

Pressing the Ctrl key while clicking on the right mouse button toggles between corresponding wire bend styles (only applies to commands that support wire bend styles, like, for instance, WIRE).

The Ctrl key together with the left mouse button controls special functionality of individual commands, like, for instance, selecting an object at its origin with the MOVE command.

#### Shift

Pressing the Shift key while clicking on the right mouse button reverses the direction in which the wire bend styles are switched through (only applies to commands that support wire bend styles, like, for instance, WIRE).

The Shift key together with the left mouse button controls special functionality of individual commands, like, for instance, deleting a higher level object with the DELETE command.

#### Esc

Pressing the Esc key when a command is active will cancel the current activity of that command without canceling the entire command (if there is text in the command line, that text will be deleted first, and the next press of the Esc key will act on the command). For the MOVE command, for example, this means that an object that is currently attached to the cursor will be dropped and an other object can be selected.

#### **Crsr-Up/Down**

The keys Crsr-Up (cursor up) and Crsr-Down (cursor down) can be used in the command line of an editor window to scroll through the command history.

#### **Function Keys**

Function keys can be assigned any commands by using the ASSIGN command.

#### Left Mouse Button

The left mouse button is generally used to select, draw or place objects.

#### **Center Mouse Button**

The center mouse button changes the current layer or mirrors the object currently attached to the mouse cursor.

The following commands support the center mouse button:

| ADD     | mirror part            |
|---------|------------------------|
| ARC     | change active layer    |
| CIRCLE  | change active layer    |
| COPY    | mirror object          |
| INVOKE  | mirror gate            |
| LABEL   | change active layer    |
| MOVE    | mirror object or group |
| PASTE   | mirror group           |
| POLYGON | change active layer    |
| RECT    | change active layer    |
| ROUTE   | change active layer    |
| SMD     | change active layer    |
| TEXT    | change active layer    |
| WIRE    | change active layer    |
|         |                        |

Click&Drag with the center mouse button will pan the drawing within the editor window. If you want to exceed the range defined by the scrollbars, you can do so by holding down the Shift key while panning.

### **Right Mouse Button**

The right mouse button is mostly used to select a group, rotate objects attached to the mouse cursor, change wire bend styles and several other command specific functions.

The following commands support the right mouse button:

| ADD     | rotate part                 |
|---------|-----------------------------|
| ARC     | change direction of arc     |
| BUS     | change wire bend            |
| CHANGE  | apply change to group       |
| DELETE  | delete group                |
| GROUP   | close polygon               |
| INVOKE  | rotate gate                 |
| LABEL   | rotate label                |
| MIRROR  | mirror group                |
| MOVE    | rotate object, select group |
| NET     | change wire bend            |
| PAD     | rotate pad                  |
| PASTE   | rotate group                |
| PIN     | rotate pin                  |
| POLYGON | change wire bend            |
| RIPUP   | ripup group                 |
| ROTATE  | rotate group                |

Keyboard and Mouse

ROUTEchange wire bendSMDrotate smdSPLITchange wire bendTEXTrotate textWIREchange wire bend

#### Mouse Wheel

Inside an editor window the mouse wheel can be used to zoom in and out.

Index

## Selecting objects in dense areas

When you try to select an object at a position where several objects are placed close together, a four way arrow and the question

select highlighted object? (left=yes, right=no)

indicates that you can now choose one of these objects.

Press the right mouse button to switch to the next object.

Press the left mouse button to select the highlighted object.

Press Esc to cancel the selection procedure.

The command

SET Select\_Factor select\_radius;

defines the selection radius.

Index

# **Editor Windows**

EAGLE knows different types of data files, each of which has its own type of editor window. By double clicking on one of the items in the Control Panel or by selecting a file from the **<u>File</u>**/**<u>Open</u>** menu, an editor window suitable for that file will be opened.

- Library Editor
- Schematic Editor
- Board Editor
- Text Editor

Index

# **Library Editor**

The Library Editor is used to edit a part library (\*.lbr).

After opening a new library editor window, the edit area will be empty and you will have to use the EDIT command to select which package, symbol or device you want to edit or create.

Index

# **Edit Library Object**

In library edit mode you can edit packages, symbols, and devices.

Package: the package definition.

Symbol: the symbol as it appears in the circuit diagram.

<u>Device</u>: definition of the whole component. Contains one or more package variants and one or several symbols (e.g. gates). The symbols can be different from each other.

Click on the **Dev**, **Pac** or **Sym** button to select Device, Packages or Symbols, respectively.

If you want to create a new object, write the name of the new object into the **New** field. You can also edit an existing object by typing its name into this field. If you omit the extension, an object of the type indicated by the **Choose...** prompt will be loaded. Otherwise an object of the type indicated by the extension will be loaded.

If your license does not include the Schematic Module, the object type buttons (**Dev**...) will not appear in the menu.

Index

## **Board Editor**

The Board Editor is used to edit a board (\*.brd).

When there is a schematic file (\*.sch) with the same name as the board file (in the same directory), opening a board editor window will automatically open a Schematic Editor window containing that file and will put it on the desktop as an icon. This is necessary to have the schematic file loaded when editing the board causes modifications that have to be back-annotated to the schematic.

Index

# **Schematic Editor**

The Schematic Editor is used to edit a schematic (\*.sch).

When there is a board file (\*.brd) with the same name as the schematic file (in the same directory), opening a schematic editor window will automatically open a Board Editor window containing that file and will put it on the desktop as an icon. This is necessary to have the board file loaded when editing the schematic causes modifications that have to be forward-annotated to the board.

The combo box in the action toolbar of the schematic editor window allows you to switch between the various sheets of the schematic, or to add new sheets to the schematic (this can also be done using the EDIT command).

Index

# **Text Editor**

The Text Editor is used to edit any kind of text.

The text must be a pure ASCII file and must not contain any control codes. The main area of use for the text editor is writing User Language Programs and Script files, or viewing the results of an Electrical Rule Check.

Index

# **Editor Commands**

# **EAGLE** Commands and their Meanings

# Change Mode/File Commands

| EDIT        | Load/create library element        |
|-------------|------------------------------------|
| WRITE       | Save drawing/library               |
| OPEN        | Open library for editing           |
| CLOSE       | Close library after editing        |
| QUIT        | Quit EAGLE                         |
| EXPORT      | Generate ASCII list (e.g. netlist) |
| SCRIPT      | Execute command file               |
| USE         | Load library for placing elements  |
| REMOVE      | Delete files/library elements      |
| Create/Edit | Drawings or Libraries              |

| ARC                         | Draw arc                                |  |
|-----------------------------|-----------------------------------------|--|
| CIRCLE                      | Draw circle                             |  |
| POLYGON                     | Draw polygon                            |  |
| RECT                        | Draw rectangle                          |  |
| WIRE                        | Draw line or routed track               |  |
| TEXT                        | Add text to a drawing                   |  |
| ADD                         | Add element to drawing/symbol to device |  |
| COPY                        | Copy objects/elements                   |  |
| GROUP                       | Define group for upcoming operation     |  |
| CUT                         | Cut prev. defined group                 |  |
| PASTE                       | Paste prev. cut group to a drawing      |  |
| DELETE                      | Delete objects                          |  |
| MIRROR                      | Mirror objects                          |  |
| MOVE                        | Move or rotate objects                  |  |
| ROTATE                      | Rotate objects                          |  |
| NAME                        | Name object                             |  |
| VALUE                       | Enter/change value for component        |  |
| SMASH                       | Prepare NAME/VALUE text for moving      |  |
| SPLIT                       | Bend wires/lines (tracks, nets, etc.)   |  |
| LAYER                       | Create/change layer                     |  |
| Special Commands for Boards |                                         |  |

| SIGNAL | Define signal (air line)            |
|--------|-------------------------------------|
| ROUTE  | Route signal                        |
| RIPUP  | Ripup routed track (a whole signal) |
| DELETE | Ripup routed track (one segment)    |

VIAPlace via-holeHOLEPlace hole (without conducting material)RATSNESTShow shortest air linesREPLACEReplace componentDRCPerform design rule checkERRORSShow DRC errorsSpecial Commands for Schematics

| NET                            | Define net                              |  |
|--------------------------------|-----------------------------------------|--|
| BUS                            | Draw bus line                           |  |
| JUNCTION                       | Place connection point                  |  |
| INVOKE                         | Add certain 'gate' from a placed device |  |
| LABEL                          | Provide label to bus or net             |  |
| GATESWAP                       | Swap equivalent 'gates'                 |  |
| PINSWAP                        | Swap equivalent pins                    |  |
| ERC                            | Perform electrical rule check           |  |
| BOARD                          | Create a board from a schematic         |  |
| Special Commands for Libraries |                                         |  |

| RENAME                                   | Rename symbol/package/device        |  |
|------------------------------------------|-------------------------------------|--|
| CONNECT                                  | Define pin/pad assignment           |  |
| PACKAGE                                  | Define package for device           |  |
| PREFIX                                   | Define default prefix for device    |  |
| VALUE                                    | Define if value text can be changed |  |
| PAD                                      | Add pad to a package                |  |
| SMD                                      | Add smd pad to a package            |  |
| PIN                                      | Add pin to a symbol                 |  |
| HOLE                                     | Define non-conducting hole          |  |
| REMOVE                                   | Delete library elements             |  |
| Change Screen Display and User Interface |                                     |  |

- WINDOW Choose screen window
- **DISPLAY** Display/hide layers
- ASSIGN Assign keys
- CHANGE Change parameters
- GRID Define grid/unit
- MENU Configure command menu
- SET Set program parameters
- Miscellaneous Commands

| AUTO     | Start Autorouter                |
|----------|---------------------------------|
| HELP     | Show help page                  |
| INFO     | Show information about object   |
| MARK     | Set/remove mark (for measuring) |
| OPTIMIZE | Optimize (join) wire segments   |
| RUN      | Run User Language Program       |

SHOWHighlight objectUNDOUndo commandsREDORedo commandsPRINTPrint to the system printerUPDATEUpdate library objects

Index

# **Command Syntax**

#### **Command Syntax**

EAGLE commands can be entered in different ways:

- with the keyboard as text
- with the mouse by selecting menu items or clicking on icons
- with assigned keys (see ASSIGN command)
- with command files (see SCRIPT command)

All these methods can be mixed.

Commands and parameters in CAPITAL LETTERS are entered directly (or selected in the command menu with the mouse). For the input there is no difference between small and capital letters.

Parameters in lowercase letters are replaced by names, number values or key words. Example:

Syntax: GRID grid\_size grid\_multiple; Input: GRID 1 10; Shorten key words

For command names and other key words, only so many characters must be entered that they clearly differ from other key words.

#### **Alternative Parameters**

The sign | means that alternative parameters can be indicated. Example:

```
Syntax: SET BEEP ON | OFF;
Input: SET BEEP ON;
or
SET BEEP OFF;
```

#### **Repetition Points**

The signs .. mean that the function can be executed several times or that several parameters of the same type are allowed. Example:

Syntax: DISPLAY option layer\_name.. Input: DISPLAY TOP PINS VIAS Coordinates

The sign \* normally means that an object has to be selected with the left mouse button at this point in the command. Example:

Syntax: MOVE \* \*.. Input: MOVE Mouse click on the first element to be moved

**Command Syntax** 

Mouse click on the target position Mouse click on the second element to be moved etc.

This example also explains the meaning of the repetition points for commands with mouse clicks.

For the program each mouse click is the input of a coordinate. If coordinates are to be entered as text, the input via the keyboard must be as follows:

(x y)

x and y are numbers in the unit which has been selected with the GRID command. The input as text is mainly required for script files.

Any combination of the following modifiers may follow the opening brace in order to simulate a particular key that is held pressed with the "mouse click" or to change the type of coordinates:

```
> right mouse button click
```

A Alt key

C Ctrl key

P Polar coordinates (relative to the mark, x = radius, y = angle in degrees, counterclockwise)

R Relative coordinates (relative to the mark)

S Shift key

For example, the input

(CR> 1 2)

would result in a "right button mouse click" at (1 2) relative to the mark, with the Ctrl key held down (of course what happens with this kind of input will depend on the actual command). Note that if there is currently no mark defined, coordinates with R or P will be relative to the drawing's origin. Also, the modifier characters are not case sensitive, their sequence doesn't matter and there doesn't have to be a blank between them and the first coordinate digit. So the above example could also be written as  $(r>c1 \ 2)$ . Values entered as "polar coordinates" will be stored internally as the corresponding pair of (x y) coordinates.

As an example for entering coordinates as text let's assume you wish to enter the exact dimensions for board outlines:

```
GRID 1 MM;
CHANGE LAYER DIMENSION;
WIRE 0 (0 0) (160 0) (160 100) (0 100) (0 0);
GRID LAST;
```

### **Decimal numbers**

When entering decimal numbers in the command line of the editor window, you always have to use the dot as the decimal delimiter (as in 12.34), even if the actual system has a different character defined for this (for example the comma).

### Semicolon

The semicolon (';') terminates commands. A command needs to be terminated with a semicolon if there fewer than the maximum possible number of options. For example the command

WINDOW;

redraws the drawing window, whereas

WINDOW FIT

Index

scales the drawing to fit entirely into the drawing window. There is no semicolon necessary here because it is already clear that the command is complete.

# ADD

### Function

Add elements into a drawing. Add symbols into a device.

### Syntax

```
ADD 'name' package_name[@library_name] orientation *..
ADD 'name' ['gate'] device_name[@library_name] orientation *..
ADD 'name' symbol name options *..
```

### Mouse

Center button mirrors the part. Right button rotates the part.

# See also UPDATE, USE, INVOKE

The ADD command fetches a circuit symbol (gate) or a package from the active library and places it into the drawing.

During device definition the ADD command fetches a symbol into the device.

Usually you click the ADD command and select the package or symbol from the menu which opens. If necessary, parameters can now be entered via the keyboard.

If device\_name contains wildcard characters ('\*' or '?') and more than one device matches the pattern, the ADD dialog will be opened and the specific device can be selected from the list.

The package or symbol is placed with the left button and rotated with the right button. After it has been placed another copy is immediately hanging from the cursor.

If there is already a device or package with the same name (from the same library) in the drawing, and the library has been modified after the original object was added, an automatic library update will be started and you will be asked whether objects in the drawing shall be replaced with their new versions. Note: You should always run a Design Rule Check (DRC) and an Electrical Rule Check (ERC) after a library update has been performed!

### Fetching a Package or Symbol into a Drawing

### **Wildcards**

The ADD command can be used with wildcards (' \* ' or '?') to find a specific device. The ADD dialog offers a tree view of the matching devices, as well as a preview of the device and package variant.

To add directly from a specific library, the command syntax

ADD devicename@libraryname

can be used. devicename may contain wildcards and libraryname can be either a plain library name (like "ttl" or "ttl.lbr") or a full file name (like "/home/mydir/myproject/ttl.lbr" or "../lbr/ttl").

<u>Names</u>

## EAGLE 4.16r2 Help

The package\_name, device\_name or symbol\_name parameter is the name under which the package, device or symbol is stored in the library. It is usually selected from a menu. The name parameter is the name which the element is to receive in the drawing. It must be enclosed in apostrophe characters. If a name is not explicitly given it will receive an automatically generated name.

Example:

ADD 'IC1' DIL14 \*

fetches the DIL14 package to the board and gives it the name IC1.

If no name is given in the schematic, the gate will receive the prefix that was specified in the device definition with **PREFIX**, expanded with a sequential number (e.g. IC1).

Example:

ADD 7400 \* \* \* \* \*

This will place a sequence of five gates from 7400 type components. Assuming that the prefix is defined as "IC" and that the individual gates within a 7400 have the names A..D, the gates in the schematic will be named IC1A, IC1B, IC1C, IC1D, IC2A. (If elements with the same prefix have already been placed the counting will proceed from the next sequential number.) See also INVOKE.

### Particular Gates

To fetch a particular gate of a newly added device the name of that gate can be given in single quotes following the part name:

Example:

ADD 'IC1' 'A' 7400 \*

This is mainly useful if a schematic is to be generated through a script. Note that if a particular gate is added, no other gates with add level MUST or ALWAYS will be fetched automatically, and you will have to use the INVOKE command to invoke at least the MUST gates (otherwise the Electrical Rule Check will report them as missing).

### Orientation

This parameter defines the orientation of the object in the drawing. Objects are normally rotated using the right mouse button. In Script files textual descriptions of this parameter are used:

### [S] [M]Rnnn

- **s** sets the **S**pin flag, which disable keeping texts readable from the bottom or right side of the drawing (only available in a board context)
- M sets the Mirror flag, which mirrors the object about the y-axis
- **Rnnn** sets the **R**otation to the given value, which may be in the range 0.0...359.9 in a board context, or one of 0, 90, 180 or 270 in a schematic context (angles may be given as negative values, which will be converted to the corresponding positive value)

The key letters **S**, **M** and **R** may be given in upper- or lowercase, and there must be at least **R** followed by a number.

If the Mirror flag is set in an element as well as in a text within the element's package, they cancel each other

out. The same applies to the Spin flag.

Examples:

| R0                                                              | no rotation                                       |  |
|-----------------------------------------------------------------|---------------------------------------------------|--|
| R90                                                             | rotated 90° counterclockwise                      |  |
| R-90                                                            | rotated 90° clockwise (will be converted to 270°) |  |
| MR0                                                             | mirrored about the y-axis                         |  |
| SR0                                                             | spin texts                                        |  |
| SMR33.3 rotated 33.3° counterclockwise, mirrored and spin texts |                                                   |  |
| Default: R0                                                     |                                                   |  |
|                                                                 |                                                   |  |

ADD DIL16 R90 (0 0);

places a 16-pin DIL package, rotated 90 degrees counterclockwise, at coordinates (0 0).

### Error messages

An error message appears if a gate is to be fetched from a device which is not fully defined (see BOARD command). This can be prevented with the "SET CHECK\_CONNECTS OFF;" command. Take care: The BOARD command will perform this check in any case. Switching it off is only sensible if no pcb is to be made.

### Fetch Symbol into Device

During device definition the ADD command fetches a previously defined symbol into the device. Two parameters (swaplevel and addlevel) are possible, and these can be entered in any sequence. Both can be preset and changed with the CHANGE command. The value entered with the ADD command is also retained as a default value.

### <u>Swaplevel</u>

The swaplevel is a number in the range 0..255, to which the following rules apply:

0: The symbol (gate) can not be swapped with any other in the schematic.

1..255 The symbol (gate) can be swapped with any other symbol of the same type in the schematic that has the same swaplevel (including swapping between different devices).

Default: 0

### Addlevel

The following possibilities are available for this parameter:

- Next If a device has more than one gate, the symbols are fetched into the schematic with Addlevel Next.
- Must If any symbol from a device is fetched into the schematic, then a symbol defined with Addlevel Must must also appear. This happens automatically. It cannot be deleted until all the other symbols in the device have been deleted. If the only symbols remaining from a device are Must-symbols, the DELETE command will delete the entire device.
- Always Like Must, although a symbol with Addlevel Always can be deleted and brought back into the schematic with INVOKE.

Can

# EAGLE 4.16r2 Help

If a device contains Next-gates, then Can-gates are only fetched if explicitly called with INVOKE. A symbol with Addlevel Can is only then fetched into the schematic with ADD if the device only contains Can-gates and Request-gates.

Request This property is usefully applied to devices' power-symbols. Request-gates can only be explicitly fetched into the schematic (INVOKE) and are not internally counted. The effect of this is that in devices with only one gate and one voltage supply symbol, the gate name is not added to the component name. In the case of a 7400 with four gates (plus power supply) the individual gates in the schematic are called, for example, IC1A, IC1B, IC1C and IC1D. A 68000 with only one *Gate*, the processor symbol, might on the other hand be called IC1, since its separate voltage supply symbol is not counted as a gate.

Example:

ADD PWR 0 REQUEST \*

fetches the PWR symbol (e.g. a power pin symbol), and defines a Swaplevel of 0 (not swappable) and the Addlevel *Request* for it.

Index

# ARC

# Function

Draw an arc of variable diameter, width, and length.

# Syntax

```
ARC ['signal_name'] [CW | CCW] [ROUND | FLAT] [width] * * *
```

### Mouse

Center button changes the active layer. Right button changes the orientation.

# See also CHANGE, WIRE, CIRCLE

The ARC command, followed by three mouse clicks on a drawing, draws an arc of defined width. The first point defines a point on a circle, the second its diameter. Entering the second coordinate reduces the circle to a semi-circle, while the right button alters the direction from first to second point. Entry of a third coordinate truncates the semi-circle to an arc extending to a point defined by the intersection of the circumference and a line between the third point and the arc center.

The parameters CW and CCW enable you to define the direction of the arc (clockwise or counterclockwise). ROUND and FLAT define whether the arc endings are round or flat, respectively (please note that for performance reasons "round" endings are approximated by "half octagons" on some output devices, as is also the case with Wires).

### Signal name

The signal\_name parameter is intended mainly to be used in script files that read in generated data. If a signal\_name is given, the arc will be added to that signal and no automatic checks will be performed. This feature should be used with great care because it could result in short circuits if an arc is placed in a way that it would connect different signals. Please run a Design Rule Check after using the ARC command with the signal\_name parameter!

### Line Width

The parameter "width" defines the thickness of the drawn line. It can be changed or predefined with the command:

```
CHANGE WIDTH width;
```

The adjusted width is identical to the line width for wires.

Arcs with angles of 0 or 360 degrees or a radius of 0 are not accepted.

Example for text input:

```
GRID inch 1;
ARC CW (0 1) (0 -1) (1 0);
```

generates a 90-degree arc with the center at the origin.

Index

# ASSIGN

## Function

Modify key assignments.

```
Syntax
ASSIGN
ASSIGN function_key command..;
ASSIGN function_key;
function_key = modifier+key
modifier = any combination of S (Shift), C (Control) and A (Alt)
key = F1..F12, A-Z, 0-9, BS (Backspace)
```

### See also SCRIPT, Keyboard and Mouse

The ASSIGN command can be used to define the meaning of the function keys F1 thru F12, the letter keys A thru Z, the (upper) digit keys 0 thru 9 and the backspace key (each also in combination with Shift, Ctrl and/or Alt).

The ASSIGN command without parameters displays the present key assignments in a dialog, which also allows you to modify these settings.

Keys can be assigned a single command or multiple commands. The command sequence to be assigned should be enclosed in apostrophes.

If key is one of A-Z or 0-9, the modifier must contain at least A or C.

Please note that any special operating system function assigned to a function key will be overwritten by the ASSIGN command (depending on the operating system, ASSIGN may not be able to overwrite certain function keys).

If you assign to a letter key together with the modifier A, (e.g. A+F), a corresponding hotkey from the pulldown menu is no longer available.

To remove an assignment from a key you can enter ASSIGN with only the function\_key code, but no command.

### Examples

```
ASSIGN F7 'change layer top; route';
ASS A+F7 'cha lay to; rou';
ASSIGN C+F10 menu add mov rou ''';''' edit;
ASSIGN CA+R 'route';
```

The first two examples have the same effect, since EAGLE allows abbreviations not only with commands but also with parameters (as long as they are unmistakable).

Please note that here, for instance, the change layer top command is terminated by a semicolon, but not the route command. The reason is that in the first case the command already contains all the necessary parameters, while in the second case coordinates still have to be added (usually with the mouse). Therefore the ROUTE command must not be deactivated by a semicolon.

# Define Command Menu

If you want to assign the MENU command to a key, the separator character in the MENU command (semicolon) has to be enclosed in three pairs of apostrophes (see the third example). This semicolon will show up in the new menu.

## Presetting of keys assignments

| F1 HELP           | Help function                  |
|-------------------|--------------------------------|
| Alt+F2 WINDOW FIT | The whole drawing is displayed |
| F2 WINDOW;        | Screen redraw                  |
| F3 WINDOW 2       | Zoom in by a factor of 2       |
| F4 WINDOW 0.5     | Zoom out by a factor of 2      |
| F5 WINDOW (@);    | Cursor pos. is new center      |
| F6 GRID;          | Grid on/off                    |
| F7 MOVE           | MOVE command                   |
| F8 SPLIT          | SPLIT command                  |
| F9 UNDO           | UNDO command                   |
| F10 REDO          | REDO command                   |
| Alt+BS UNDO       | UNDO command                   |
| Shift+Alt+BS REDO | REDO command                   |

### Index

# AUTO

# Function

Starts the Autorouter

# Syntax

AUTO; AUTO signal\_name..; AUTO ! signal\_name..; AUTO \*..;

# See also SIGNAL, ROUTE, WIRE, RATSNEST, SET

The AUTO command activates the integrated Autorouter. If signal names are specified or signals are selected with the mouse, only these signals are routed. Without parameters the command will try to route all signals. If a "!" character is specified all signals are routed except the signals following the "!" character. The "!" character must be the first parameter and must show up only once.

# Example

AUTO ! GND VCC;

In every case the semicolon is necessary as a terminator. A menu for adjusting the Autorouter control parameters opens if you select AUTO from the command menu or type in AUTO from the keyboard (followed by Return key).

### **Polygons**

When the Autorouter is started all Polygons are calculated.

### Protocol File

A protocol file (name.pro) is generated automatically.

### **Board Size**

The Autorouter puts a rectangle around all objects in the board and takes the size of this rectangle as the routing area. Wires in the Dimension layer are border lines for the Autorouter. This means you can delimit the route area with closed lines drawn into this layer with the WIRE command.

In practice you draw the board outlines into the Dimension layer with the WIRE command and place the components within this area.

### <u>Signals</u>

Signals defined with EAGLE's SIGNAL command, polygons, and wires drawn onto the Top, Bottom, and ROUTE2...15 layers are recognized by the Autorouter.

### Restricted Areas

## EAGLE 4.16r2 Help

Objects in the layers tRestrict, bRestrict, and vRestrict are treated as restricted areas for the Top and Bottom side and for vias respectively.

If you want the Autorouter not to use a layer, enter "0" into the preferred direction field.

Index

# BOARD

### Function

Converts a schematic into a board.

## Syntax

BOARD

### See also EDIT

The command BOARD is used to convert a schematic drawing into a board.

If the board already exists, it will be loaded into a board window.

If the board does not exist, you will be asked whether to create that new board.

The BOARD command will never overwrite an existing board file. To create a new board file if there is already a file with that name, you have to remove that file first.

### Creating a board from a schematic

The first time you edit a board the program checks if there is a schematic with the same name in the same directory and gives you the choice to create the board from that schematic. If you have opened a schematic window and want to create a board, just type

edit .brd

in the editor window's command line.

All relevant data from the schematic file (name.sch) will be converted to a board file (name.brd). The new board is loaded automatically as an empty card with a size of 160x100mm (Light edition: 100x80mm), where the outlines are placed in such a way that the board is centered between the 50mil grid. All packages and connections are shown on the left side of the board. Supply pins are already connected (see PIN command).

If you need board outlines different to the ones that are generated by default, simply delete the respective lines and use the WIRE command to draw your own outlines into the *Dimension* layer. The recommended width for these lines is 0.

A board file cannot be generated:

- if there are gates in the schematic from a device for which no package has been defined (error message: "device name has no package). Exception: if there are only pins with Direction "Sup" (supply symbols)
- if there are gates in the schematic from a device for which not all pins have been assigned to related pads of a package (error message: "device name has no connects"). Exception: device without pins (e.g. frames)

Index

# BUS

Function
 Draws buses in a schematic.
Syntax
 BUS [bus\_name] \* [curve | @radius] \*..
Mouse
 Right button changes the wire bend (see SET Wire\_Bend).
Keyboard
 Shift reverses the direction of switching bend styles.
 Ctrl toggles between corresponding bend styles.

### See also NET, NAME, SET

The command BUS is used to draw bus connections onto the Bus layer of a schematic diagram. Bus\_name has the following form:

SYNONYM:partbus,partbus,..

where SYNONYM can be any name. Partbus is either a simple net name or a bus name range of the following form:

Name[LowestIndex..HighestIndex]

where the following condition must be met:

0 <= LowestIndex <= HighestIndex <= 511

If a name is used with a range, that name must not end with digits, because it would become unclear which digits belong to the Name and which belong to the range.

If a bus wire is placed at a point where there is already another bus wire, the current bus wire will be ended at that point. This function can be disabled with "SET AUTO\_END\_NET OFF;", or by unchecking "Options/Set/Misc/Auto end net and bus".

If the *curve* or @*radius* parameter is given, an arc can be drawn as part of the bus (see the detailed description in the WIRE command).

### Bus name examples

A[0..15] RESET DB[0..7],A[3..4] ATBUS:A[0..31],B[0..31],RESET,CLOCK,IOSEL[0..1]

If no bus name is used, a name of the form B\$1 is automatically allocated. This name can be changed with the NAME command at any time.

The line width used by the bus can be defined for example with

```
SET Bus_Wire_Width 40;
```

to be 40 mil. (Default: 30 mil).

Index

# CHANGE

### Function

Changes parameters.

### Syntax

CHANGE option \* \*..

### Mouse

Right button changes the group.

The CHANGE command is used to change or preset attributes of objects. The objects are clicked on with the mouse after the desired parameters have been selected from the CHANGE command menu or have been typed in from the keyboard.

Parameters adjusted with the CHANGE command remain as preset attributes for objects added later.

All values in the CHANGE command are used according to the actual grid unit.

### **Change Groups**

When using the CHANGE command with a group, the group is first identified with the GROUP command before entering the CHANGE command with appropriate parameters. The right button of the mouse is then used to execute the changes.

### What can be changed?

| Layer              | CHANGE          | LAYER name   number                                           |  |
|--------------------|-----------------|---------------------------------------------------------------|--|
| Text               | CHANGE          | TEXT                                                          |  |
| Text height        | CHANGE          | SIZE value                                                    |  |
| Text line width    | CHANGE          | RATIO ratio                                                   |  |
| Text font          | CHANGE          | FONT VECTOR   PROPORTIONAL   FIXED                            |  |
| Wire width         | CHANGE          | WIDTH value                                                   |  |
| Wire style         | CHANGE          | STYLE value                                                   |  |
| Arc cap            | CHANGE          | CAP ROUND   FLAT                                              |  |
| Pad shape          | CHANGE          | SHAPE SQUARE   ROUND   OCTAGON   LONG   OFFSET                |  |
| Pad/via/smd flags  | CHANGE          | STOP   CREAM   THERMALS   FIRST ON   OFF                      |  |
| Pad/via diameter   | CHANGE          | DIAMETER diameter                                             |  |
| Pad/via/hole drill | CHANGE          | DRILL value                                                   |  |
| Via layers         | CHANGE          | VIA from-to                                                   |  |
| Smd dimensions     | CHANGE          | SMD width height                                              |  |
| Pin parameters     | CHANGE<br>  PWR | DIRECTION NC   IN   OUT   I/O   OC   HIZ   SUP   PAS<br>  SUP |  |
|                    | CHANGE          | CHANGE FUNCTION NONE   DOT   CLK   DOTCLK                     |  |
|                    | CHANGE          | GE LENGTH POINT   SHORT   MIDDLE   LONG                       |  |
|                    | CHANGE          | NGE VISIBLE BOTH   PAD   PIN   OFF                            |  |
|                    | CHANGE          | SWAPLEVEL number                                              |  |

# EAGLE 4.16r2 Help

| Polygon<br>parameters | CHANGE THERMALS ON   OFF                                         |
|-----------------------|------------------------------------------------------------------|
|                       | CHANGE ORPHANS ON   OFF                                          |
|                       | CHANGE ISOLATE distance                                          |
|                       | CHANGE POUR SOLID   HATCH                                        |
|                       | CHANGE RANK value                                                |
|                       | CHANGE SPACING distance                                          |
| Gate parameters       | CHANGE SWAPLEVEL number                                          |
|                       | CHANGE ADDLEVEL NEXT   MUST   ALWAYS   CAN   REQUEST             |
| Net class             | CHANGE CLASS number   name                                       |
| Package               | CHANGE PACKAGE part_name [variant]   'variant' [part_name]       |
| Technology            | CHANGE TECHNOLOGY part_name [variant]   'variant'<br>[part_name] |

Index

# CIRCLE

### Function

Adds circles to a drawing.

### Syntax

```
CIRCLE * *.. [center, circumference]
CIRCLE width * *..
```

Mouse

Center button changes the active layer.

# See also CHANGE, WIRE

The CIRCLE command is used to create circles. Circles in the layers tRestrict, bRestrict, and vRestrict define restricted areas. They should be defined with a width of 0.

The width parameter defines the width of the circle's circumference and is the same parameter as used in the WIRE command. The width can be changed with the command:

CHANGE WIDTH width;

where width is the desired value in the current unit.

A circle defined with a width of 0 will be filled.

### Example

```
GRID inch 1;
CIRCLE (0 0) (1 0);
```

generates a circle with a radius of 1 inch and the center at the origin.

Index

# CLASS

# Function

Define and use net classes.

### Syntax

CLASS CLASS number | name CLASS number name [ width [ clearance [ drill ] ] ]

### See also Design Rules, NET, SIGNAL, CHANGE

The CLASS command is used to define or use net classes.

Without parameters, it offers a dialog in which the net classes can be defined.

If only a number or name is given, the net class with the given number or name is selected and will be used for subsequent NET and SIGNAL commands.

If both a number and a name are given, the net class with the given number will be assigned all the following values and will also be used for subsequent NET and SIGNAL commands. If any of the parameters following name are omitted, the net class will keep its respective value.

If number is negative, the net class with the absolute value of number will be cleared. The default net class 0 can't be cleared.

Net class names are handled case insensitive, so SUPPLY would be the same as Supply or SuPpLy.

Using several net classes in a drawing increases the time the Design Rule Check and Autorouter need to do their job. Therefore it makes sense to use only as few net classes as necessary (only the number of net classes actually used by nets or signals count here, not the number of defined net classes).

In order to avoid conflicts when CUT/PASTEing between drawings it makes sense to define the same net classes under the same numbers in all drawings.

The Autorouter processes signals sorted by their total width requirements (Width plus Clearance), starting with those that require the most space. The bus router only routes signals with net class 0.

The net class of an existing net/signal can be changed with the CHANGE command. Any changes made by the CLASS command will not be stored in the UNDO/REDO buffer.

Index

# CLOSE

## Function

Closes an editor window. Syntax

CLOSE

# See also OPEN, EDIT, WRITE, SCRIPT

The CLOSE command is used to close an editor window. If the drawing you are editing has been modified you will be prompted whether you wish to save it.

This command is mainly used in script files.

Index

# CONNECT

### Function

Assigns package pads to symbol pins.

Syntax

CONNECT CONNECT symbol\_name.pin\_name pad\_name.. CONNECT pin\_name pad\_name..

### See also PREFIX, OPEN, CLOSE, SCRIPT

This command is used in the device editing mode in order to define the relationship between the pins of a symbol and the pads of the corresponding package in the library. First of all, it is necessary to define which package is to be used by means of the PACKAGE command.

If the CONNECT command is invoked without parameters, a dialog is presented which allows you to interactively assign the connections.

### **Device with one Symbol**

If only one symbol is included in a device, the parameter symbol\_name can be dropped, e.g.:

CONNECT gnd 1 rdy 2 phil 3 irq\ 4 ncl 5...

(Note: "\" is normally used to indicate inverted data signals.)

### **Device with Several Symbols**

If several symbols are present in a device, parameters must be entered with symbol\_name, pin\_name and pad\_name each time. For example:

 CONNECT A.I1
 1
 A.I2
 2
 A.O
 3;

 CONNECT B.I1
 4
 B.I2
 5
 B.O
 6;

 CONNECT C.I1
 13
 C.I2
 12
 C.O
 11;

 CONNECT D.I1
 10
 D.I2
 9
 D.O
 8;

 CONNECT PWR.gnd
 7;

 CONNECT PWR.VCC
 14;

In this case, the connections for four NAND gates of a good old 7400 are allocated. The device includes five symbols - A, B, C, D, and PWR. The gate inputs are named I1 and I2 while the output is named O.

The CONNECT command can be repeated as often as required. It may be used with all pin/pad connections or with only certain pins. Each new CONNECT command overwrites the previous conditions for the relevant pins.

### Gate or Pin names that contain periods

If a gate or pin name contains a period, simply enter them without any special consideration (no quoting or escape characters are necessary).

# Example

ed 6502.dev; prefix 'IC'; package dil40; connect gnd 1 rdy 2 phil 3 irq\ 4 ncl 5 nmi\ 6 \ sync 7 vcc 8 a0 9 al 10 a2 11 a3 12 a4 \ 13 a5 14 a6 15 a7 16 a8 17 a9 18 al0 19 \ all 20 p\$0 21 al2 22 al3 23 al4 24 al5 \ 25 d7 26 d6 27 d5 28 d4 29 d3 30 d2 31 \ dl 32 d0 33 r/w 34 nc2 35 nc3 36 phi0 37 \ so 38 phi2 39 res\ 40;

If a command is continued at the next line, it is advisable to insert the character "\" at the end of the line to ensure the following text cannot be confused with an EAGLE command.

Confusing parameters with commands can also be avoided by enclosing the parameters in apostrophes.

Index

# COPY

# Function

Copy objects.

### Syntax

COPY \* \*.. COPY deviceset@library [name] COPY package@library [name]

### Mouse

Center button mirrors the object. Right button rotates the object.

# See also GROUP, CUT, PASTE, ADD, INVOKE, POLYGON

The COPY command is used to copy objects within the same drawing. EAGLE will generate a new name for the copy but will retain the old value. When copying signals (wires), buses, and nets the names are retained, but in all other cases a new name is assigned.

# **Copy Wires**

If you copy wires or polygons, belonging to a signal, the copy will belong to the same signal. Please note, for this reason, if two wires overlap after the use of the COPY command, the DRC will not register an error. If a net or bus wire is copied in a schematic, it belongs to the same segment as the original wire, even if there is no visible connection. This can lead to unexpected effects, for instance when renaming them later. Therefore COPY should not be used with net or bus wires, respectively.

# **Copy Parts**

When copying a part in a schematic, there will always be a new instance of the complete part added, even if only a single gate of a multi-gate part is selected. In addition to the selected gate, any other gates of that device which have Add-Level MUST or ALWAYS will automatically be invoked.

If you just want to use another gate of a multi-gate part, you should use the INVOKE command instead.

### **Copy library objects**

By writing COPY deviceset@library or COPY package@library you can copy a device set or a package from a given library into the currently loaded library. If an additional name is given, the copied object will be given that name. This can also be done through the library objects' context menu or via *Drag&Drop* from the Control Panel's tree view.

Note that any existing library objects (device sets, symbols or packages) used by the copied library object will be automatically updated.

Index

# CUT

# Function

Loads a group into the paste buffer.

# Syntax

CUT; CUT \*

# See also PASTE, GROUP

Parts of a drawing (or even a whole board) can be copied onto other drawings by means of the commands CUT and PASTE.

To do this you first define a group (GROUP command). Then use the CUT command to put the selected objects and elements into the buffer. Now you can change to another board or package library (EDIT) and copy the contents of the buffer onto the new drawing by executing the PASTE command.

# Reference Point

If you click the mouse after selecting the CUT command, the position of the mouse cursor defines a reference point for the group, i.e. when using the PASTE command, the mouse cursor will be at the exact position of the group.

# Note

Unlike other (Windows-) programs EAGLE's CUT command does not physically remove the marked group from the drawing; it only copies the group into the paste buffer.

Index

# DELETE

### Function

Deletes objects and elements.

#### Syntax

DELETE \*.. DELETE SIGNALS

Mouse

Right button deletes the group.

### Keyboard

Shift deletes higher level object (see note).

Ctrl deletes a wire joint.

### See also RIPUP, DRC, GROUP

The DELETE command is used to delete the object selected by the mouse.

Clicking the right mouse button deletes a previously defined GROUP.

After deleting a group it is possible that airwires which have been newly created due to the removal of a component may be "left over", because they have not been part of the original group. In such a case you should re-calculate the airwires with the RATSNEST command.

With active Forward&Back Annotation, no wires or vias can be deleted from a signal that is connected to components in a board. Also, no components can be deleted that have signals connected to them. Modifications like these have to be done in the schematic.

Use the **RIPUP** command to convert an already routed connection back into an airwire.

The DELETE command has no effect on layers that are not visible (refer to DISPLAY).

The DRC might generate error polygons which can only be deleted with DRC CLEAR.

### **Deleting Wire Joints**

If the DELETE command, with the Ctrl key pressed, is applied to the joining point of two wires, these wires are combined to form one straight wire. For this to work the two wires must be in the same layer and have the same width and line style, and must both have round endings (in case of arcs).

### **Deleting Polygon Corners**

The DELETE command deletes one corner at a time from a polygon. The whole polygon is deleted if there are only three corners left.

### **Deleting Components**

Components can be deleted only if the tOrigins layer (or bOrigins with mirrored components) is visible and if (with active Forward&Back Annotation) no signals are connected to the component (see also REPLACE). Please note that an element may appear to be not connected (no airwires or wires leading to any of it's pads),

while in fact it **is** connected to a supply voltage through an implicit power pin. In such a case you can only delete the corresponding part in the schematic.

### **Deleting Junctions, Nets, and Buses**

The following rules apply:

- If a bus is split into two parts, both keep the initial name.
- If a net is split into two parts, the larger one keeps the initial name while the smaller one gets a new (generated) name.
- After the DELETE command, labels belong to the segment next to them.
- If a junction point is deleted, the net is separated at this location. Please check the names of the segments with the SHOW command.

# **Deleting Supply Symbols**

If the last supply symbol of a given type is deleted from a net segment that has the same name as the deleted supply pin, that segment is given a newly generated name (if there are no other supply symbols still attached to that segment) or the name of one of the remaining supply symbols.

### **Deleting Signals**

If you select wires (tracks) or vias belonging to a signal with the DELETE command three cases have to be considered:

- The signal is split into two parts. EAGLE will generate a new name for the smaller part of the signal and keep the previous name for the larger one.
- The signal is deleted from one end. The remaining part of the signal will keep the previous name.
- The signal had only one airwire. It will be deleted completely and its name won't exist any longer.

After wires or vias have been deleted from a signal which contains polygons, all polygons belong to the signal keeping the original name (usually the bigger part).

### **Deleting higher level objects**

If the Shift key is pressed when clicking on an object, the object that is hierarchically above the selected one will be deleted. This applies to the following objects:

Gate Deletes the entire part containing this gate (even if the gates are spread over several sheets). If f/b annotation is active, the wires connected to the element in the board will not be ripped up (as opposed to deleting a single gate), except for those cases where a pin of the deleted part is only connected directly to one single other pin and no net wire

Polygon Wire Deletes the entire polygon

Net/Bus Wire Deletes the entire net or bus segment

## **Deleting all Signals**

DELETE SIGNALS can be used to delete all signals on a board. This is useful if you want to read a new or changed netlist (see EXPORT). Only those signals are deleted which are connected to pads.

Don't forget: Deleting can be reversed by the UNDO command!

# DESCRIPTION

### Function

Defines the description of a device, package or library.

```
Syntax
DESCRIPTION
DESCRIPTION description_string;
```

### See also CONNECT, PACKAGE, VALUE

This command is used in the library editor to define or edit the description of a device, package or library.

The description\_string may contain Rich Text tags.

The first non-blank line of description\_string will be used as a short descriptive text (*headline*) in the Control Panel.

The DESCRIPTION command without a parameter opens a dialog in which the text can be edited. The upper pane of this dialog shows the formatted text, in case it contains Rich Text tags, while the lower pane is used to edit the raw text. At the very top of the dialog the *headline* is displayed as it would result from the first non-blank line of the description. The headline is stripped of any rich text tags.

The description of a library can be defined or modified via the command line only if the library is newly opened, and no device, symbol or package has been edited yet. It can always be defined via the pulldown menu "Library/Description...".

The description of a device set or package can always be edited via the command line, or via the pulldown menu "Edit/Description...".

### Example

DESCRIPTION '<b>Quad NAND</b>\nFour NAND gates with 2 inputs each.';

This would result in

### **Quad NAND**

Four NAND gates with 2 inputs each.

Index

# DISPLAY

### Function

Selects the visible layers.

### Syntax

DISPLAY DISPLAY [option] layer\_number.. DISPLAY [option] layer\_name..

Valid options are: ALL, NONE, ? and ??

See also LAYER, PRINT

The DISPLAY command is used to choose the visible layers. As parameters, the layer number and the layer name are allowed (even mixed). If the parameter ALL is chosen, all layers become visible. If the parameter NONE is used, all layers are switched off. For example:

DISPLAY NONE BOTTOM;

Following this command only the Bottom layer is displayed.

Please note that only those signal layers (1 through 16) are available that have been entered into the layer setup in the Design Rules.

If the layer name or the layer number includes a negative sign, it will be filtered out. For example:

DISPLAY TOP -BOTTOM -3;

In this case the Top layer is displayed while the Bottom layer and the layer with the number 3 are not shown on the screen.

Avoid layer names ALL and NONE as well as names starting with a "-".

If tPlace or bPlace is selected, t/bNames, t/bValues, t/bOrigins and t/bDocu are automatically selected, too.

Some commands (PAD, SMD, SIGNAL, ROUTE) automatically activate certain layers.

If t/bPlace is selected or deselected in the DISPLAY menu, the layers t/bNames, t/bValues, and t/bOrigins are selected or deselected, too. If Symbols is selected/deselected, the layers Names and Values are selected/deselected, too.

If the DISPLAY command is invoked without parameters, a dialog is presented which allows you to adjust all layer settings.

### **Undefined Layers**

The options '?' and '??' can be used to control what happens if an undefined layer is given in a DISPLAY command. Any undefined layers following a '?' will cause a warning and the user can either accept it or cancel the entire DISPLAY command. Undefined layers following a '?' will be silently ignored. This is most useful for writing script files that shall be able to handle any drawing, even if a particular drawing doesn't contain

### DISPLAY

### EAGLE 4.16r2 Help

some of the listed layers.

DISPLAY TOP BOTTOM ? MYLAYER1 MYLAYER2 ?? OTHER WHATEVER

In the above example the two layers TOP and BOTTOM are required and will cause an error if either of them is missing. MYLAYER1 and MYLAYER2 will just be reported if missing, allowing the user to cancel the operation, and OTHER and WHATEVER will be displayed if they are there, otherwise they will be ignored.

The '?' and '??' options may appear any number of times and in any sequence.

### **Pads and Vias**

If pads or vias have different shapes on different layers, the shapes of the currently visible (activated with DISPLAY) signal layers are displayed on top of each other.

If the color selected for layer 17 (Pads) or 18 (Vias) is 0 (which represents the current background color), the pads and vias are displayed in the color and fill style of the respective signal layers. If no signal layer is visible, pads and vias are not displayed.

If the color selected for layer 17 (Pads) or 18 (Vias) is not the background color and no signal layers are visible, pads and vias are displayed in the shape of the uppermost and undermost layer.

This also applies to printouts made with **PRINT**.

### **Selecting Objects**

If you want to select certain objects or elements (e.g. with MOVE or DELETE) the corresponding layer must be visible. Elements can only be selected if the tOrigins (or bOrigins with mirrored elements) layer is visible!

Index

# DRC

# Function

Checks design rules.

# Syntax

DRC DRC \* \*; DRC LOAD|SAVE filename;

# See also Design Rules, CLASS, SET, ERC, ERRORS

The command DRC checks a board against the current set of Design Rules.

Only those signal layers that are currently active will be checked, so in order to make sure everything is ok all used signal layers should be active when running the DCR (at least for the final check before manufacturing).

Please note that electrically irrelevant objects (wires in packages, rectangles, circles and texts) are not checked against each other for clearance errors.

The errors found are displayed as error polygons in the respective layers, and can be browsed through with the ERRORS command.

Without parameters the DRC command opens a Design Rules dialog in which the board's Design Rules can be defined, and from which the actual check can be started.

If two coordinates are given in the DRC command (or if the Select button is clicked in the Design Rules dialog) all checks will be performed solely in the defined rectangle. Only errors that occur (at least partly) in this area will be reported.

To delete all error polygons use the command

ERRORS CLEAR

The LOAD and SAVE options can be used to load the Design Rules from or save them to the given file. If *filename* doesn't have the extension ".dru" it will be appended automatically.

### **Related SET commands**

The SET command can be used to change the behavior of the DRC command:

SET DRC\_FILL fill\_name;

Defines the fill style used for the DRC error polygons. Default is LtSlash.

Index

# EDIT

# Function

Loads an existing drawing to be edited or creates a new drawing.

Syntax

EDIT name EDIT name.ext EDIT .ext

# See also OPEN, CLOSE, BOARD

The EDIT command is used to load a drawing or if a library has been opened with the OPEN command, to load a package, symbol, or device for editing.

| EDIT | name.brd | loads a board                 |
|------|----------|-------------------------------|
| EDIT | name.sch | loads a schematic             |
| EDIT | name.pac | loads a package               |
| EDIT | name.sym | loads a symbol                |
| EDIT | name.dev | loads a device                |
| EDIT | name.s1  | loads sheet 1 of a            |
|      |          | schematic                     |
| EDIT | name.s99 | loads sheet 99 of a schematic |

Wildcards in the name are allowed (e.g. \*.brd).

The EDIT command without parameters will cause a file dialog (in board or schematic mode) or a popup menu (in library mode) to appear from which you can select the file or object.

To change from schematic to a board with the same name the command

EDIT .brd

can be used. In the same way to change from board to schematic use the command

EDIT .sch

To edit another sheet of a schematic the command

EDIT .Sx

(x is the sheet number) or the combo box in the action toolbar of the editor window can be used.

Symbols, devices or packages may only be edited if a library is first opened with the OPEN command.

Which Directory?

EDIT loads files from the project directory.

# ERC

## Function

Electrical Rule Check.

## Syntax

ERC

## See also DRC, Consistency Check

This command is used to test schematics for electrical errors. The summary is written into a text file with the extension .erc.

The following warning messages may be generated:

- SUPPLY Pin Pin\_Name overwritten with Net\_Name
- NC Pin Elem.\_Name Pin\_Name connected to Net\_Name
- POWER Pin EI.\_Name Pin\_N. connected to Net\_Name
- only one Pin on net Net\_Name
- no Pins on net Net\_Name
- unconnected Pin: Element\_N. Pin\_N.
- Junction at (x, y) appears to connect nets Net\_Name and Net\_Name
- NET Net\_Name: missing Junction at (x, y)
- NET Net\_Name: close but unconnected wires at (x, y)
- NETS Net\_Name and Net\_Name too close at (x, y)
- NET Net\_Name: wire overlaps pin at (x, y)
- pins overlap at (x, y)

The following error messages may be generated:

- no SUPPLY for POWER Pin Element\_Name Pin\_Name
- no SUPPLY for implicit POWER Pin El.\_Name Pin\_Name
- unconnected INPUT Pin: Element\_Name Pin\_Name
- only INPUT Pins on net Net\_Name
- OUTPUT and OC Pins mixed on net Net\_Name
- n OUTPUT Pins on net Net\_Name
- OUTPUT and SUPPLY Pins mixed on net OUTNET
- uninvoked MUST gate Gate\_Name in part Part\_Name (Device\_Name)
- SUPPLY Pin Pin\_Name overwritten with more than one signal (Net\_Name, ...)

Additional messages may be produced by the automatic Consistency Check.

## **Consistency Check**

The ERC command also performs a Consistency Check between a schematic and its corresponding board, provided the board file has been loaded before starting the ERC. As a result of this check the automatic Forward&Back Annotation will be turned on or off, depending on whether the files have been found to be consistent or not.

Please note that the ERC detects inconsistencies between the implicit power and supply pins in the schematic

## EAGLE 4.16r2 Help

and the actual signal connections in the board. Such inconsistencies can occur if the supply pin configuration is modified after the board has been created with the BOARD command. Since the power pins are only connected "implicitly", these changes can't always be forward annotated

. If such errors are detected, Forward&Back Annotation will still be performed, but the supply pin configuration should be checked!

Index

## ERRORS

#### Function

Shows the errors found by the DRC command.

## Syntax

ERRORS ERRORS CLEAR

#### Mouse

Left button shows the error. Double click shows the error in the center of the window.

#### See also DRC

The command ERRORS is used to show the errors found by the Design Rule Check (DRC). If selected, a window is opened in which all errors found by the DRC are listed. Selecting an entry with the mouse causes the error to be marked with a rectangle and a line from the upper left corner of the screen.

Double clicking an entry centers the drawing to the area where the error is located. Checking the "Centered" checkbox causes this to happen automatically.

The "Del" button in the ERRORS dialog can be used to delete a particular error polygon. To delete all error polygons you can use the command

ERRORS CLEAR

If you get DRC errors that don't go away, even if you modify the Design Rules, make sure you check the Net class of the reported object to see whether the error is caused by a specific parameter of that class.

Index

## EXPORT

#### Function

Generation of data files.

```
Syntax

EXPORT SCRIPT filename;

EXPORT NETLIST filename;

EXPORT NETSCRIPT filename;

EXPORT PARTLIST filename;

EXPORT PINLIST filename;

EXPORT DIRECTORY filename;

EXPORT IMAGE filename|CLIPBOARD [MONOCHROME] resolution;
```

#### See also SCRIPT, RUN

The EXPORT command is used to provide you with ASCII text files which can be used e.g. to transfer data from EAGLE to other programs, or to generate an image file from the current drawing.

By default the output file is written into the **Project** directory as defined in the directories dialog.

The command generates the following output files:

#### SCRIPT

A library previously opened with the OPEN command will be output as a script file. When a library has been exported and is to be imported again with the SCRIPT command, a new library should be opened in order to avoid duplication - e.g. the same symbol is defined more than once. Reading script files can be accelerated if the command

Set Undo\_Log Off;

is given before.

#### NETLIST

Generates a netlist for the loaded schematic or board. Only nets which are connected to elements are listed.

#### NETSCRIPT

Generates a netlist for the loaded schematic in the form of a script file. This file can be used to read a new or changed netlist into a board where elements have already been placed or a previously routed track have been deleted with DELETE SIGNALS.

#### PARTLIST

Generates a component list for schematics or boards. Only elements with pins/pads are included.

#### PINLIST

## EAGLE 4.16r2 Help

Generates a list with pads and pins, containing the pin directions and the names of the nets connected to the pins.

## DIRECTORY

Lists the directory of the currently opened library.

## IMAGE

Exporting an *IMAGE* generates an image file with a format corresponding to the given filename extension. The following image formats are available:

- .bmp Windows Bitmap Files
- .png Portable Network Graphics Files
- .pbm Portable Bitmap Files
- .pgm Portable Grayscale Bitmap Files
- .ppm Portable Pixelmap Files
- .tif TIFF Files
- .xbm X Bitmap Files
- .xpm X Pixmap Files

The resolution parameter defines the image resolution (in 'dpi').

If *filename* is the special name CLIPBOARD (upper or lowercase doesn't matter) the image will be copied into the system's clipboard.

The optional keyword MONOCHROME creates a black&white image.

Index

## GATESWAP

#### Function

Swaps equivalent gates on a schematic.

#### Syntax

GATESWAP \* \*..;
GATESWAP gate\_name gate\_name..;

## See also ADD

Using this command two gates may be swapped within a schematic. Both gates must be identical with the same number of pins and must be allocated the same Swaplevel in the device definition. They do not, however, need to be in the same device.

The name used in the GATESWAP command is the displayed name on the schematic (e.g. U1A for gate A in device U1).

If a device is not used anymore after the GATESWAP command, it is deleted automatically from the drawing.

Index

## GRID

Function Defines grid. Syntax GRID option..; GRID; Keyboard F6: GRID; turns the grid on or off.

## See also SCRIPT

The GRID command is used to specify the grid and the current unit. Given without an option, this command switches between GRID ON and GRID OFF.

The following options exist:

| GRID     | ON;                                 | Displays the grid on the screen    |  |
|----------|-------------------------------------|------------------------------------|--|
| GRID     | OFF;                                | Turns off displayed grid           |  |
| GRID     | DOTS;                               | Displays the grid as dots          |  |
| GRID     | LINES;                              | Displays the grid as solid lines   |  |
| GRID     | MIC;                                | Sets the grid units to micron      |  |
| GRID     | MM;                                 | Sets the grid units to mm          |  |
| GRID     | MIL;                                | Sets the grid units to mil         |  |
| GRID     | INCH;                               | Sets the grid units to inch        |  |
| GRID     | FINEST;                             | Sets the grid to 0.1 micron        |  |
| GRID     | grid_size;                          | Defines the distance between       |  |
|          |                                     | the grid points in the actual unit |  |
| GRID     | LAST;                               | Sets grid to the most recently     |  |
|          |                                     | used values                        |  |
| GRID     | DEFAULT;                            | Sets grid to the standard values   |  |
| GRID     | <pre>grid_size grid_multiple;</pre> |                                    |  |
|          |                                     | grid_size = grid distance          |  |
|          |                                     | grid_multiple = grid factor        |  |
| GRID     | ALT;                                | Defines the alternate grid         |  |
| Examples |                                     |                                    |  |
| Grid mm; |                                     |                                    |  |

Grid mm; Set Diameter\_Menu 1.0 1.27 2.54 5.08; Grid Last;

In this case you can change back to the last grid definition although you don't know what the definition looked like.

GRID mm 1 10;

#### EAGLE 4.16r2 Help

for instance specifies that the distance between the grid points is 1 mm and that every 10th grid line will be displayed.

Note: The first number in the GRID command always represents the grid distance, the second - if existing - represents the grid multiple.

The GRID command may contain multiple parameters:

GRID inch 0.05 mm;

In this case the grid distance is first defined as 0.05 inch. Then the coordinates of the cursor are chosen to be displayed in mm.

GRID DEFAULT;

Sets grid to the standard value for the current drawing type.

GRID mil 50 lines on alt mm 1 mil;

Defines a 50 mil grid displayed as lines, and sets the alternate grid size to 1 mm, but displays it in mil.

Pressing the Alt key switches to the alternate Grid. This can typically be a finer grid than the normal one, which allows you to quickly do some fine positioning in a dense area, for instance, where the normal grid might be too coarse. The alternate grid remains active as long as the Alt key is held pressed down.

Index

## GROUP

#### Function

Defines a group.

#### Syntax

GROUP \*.. GROUP;

#### Mouse

Right button closes the polygon. Left-click&drag defines a rectangular group.

## See also CHANGE, CUT, PASTE, MIRROR, DELETE

The GROUP command is used to define a group of objects and elements for a succeeding command. Also a whole drawing or an element can be defined as a group. Objects are selected - after activating the GROUP command - by drawing a polygon with the mouse. The easiest way to close the polygon is to use the right mouse button. Only objects from displayed layers can become part of the group.

The group includes:

- all objects whose origin is inside the polygon
- all wires with at least one end point inside the polygon
- all circles whose center is inside the polygon
- all rectangles with any corner inside the polygon

#### Move Group

In order to move a group it is necessary to select the MOVE command with the right mouse button. When moving wires (tracks) with the GROUP command that have only one end point in the polygon, this point is moved while the other one remains at its previous position.

For instance: In order to change several pad shapes, select CHANGE and SHAPE with the left mouse button and select the group with the right mouse button.

The group definition remains until a new drawing is loaded or the command

GROUP;

is executed.

Index

# HELP

## Function

Help for the current command.

## Syntax

HELP HELP command

## Keyboard

F1: HELP activates the context sensitive help.

This command opens a context sensitive help window.

A command name within the HELP command shows the help page of that command.

## Example

HELP GRID;

displays the help page for the GRID command.

Index

# HOLE

## Function

Add drill hole to a board or package.

## Syntax

HOLE drill \*..

## See also VIA, PAD, CHANGE

This command is used to define e.g. mounting holes (has no electrical connection between the different layers) in a board or in a package. The parameter drill defines the diameter of the hole in the actual unit. It may be up to 0.51602 inch (13.1 mm).

#### Example

HOLE 0.20 \*

If the actual unit is "inch", the hole will have a diameter of 0.20 inch.

The entered value for the diameter (also used for via-holes and pads) remains as a presetting for succeeding operations. It may be changed with the command:

CHANGE DRILL value \*

A hole can only be selected if the Holes layer is displayed.

A hole generates a symbol in the Holes layer as well as a circle with the diameter of the hole in the Dimension layer. The relation between certain diameters and symbols is defined in the "Options/Set/Drill" dialog. The circle in the Dimension layer is used by the Autorouter. As it will keep a (user-defined) minimum distance between via-holes/wires and dimension lines, it will automatically keep this distance to the hole.

Holes generate Annulus symbols in supply layers.

In the layers tStop and bStop, holes generate the solder stop mask, whose diameter is calculated by the hole diameter plus the value frame defined with the option -B.

Index

# INFO

## Function

Displays object attributes. Syntax

## See also CHANGE, SHOW

The INFO command displays further details about an object's attributes on screen, e.g. wire width, layer number, text size etc.

Index

## INVOKE

#### Function

Call a specific symbol from a device.

```
Syntax
```

```
INVOKE * orientation *
```

```
INVOKE part_name gate_name orientation *
```

Mouse

Center button mirrors the gate. Right button rotates the gate.

## See also COPY, ADD

See the ADD command for an explanation of Addlevel und Orientation.

The INVOKE command is used to select a particular gate from a device which is already in use and place it in the schematic (e.g. a power symbol with Addlevel = Request).

Gates are activated in the following way:

- Enter the part name (e.g. IC5) and select the gate from the popup menu which appears.
- Define device and gate name from the keyboard (e.g. INVOKE IC5 POWER).
- Select an existing gate from the device with the mouse and then select the desired gate from the popup menu which appears.

The final mouse click positions the new gate.

#### Gates on Different Sheets

If a gate from a device on a different sheet is to be added to the current sheet, the name of the gate has to be specified in the INVOKE command. In this case the right column of the popup menu shows the sheet number where the already used gates are placed. A gate placed on the current sheet is indicated by an asterisk.

Index

# JUNCTION

## Function

Places a dot at intersecting nets.

## Syntax

JUNCTION \*..

## See also NET

This command is used to draw a connection dot at the intersection of nets which are to be connected to each other. Junction points may be placed only on a net. If placed on the intersection of different nets, the user is given the option to connect the nets.

If a net wire is placed at a point where there are at least two other net wires and/or pins, a junction will automatically be placed. This function can be disabled with "SET AUTO\_JUNCTION OFF; ", or by unchecking "Options/Set/Misc/Auto set junction".

On the screen junction points are displayed at least with a diameter of five pixels.

Index

# LABEL

## Function

Attaches text labels to buses and nets.

Syntax

LABEL \* \*..

Mouse

Center button selects layer for the label. Right button rotates the label.

## See also NAME, BUS

Bus or net names may be placed on a schematic in any location by using the label command. When the bus or net is clicked on with the mouse, the relevant label attaches to the mouse cursor and may be rotated, changed to another layer, or moved to a different location. The second mouse click defines the new location for the text.

Buses and nets may have any number of labels.

Labels cannot be changed with "CHANGE TEXT".

Labels are handled by the program as text but their value corresponds to the name of the appropriate bus or net. If a bus or net is renamed with the NAME command, all associated labels are renamed automatically.

If a bus, net, or label is selected with the SHOW command, all connected buses, nets and labels are highlighted.

Index

# LAYER

#### Function

Changes and defines layers.

#### Syntax

LAYER layer\_number LAYER layer\_name LAYER layer\_number layer\_name LAYER [??] -layer\_number

## See also **DISPLAY**

#### **Choose Drawing Layer**

The LAYER command with one parameter is used to change the current layer, i.e. the layer onto which wires, circles etc. will be drawn. If LAYER is selected from the menu, a popup menu will appear in which you may change to the desired layer. If entered from the command line, 'layer\_number' may be the number of any valid layer, and 'layer\_name' may be the name of a layer as displayed in the popup menu.

Certain layers are not available in all modes.

Please note that only those signal layers (1 through 16) are available that have been entered into the layer setup in the Design Rules.

#### **Define Layers**

The LAYER command with two parameters is used to define a new layer or to rename an existing one. If you type in at the command prompt e.g.

LAYER 101 SAMPLE;

you define a new layer with layer number 101 and layer name SAMPLE.

If a package contains layers not yet specified in the board, these layers are added to the board as soon as you place the package into the board (ADD or REPLACE).

The predefined layers have a special function. You can change their names, but their functions (related with their number) remain the same.

If you define your own layers, you should use only numbers greater than 100. Numbers below may be assigned for special purposes in later EAGLE versions.

#### **Delete Layers**

The LAYER command with the minus sign and a layer\_number deletes the layer with the specified number, e.g.

LAYER -103;

## EAGLE 4.16r2 Help

deletes the layer number 103. Layers to be deleted must be empty. If this is not the case, the program generates the error message

"layer is not empty: #"

where "#" represents the layer number. If you want to avoid any error messages in a layer delete operation you can use the '??' option. This may be useful in scripts that try to delete certain layers, but don't consider it an error if any of these layers is not empty or not present at all.

The predefined standard layers cannot be deleted.

## **Supply Layers**

Layers 2...15 are treated as *supply layers* if their name starts with the |\$| character and there is a signal with an identical name but without the leading |\$|.

Any pads or vias belonging to that signal are implicitly considered connected by the **RATSNEST** command and the Autorouter.

Supply layers are viewed "inverted", which means that any objects visible on such a layer will result in "copper free" areas on the board. The program automatically generates Thermal and Annulus objects to connect and isolate pads and vias to/from these layers.

You should not draw any additional objects into a supply layer, except, for instance, wires along the outlines of the board, which prevent the copper area from extending to the very edges and thus possibly causing short circuits through a metal casing or mounting screw. Note that there are **no checks whether a supply layer really connects all pads and vias**. If e. g. a user drawn object isolates a pad that should be connected to the supply layer, there will be no airwire generated for that (missing) connection. The same applies if several Annulus symbols form a "ring" around a Thermal symbol (and would thus completely isolate that pad from its signal). Also note that the size of the annulus symbols used in a supply layer is only derived from the value given under "Annulus" in the "Supply" tab of the Design Rules, and that neither the minimum distances under "Clearance" nor those in the net classes go into this calculation.

For a safer and more flexible way of implementing supply layers you should use the POLYGON command.

## **Predefined EAGLE Layers**

Layout

| 1 Тор      | Tracks, top side               |
|------------|--------------------------------|
| 2 Route2   | Inner layer (signal or supply) |
| 3 Route3   | Inner layer (signal or supply) |
| 4 Route4   | Inner layer (signal or supply) |
| 5 Route5   | Inner layer (signal or supply) |
| 6 Route6   | Inner layer (signal or supply) |
| 7 Route7   | Inner layer (signal or supply) |
| 8 Route8   | Inner layer (signal or supply) |
| 9 Route9   | Inner layer (signal or supply) |
| 10 Route10 | Inner layer (signal or supply) |
| 11 Route11 | Inner layer (signal or supply) |
| 12 Route12 | Inner layer (signal or supply) |
| 13 Route13 | Inner layer (signal or supply) |

14 Route14 Inner layer (signal or supply) 15 Route15 Inner layer (signal or supply) 16 Bottom Tracks, bottom side 17 Pads Pads (through-hole) 18 Vias Vias (through-hole) 19 Unrouted Airwires (rubberbands) 20 Dimension Board outlines (circles for holes) 21 tPlace Silk screen, top side 22 bPlace Silk screen, bottom side 23 tOrigins Origins, top side Origins, bottom side 24 bOrigins 25 tNames Service print, top side 26 bNames Service print, bottom side 27 tValues Component VALUE, top side 28 bValues Component VALUE, bottom side 29 tStop Solder stop mask, top side 30 bStop Solder stop mask, bottom side 31 tCream Solder cream, top side 32 bCream Solder cream, bottom side 33 tFinish Finish, top side 34 bFinish Finish, bottom side 35 tGlue Glue mask, top side 36 bGlue Glue mask, bottom side 37 tTest Test and adjustment inf., top side 38 bTest Test and adjustment inf. bottom side 39 tKeepout Nogo areas for components, top side 40 bKeepout Nogo areas for components, bottom side 41 tRestrict Nogo areas for tracks, top side 42 bRestrict Nogo areas for tracks, bottom side 43 vRestrict Nogo areas for via-holes 44 Drills Conducting through-holes 45 Holes Non-conducting holes 46 Milling Milling 47 Measures Measures 48 Document General documentation 49 Reference Reference marks 51 tDocu Part documentation, top side 52 bDocu Part documentation, bottom side Schematic Nets 91 Nets 92 Busses Buses

93 Pins Connection points for component symbols with additional information
 94 Symbols Shapes of component symbols

95 Names Names of component symbols

96 Values Values/component types

Index

# MARK

## Function

Defines a mark on the drawing area.

## Syntax

MARK \* MARK;

## See also GRID

The MARK command allows you to define a point on the drawing area and display the coordinates of the mouse cursor relative to that point at the upper left corner of the screen (with a leading 'R' character). This command is useful especially when board dimensions or cutouts are to be defined. Entering MARK; turns the mark on or off.

Please choose a grid fine enough before using the MARK command.

Index

## MENU

#### Function

Customizes the textual command menu.

```
Syntax
```

```
MENU option ..;
MENU;
```

#### See also ASSIGN, SCRIPT

The MENU command can be used to create a user specific command menu.

The complete syntax specification for the option parameters is

```
option := command | menu | delimiter
command := text [ ':' text ]
menu := text '{' option [ '|' option ] '}'
delimiter := '---'
```

A menu option can either be a simple command, as in

MENU Display Grid;

which would set the menu to the commands Display and Grid; an aliased command, as in

MENU 'MyDisp : Display None Top Bottom Pads Vias;' 'MyGrid : Grid mil 100 lines on;';

which would set the menu to show the command aliases MyDisp and MyGrid and actually execute the command sequence behind the ':' of each option when the respective button is clicked; or a submenu button as in

MENU 'Grid { Fine : Grid inch 0.001; | Coarse : Grid inch 0.1; }';

which would define a button labelled Grid that, when clicked opens a submenu with the two options Fine and Coarse.

The special option '---' can be used to insert a delimiter, which may be useful for grouping buttons.

Note that any *option* that consists of more than a single word, or that might be interpreted as a command, must be enclosed in single quotes. If you want to use the MENU command in a script to define a complex menu, and would like to spread the menu definitions over several lines to make them more readable, you need to end the lines with a backslash character  $(' \setminus ')$  as in

```
MENU 'Grid {\
        Fine : Grid inch 0.001; |\
        Coarse : Grid inch 0.1;\
    }';
```

#### Example

MENU Move Delete Rotate Route ';' Edit;

## EAGLE 4.16r2 Help

would create a command menu that contains the commands Move...Route, the semicolon, and the Edit command.

The command

MENU;

switches back to the default menu.

Note that the ';' entry should always be added to the menu. It is used to terminate many commands.

Index

# MIRROR

## Function

Mirrors objects and groups.

```
Syntax
```

```
MIRROR *..
MIRROR element_name..
```

Mouse

Right button selects the group.

## See also ROTATE, TEXT

Using the MIRROR command, objects may be mirrored about the y axis. One application for this command is to mirror components to be placed on the reverse side of the board.

Components can be mirrored only if the appropriate tOrigins/bOrigins layer is visible.

When packages are selected for use with the MIRROR command, connected wires/tracks are mirrored, too (beware of short circuits!).

## **Mirror a Group**

In order to mirror a group of elements, the group is first defined with the GROUP command and polygon in the usual manner. The MIRROR command is then selected and the right mouse button is used to execute the change. The group will be mirrored about the vertical axis through the next grid point.

Wires, circles, pads, rectangles, polygons and labels may not be individually mirrored unless included in a group.

## **Mirror Texts**

Text on the solder side of a pc board (Bottom and bPlace layers) is mirrored automatically so that it is readable when you look at the solder side of the board.

Mirrored text in a schematic will be printed on the other side or its origin point, but it will still remain normally readable.

## Index

## MITER

## Function

Miters wire joints.

#### Syntax

MITER [radius] \*..

#### Mouse

Right button toggles between round and straight mitering. Left-click&drag dynamically modifies the miter.

## See also SPLIT, WIRE, ROUTE, POLYGON

The MITER command can be used to take the edge off a point where two wires join. The two existing wires need to be on the the same layer and must have the same width and wire style.

#### Mitering a point

If you select a point where exactly two straight wires join, an additional wire will be inserted between these two wires, according to the given *radius*. If you click&drag on such a point with the left mouse button, you can define the mitering wire dynamically.

#### Mitering a wire

If you select a wire (which may also be an arc) somewhere in the middle between its end points, and that wire is connected to exactly two other straight wires (one at each end), the selected wire will be "re-mitered" according to the given *radius*. If you click&drag on such a wire with the left mouse button, you can define the mitering wire dynamically.

#### Straight versus round mitering

If *radius* is positive, the inserted wire will be an arc with the given radius; if it is negative, a straight wire will be inserted (imagine the '-' sign as indicating "straight"). You can toggle between round and straight mitering by pressing the right mouse button.

#### Miter radius and wire bend style

The *radius* you give in the MITER command will be used in all other commands that draw wires in case the wire bend style is one of the 90 or 45 degree styles. If you have set round mitering, it will apply to both the 90 and 45 degree bend styles; in case of straight mitering only the 90 degree bend styles are affected.

#### Index

# MOVE

## Function

Moves objects.

## Syntax

MOVE \* \*.. MOVE element\_name \*..

#### Mouse

Center button mirrors the object or the group, respectively. Right button rotates the object or selects the group. Left-click&drag immediately moves the object. Right-click&drag immediately moves the group.

#### Keyboard

Ctrl selects an object at its origin. F7: MOVE activates the MOVE command.

## See also GROUP, RATSNEST

The MOVE command is used to move objects. Elements can also be selected by their name. This is especially useful if the element is not in the currently shown screen window.

Elements can be moved only if the appropriate tOrigins/bOrigins layer is visible.

The MOVE command has no effect on layers that are not visible (refer to DISPLAY).

The ends of wires (tracks) that are connected to an element cannot be moved at this point.

When moving elements, connected wires (tracks) that belong to a signal are moved too (beware of short circuits!).

If an object is selected with the left mouse button and the button is not released, the object can be moved immediately ("click&drag"). The same applies to groups when using the right mouse button. In this mode, however, it is not possible to rotate or mirror the object while moving it.

## **Move Wires**

If, following a MOVE command, two wires from different signals are shorted together, they are maintained as separate signals and the error will be flagged by the DRC command.

## **Move Groups**

In order to move a group, the selected objects are defined in the normal way (GROUP command and polygon) before selecting the MOVE command and clicking the group with the right mouse button. The entire group can now be moved and rotated with the right mouse button.

## **Hints for Schematics**

If a supply pin (Direction Sup) is placed on a net, the pin name is allocated to this net.

Pins placed on each other are connected together.

If unconnected pins of an element are placed on nets or pins then they are connected with them.

If nets are moved over pins they are not connected with them.

#### Selecting objects at their origin

Normally a selected object remains within the grid it has been originally placed on. If you press Ctrl while selecting an object, the point where you have selected the object is pulled towards the cursor and snapped into the current grid.

If you select a *wire* somewhere in the middle (not at one of its end points) with Ctrl pressed, the end points stay fixed and you can bend the wire, which changes it into an arc. The same way the curvature of an arc (which is basically a wire) can be modified.

If you select a *rectangle* at one of its corners with Ctrl pressed, you can resize both the rectangle's width and height. Selecting an edge of the rectangle with Ctrl pressed lets you resize the rectangle's width or height, respectively. Selecting the rectangle at its center with Ctrl pressed pulls it towards the cursor and snaps it into the current grid.

If you select a *circle* at its circumference with Ctrl pressed, the center stays fixed and you can resize the circle's diameter. Selecting the center point this way pulls it towards the cursor and snaps it into the current grid.

Index

# NAME

## Function

Displays and changes names.

#### Syntax

NAME \*.. NAME new\_name \* NAME old\_name new\_name

## See also SHOW, SMASH, VALUE

#### Drawing

When in drawing edit mode, the NAME command is used to display or edit the name of the selected element, signal, net, or bus.

The *old\_name new\_name* syntax can be used only inside a board to rename an element.

#### <u>Library</u>

When in library edit mode, the NAME command is used to display or edit the name of the selected pad, smd, pin or gate.

#### Automatic Naming

EAGLE generates names automatically: E\$.. for elements, S\$.. for signals, P\$.. for pads, pins and smds. In general, it is convenient to substitute commonly used names (e.g. 1...14 for a 14-pin dual inline package) in place of these automatically generated names.

#### **Schematic**

If nets or buses are to be renamed, the program has to distinguish between three cases because they can consist of several segments placed on different sheets. Thus a menu will ask the user:

This segment Every segment on this sheet All segments on all sheets

These questions appear in a popup menu if necessary and can be answered either by selecting the appropriate item with the mouse or by pressing the appropriate hot key (T, E, A).

Index

## NET

Function
 Draws nets on a schematic.
Syntax
 NET [net\_name] \* [curve | @radius] \*..
Mouse
 Right button changes the wire bend (see SET Wire\_Bend).
Keyboard

Shift reverses the direction of switching bend styles. Ctrl toggles between corresponding bend styles.

## See also BUS, NAME, CLASS, SET

The net command is used to draw individual connections (nets) onto the Net layer of a schematic drawing. The first mouse click marks the starting point for the net, the second marks the end point of a segment. Two mouse clicks on the same point end the net.

If a net wire is placed at a point where there is already another net or bus wire or a pin, the current net wire will be ended at that point. This function can be disabled with "SET AUTO\_END\_NET OFF; ", or by unchecking "Options/Set/Misc/Auto end net and bus".

If a net wire is placed at a point where there are at least two other net wires and/or pins, a junction will automatically be placed. This function can be disabled with "SET AUTO\_JUNCTION OFF; ", or by unchecking "Options/Set/Misc/Auto set junction".

If the *curve* or @*radius* parameter is given, an arc can be drawn as part of the net (see the detailed description in the WIRE command).

#### Select Bus Signal

If a net is started on a bus, a popup menu opens from which one of the bus signals can be selected. The net then is named correspondingly and becomes part of the same signal. If the bus includes several part buses, a further popup menu opens from which the relevant part bus can be selected.

#### Net Names

If the NET command is used with a net name then the net is named accordingly.

If no net name is included in the command line and the net is not started on a bus, then a name in the form of N\$1 is automatically allocated to the net.

Nets or net segments that run over different sheets of a schematic and use the same net name are connected.

#### Line Width

The width of the line drawn by the net command may be changed with the command:

```
SET NET_WIRE_WIDTH width;
```

(Default: 6 mil).

Index

# OPEN

## Function

Opens a library for editing. Syntax OPEN library\_name

## See also CLOSE, USE, EDIT, SCRIPT

The OPEN command is used to open an existing library or create a new library. Once the library has been opened or created, an existing or new symbol, device, or package may be edited.

This command is mainly used in script files.

Index

## OPTIMIZE

#### Function

Joins wire segments together.

## Syntax

```
OPTIMIZE;
OPTIMIZE signal_name ..
OPTIMIZE *..
```

#### Mouse

Right button executes the command for the group.

## See also SET, SPLIT, MOVE, ROUTE

The OPTIMIZE command joins wire segments which lie in one straight line. The individual segments must be on the same layer and have the same width. This command is useful to reduce the number of objects in a drawing and to facilitate moving a complete track instead of individual segments.

If signal names are given, or a signal is selected, the command affects only the respective signals.

#### **Automatic Optimization**

This wire optimization takes place automatically after MOVE, SPLIT, or ROUTE commands unless it is disabled with the command:

SET OPTIMIZING OFF;

or you have clicked the same spot twice with the SPLIT command.

The OPTIMIZE command works in any case, no matter if Optimizing is enabled or disabled.

Index

# PACKAGE

#### Function

Defines a package variant for a device.

#### Syntax

PACKAGE PACKAGE pname vname PACKAGE pname@lname vname PACKAGE name PACKAGE -old\_name new\_name PACKAGE -name

## See also CONNECT, TECHNOLOGY, PREFIX

This command is used in the device edit mode to define, delete or rename a package variant.

Without parameters a dialog is opened that allows you to select a package and define this variant's name.

The parameters pname vname assign the package pname to the new variant vname.

The notation pname@lname vname fetches the package pname from library lname and creates a new package variant. This can also be done through the library objects' context menu or via *Drag&Drop* from the Control Panel's tree view.

The single parameter name switches to the given existing package variant. If no package variants have been defined yet, and a package of the given name exists, a new package variant named " (an "empty" name) with the given package will be created (this is for compatibility with version 3.5).

If -old\_name new\_name is given, the package variant old\_name is renamed to new\_name.

The single parameter -name deletes the given package variant.

The name of a package variant will be appended to the device set name to form the full device name. If the device set name contains the character '?', that character will be replaced by the package variant name. Note that the package variant is processed after the technology, so if the device set name contains neither a '\*' nor a '?' character, the resulting device name will consist of *device\_set\_name+technology+package\_variant*.

Following the PACKAGE command, the CONNECT command is used to define the correspondence of pins in the schematic device to pads on the package.

When the **BOARD** command is used in schematic editing mode to create a new board, each device is represented on a board layout with the appropriate package as already defined with the PACKAGE command.

Index

# PAD

## Function

Adds pads to a package.

#### Syntax

```
PAD [diameter] [shape] [orientation] [flags] ['name'] *..
```

#### Mouse

Right button rotates the pad.

## See also SMD, CHANGE, DISPLAY, SET, NAME, VIA, Design Rules

The PAD command is used to add pads to a package. When the PAD command is active, a pad symbol is attached to the cursor and can be moved around the screen. Pressing the left mouse button places a pad at the current position. Entering a number changes the diameter of the pad (in the actual unit). Pad diameters can be up to 0.51602 inch (13.1 mm).

The orientation (see description in ADD) may be any angle in the range R0...R359.9. The S and M flags can't be used here.

## Example

PAD 0.06 \*

The pad will have a diameter of 0.06 inch, provided the actual unit is "inch". This diameter remains as a presetting for succeeding operations.

## **Pad Shapes**

A pad can have one of the following shapes:

Square Round Octagon octagonal Long elongated Offset elongated with offset With elongated pads, the given dia

With elongated pads, the given diameter defines the smaller side of the pad. The ratio between the two sides of elongated pads is given by the parameter Shapes/Elongation in the Design Rules of the board (default is 100%, which results in a ratio of 2:1).

The pad shape or diameter can be selected while the PAD command is active, or it can be changed with the CHANGE command, e.g.:

CHANGE SHAPE OCTAGON \*

The drill size may also be changed using the CHANGE command. The existing values then remain in use for successive pads.

Because displaying different pad shapes and drill holes in their real size slows down the screen refresh, EAGLE lets you change between real and fast display mode by the use of the SET commands:

SET DISPLAY\_MODE REAL | NODRILL;

Note that the actual shape and diameter of a pad will be determined by the Design Rules of the board the part is used in.

#### Pad Names

Pad names are generated by the program automatically and can be changed with the NAME command. The name can also be defined in the PAD command. Pad name display can be turned on or off by means of the commands:

SET PAD\_NAMES ON | OFF;

This change will be visible after the next screen refresh.

#### Flags

The following *flags* can be used to control the appearance of a pad:

NOSTOP don't generate solder stop mask

NOTHERMALS don't generate thermals

FIRST this is the "first" pad (which may be drawn with a special shape)

By default a pad automatically generates solder stop mask and thermals as necessary. However, in special cases it may be desirable to have particular pads not do this. The above NO... flags can be used to suppress these features.

If the Design Rules of a given board specify that the "first pad" of a package shall be drawn with a particular shape, the pad marked with the FIRST flag will be displayed that way.

A newly started PAD command resets all flags to their defaults. Once a flag is given in the command line, it applies to all following pads placed within this PAD command (except for FIRST, which applies only to the pad immediately following this option).

## **Single Pads**

Single pads in boards can be used only by defining a package with one pad. Via-holes can be placed in board but they don't have an element name and therefore don't show up in the netlist.

## Alter Package

It is not possible to add or delete pads in packages which are already used by a device, because this would change the pin/pad allocation defined with the CONNECT command.

Index

## PASTE

## Function

Copies the contents of the paste buffer to a drawing.

#### Syntax

PASTE \*

#### Mouse

Center button mirrors the copy. Right button rotates the copy.

## See also CUT, GROUP

Using the commands GROUP, CUT, and PASTE, parts of a drawing/library can be copied to the same or different drawings/libraries. When using the PASTE command, the following points should be observed:

- CUT/PASTE cannot be used in device editing mode.
- Elements and signals on a board can only be copied to a board.
- Elements, buses and nets on a schematic can only be copied to a schematic.
- Pads and smds can only be copied from package to package.
- Pins can only be copied from symbol to symbol.
- When copying elements, signals, pads, smds and pins, a new name is allocated if the previous name is already used in the new drawing.
- Buses retain the same names.
- Nets retain the same name as long as one of the net segments has a label. If no label is present, a new name is generated if the previous name is already in use.

If there are modified versions of devices or packages in the paste buffer, an automatic library update will be started to replace the objects in the schematic or board with the ones from the paste buffer. Note: You should always run a Design Rule Check (DRC) and an Electrical Rule Check (ERC) after a library update has been performed!

Index

# PIN

# Function

Defines connection points for symbols.

Syntax

PIN 'name' options \*..

Mouse

Right button rotates the pin.

# See also NAME, SHOW, CHANGE

## **Options**

There are six possible options:

Direction Function Length Orientation Visible Swaplevel

## **Direction**

The logical direction of signal flow. It is essential for the Electrical Rule Check (ERC) and for the automatic wiring of the power supply pins. The following possibilities may be used:

## NC not connected

In input

Out output (totem-pole)

I/O in/output (bidirectional)

OC open collector or open drain

Hiz high impedance output (e.g. 3-state)

Pas passive (for resistors, capacitors etc.)

Pwr power input pin (Vcc, Gnd, Vss, Vdd, etc.)

Sup general supply pin (e.g. for ground symbol)

Default: I/O

If Pwr pins are used on a symbol and a corresponding Sup pin exists on the schematic, nets are connected automatically. The Sup pin is not used for components.

## **Function**

The graphic representation of the pin:

None no special function Dot inverter symbol Clk clock symbol DotClk inverted clock symbol Default: None

# Length

Length of the pin symbol:

Point pin with no connection or nameShort 0.1 inch long connectionMiddle 0.2 inch long connectionLong 0.3 inch long connectionDefault: Long

## Orientation

The orientation of the pin. When placing pins manually the right mouse button rotates the pin. The parameter "orientation" is mainly used in script files:

R0 connection point on the rightR90 connection point aboveR180 connection point on the leftR270 connection point belowDefault: R0

## <u>Visible</u>

This parameter defines if pin and/or pad name are visible in the schematic:

Off pin and pad name not drawn Pad pad name drawn, pin name not drawn Pin pin name drawn, pad name not drawn Both pin and pad name drawn Default: Both

## Swaplevel

A number between 0 and 255. Swaplevel = 0 indicates that a pin can not be swapped with another. The allocation of a number greater than 0 indicates that a pin may be swapped with any other in the same symbol with the same swaplevel number. For example: The inputs of a NAND gate could be allocated the same swaplevel number as they are all identical.

Default: 0

## Using the PIN Command

The PIN command is used to define connection points on a symbol for nets. Pins are drawn onto the Symbols layer while additional information appears on the Pins layer. Individual pins may be assigned various options in the command line. The options can be listed in any order or omitted. In this case the default options are valid.

If a name is used in the PIN command, it must be enclosed in apostrophes. Pin names can be changed in the symbol edit mode using the NAME command.

### Automatic Naming

Pins may be automatically numbered in the following way. In order to place the pins D0...D7 on a symbol, the first pin is placed with the following command:

PIN 'D0' \*

and the location for the other pins defined with a mouse click for each.

#### Predefine options with CHANGE

All options may be predefined with CHANGE commands. The options remain in use until edited by a new PIN or CHANGE command.

The SHOW command may be used to show pin options such as Direction and Swaplevel.

#### Pins with the same Name

If it is required to define several pins in a component with the same name, the following procedure can be used:

For example, suppose that three pins are required for GND. The pins are allocated the names GND@1, GND@2 and GND@3 during the symbol definition. Then only the characters before the "@" sign appear in the schematic.

It is not possible to add or delete pins in symbols which are already used by a device because this would change the pin/pad allocation defined with the CONNECT command.

#### Pin Lettering

The position of pin and pad names on a symbol relative to the pin connection point can not be changed, nor can the text size. When defining new symbols please ensure their size is consistent with existing symbols.

Index

# PINSWAP

## Function

Swap pins or pads. Syntax PINSWAP \* \*..

## See also PIN

The PINSWAP command is used to swap pins within the same symbol which have been allocated the same swaplevel (> 0). Swaplevel, see PIN command. If a board is tied to a schematic via Back Annotation two pads can only be swapped if the related pins are swappable.

On a board without a schematic this command permits two pads in the same package to be swapped. The Swaplevel is not checked in this case.

Wires attached to the swapped pins are moved with the pins so that short circuits may appear. Please perform the DRC and correct possible errors.

Index

# POLYGON

## Function

Draws polygon areas.

## Syntax

```
POLYGON [signal_name] [width] * [curve | @radius] * *..
```

## Mouse

Double click with left button closes polygon. Center button selects the layer.

Right button changes the wire bend (see SET Wire\_Bend).

## Keyboard

Shift reverses the direction of switching bend styles. Ctrl toggles between corresponding bend styles.

Ctrl when placing a wire end point defines arc radius.

# See also CHANGE, DELETE, RATSNEST, RIPUP, WIRE, MITER

The POLYGON command is used to draw polygon areas. Polygons in the layers Top, Bottom, and Route2..15 are treated as signals. Polygons in the layers t/b/vRestrict are protected areas for the Autorouter.

If the *curve* or @*radius* parameter is given, an arc can be drawn as part of the polygon definition (see the detailed description in the WIRE command).

## Note

You should avoid using very small values for the *width* of a polygon, because this can cause extremely large amounts of data when processing a drawing with the CAM Processor.

The polygon *width* should always be larger than the hardware resolution of the output device. For example when using a Gerber photoplotter with a typical resolution of 1 mil, the polygon *width* should not be smaller than, say, 6 mil. Typically you should keep the polygon *width* in the same range as your other wires.

If you want to give the polygon a name that starts with a digit (as in 0V), you must enclose the name in single quotes to distinguish it from a *width* value.

The parameters Isolate and Rank only have a meaning for polygons in layers Top...Bottom.

## **Outlines or Real Mode**

Polygons belonging to a signal can be displayed in two different modes:

- 1. Outlines only the outlines as defined by the user are displayed.
- 2. Real mode all of the areas are visible as calculated by the program.

The board file contains only the "outlines".

The default display mode is "outlines" as the calculation is a time consuming operation.

When a drawing is generated with the CAM Processor all polygons are calculated.

Clicking the STOP button terminates the calculation of the polygons. Already calculated polygons are shown in "real mode", all others are shown in "outline mode".

The RATSNEST command starts the calculation of the polygons (this can be turned off with SET POLYGON\_RATSNEST OFF;).

The **RIPUP** command changes the display mode of a polygon to "outline".

CHANGE operations re-calculate a polygon if it was shown in "real mode" before.

### **Other commands and Polygons**

Polygons are selected at their edges (like wires).

SPLIT: Inserts a new polygon edge.

DELETE: Deletes a polygon corner (if only three corners are left the whole polygon is deleted).

CHANGE LAYER: Changes the layer of the whole polygon.

CHANGE WIDTH: Changes the parameter width of the whole polygon.

MOVE: Moves a polygon edge or corner (like wire segments).

COPY: Copies the whole polygon.

NAME: If the polygon is located in a signal layer the name of the signal is changed.

#### **Parameters**

Width: Line width of the polygon edges. Also used for filling.

<u>Layer:</u> Polygons can be drawn into any layer. Polygons in signal layers belong to a signal and keep the distance defined in the design rules and net classes from other signals. Objects in the tRestrict layer are substracted from polygons in the Top layer (the same applies to bRestrict/Bottom). This allows you, for instance, to generate "negative" text on a ground area.

Pour: Fill mode (Solid [default] or Hatch).

<u>Rank:</u> Defines how polygons are subtracted from each other. Polygons with a lower 'rank' appear "first" and thus get subtracted from polygons with a higher 'rank'.

Valid ranks are 1..6 for signal polygons and 0 or 7 for polygons in packages. Polygons with the same rank are checked against each other by the Design Rule Check. The rank parameter only has a meaning for polygons in signal layers (1..16) and will be ignored for polygons in other layers. The default is 1 for signal polygons and 7 for package polygons.

<u>Thermals</u>: Defines how pads and smds are connected (On = thermals are generated [default], Off = no thermals).

Spacing: Distance between fill lines when Pour = Hatch (default: 50 Mil).

<u>Isolate:</u> Distance between polygon areas and other signals or objects in the Dimension layer (default: 0). If a particular polygon is given an Isolate value that exceeds that from the design rules and net classes, the larger value will be taken. See also <u>Design Rules</u> under **Distance** and **Supply**, respectively.

<u>Orphans:</u> As a polygon automatically keeps a certain distance to other signals it can happen that the polygon is separated into a number of smaller polygons. If such a polygon has no electrical connection to any other (non-polygon) object of its signal, the user might want it to disappear. With the parameter Orphans = Off [default] these isolated zones will disappear. With Orphans = On they will remain. If none of the polygon parts has any such connection, all polygon parts will remain, independent of the setting of the Orphans parameter.

Under certain circumstances, especially with Orphans = Off, a polygon can disappear completely. In that case the polygon's original outlines will be displayed on the screen, to make it possible to delete or otherwise modify it. When going to the printer or CAM Processor these outlines will not be drawn in order to avoid short circuits.

## **Thermal Dimensions**

The width of the conducting path in the thermal symbol is calculated as follows:

- Pads: half the drill diameter of the pad
- Smds: half the smaller side of the smd
- at least the width of the polygon
- a maximum of twice the width of the polygon

#### **Outlines data**

The special signal name \_OUTLINES\_ gives a polygon certain properties that are used to generate outlines data (for example for milling prototype boards). This name should not be used otherwise.

Index

# PREFIX

## Function

Defines the prefix for a symbol name.

## Syntax

PREFIX prefix\_string;

## See also CONNECT, PACKAGE, VALUE

This command is used in the device editor mode to determine the initial characters of automatically generated symbol names when a symbol is placed in a schematic using the ADD command.

#### Example

PREFIX U;

If this command is used when editing, for example, a 7400 device, then gates which are later placed in a schematic using the ADD command will be allocated the names U1, U2, U3 in sequence. These names may be changed later with the NAME command.

Index

# PRINT

## Function

Prints a drawing to the system printer.

```
Syntax
```

```
PRINT [factor] [-limit] [options] [;]
```

# See also CAM Processor, printing to the system printer

The PRINT command prints the currently edited drawing to the system printer.

Colors and fill styles are used as set in the editor window. This can be changed with the SOLID and BLACK options. The color palette used for the printout is always that for white background.

If you want to print pads and vias "filled" (without the drill holes being visible), use the command

SET DISPLAY\_MODE NODRILL;

Please note that polygons in boards will not be automatically calculated when printing via the PRINT command! Only the outlines will be drawn. To print polygons in their calculated shape you have to use the **RATSNEST** command before printing.

You can enter a factor to scale the output.

The limit parameter is the maximum number of pages you want the output to use. The number has to be preceded with a '-' to distinguish it from the factor. In case the drawing does not fit on the given number of pages, the factor will be reduced until it fits. Set this parameter to -0 to allow any number of pages (and thus making sure the printout uses exactly the given scale factor).

If the PRINT command is not terminated with a '; ', a print dialog will allow you to set print options. Note that options entered via the command line will not be stored permanently in the print setup unless they have been confirmed in the print dialog (i.e. if the command has not been terminated with a '; ').

The following options exist:

| MIRROR                                                                                             | mirrors the output                                                                           |  |
|----------------------------------------------------------------------------------------------------|----------------------------------------------------------------------------------------------|--|
| ROTATE                                                                                             | rotates the output by 90°                                                                    |  |
| UPSIDEDOWN                                                                                         | rotates the drawing by 180°. Together with ROTATE, the drawing is rotated by a total of 270° |  |
| BLACK                                                                                              | ignores the color settings of the layers and prints everything in black                      |  |
| SOLID                                                                                              | ignores the fill style settings of the layers and prints everything in solid                 |  |
| If an option is preceeded with a '-', that option is turned off in case it is currently on (from a |                                                                                              |  |
| previous PRINT). A '-' by itself turns off all options.                                            |                                                                                              |  |

#### Examples

| PRINT  | opens the print dialog in which you can set print options |
|--------|-----------------------------------------------------------|
| PRINT; | immediately prints the drawing with the default options   |

| PRINT - MIRROR BLACK | prints the drawing mirrored, with everything in black and solid                                        |
|----------------------|----------------------------------------------------------------------------------------------------|
| SOLID;               |                                                                                                    |
| PRINT 2.5 -1;        | prints the drawing enlarged by a factor of 2.5, but makes sure that it does not exceed <b>one</b> page |

Index

# QUIT

# Function

Quits the program

Syntax

QUIT

This command ends the editing session. If any changes have been made but the drawing has not yet been saved, a popup menu will ask you if you want to save the drawing/library first.

You can also exit from EAGLE at any time by pressing Alt+X.

Index

# RATSNEST

### Function

Calculates the shortest possible airwires and polygons.

## Syntax

RATSNEST

## See also SIGNAL, MOVE, POLYGON, RIPUP

The RATSNEST command assesses all of the airwire connections in order to achieve the shortest possible paths, for instance, after components have been moved. After reading a netlist via the SCRIPT command, it is also useful to use the RATSNEST command to optimize the length of airwires.

The RATSNEST command also calculates all Polygons belonging to a signal. This is necessary in order to avoid the calculation of airwires for pads already connected with polygons. All of the calculated areas are then being displayed in the "real mode". Normally, this decreases the screen redraw speed. You can switch back to the faster "outline mode" with the RIPUP command.

The automatic calculation of the polygons can be turned off with SET POLYGON\_RATSNEST OFF;.

RATSNEST ignores airwires representing signals which have their own layer in a multilayer board (e.g. layer \$GND for signal GND), apart from signals connecting smd pads to a supply layer with a via-hole.

Note that RATSNEST doesn't mark the board drawing as modified, since the calculated polygon data (if any) is not stored in the board, and the recalculated airwires don't really constitute a modification of the drawing.

#### Zero length airwires

If two or more wires of the same signal on different routing layers end at the same point without being connected through a pad or a via, a *zero length airwire* is generated, which will be displayed as an X-shaped cross in the Unrouted layer. The same applies to smds that belong to the same signal and are placed on opposite sides of the board.

Such *zero length airwires* can be picked up with the **ROUTE** command just like ordinary airwires. They may also be handled by placing a VIA at that point.

#### Making sure everything has been routed

If there is nothing left to be routed, the RATSNEST command will respond with the message

Ratsnest: Nothing to do!

Otherwise, if there are still airwires that have not been routed, the message

Ratsnest: xx airwires.

will be displayed, where xx gives the number of unrouted airwires.

Copyright © 2005 CadSoft Computer GmbH

Index

# RECT

# Function

Adds rectangles to a drawing.

## Syntax

RECT [orientation] \* \*..

## Mouse

Center button changes the active layer.

# See also CIRCLE

The RECT command is used to add rectangles to a drawing. The two points define two opposite corners of the rectangle. Pressing the center mouse button changes the layer to which the rectangle is to be added.

The orientation (see description in ADD) may be any angle in the range R0...R359.9. The S and M flags can't be used here. Note that the coordinates are always defined at an orientation of R0. The possibility of entering an orientation in the RECT command is mainly for use in scripts, where the rectangle data may have been derived through a User Language Program from the UL\_RECTANGLE object. When entering a non-zero orientation interactively, the corners of the rectangle may not appear at the actual cursor position. Use the ROTATE command to interactively rotate a rectangle.

Rectangles are filled with the layer's color, so deleting a rectangle may erase the drawing area it has covered. In such a case the "WINDOW;" command (F2) should be entered to redraw the screen.

## Not Part of Signals

Rectangles in the signal layers Top, Bottom, or Route2...15 don't belong to signals. Therefore the DRC reports errors if they overlap with wires, pads etc.

## Restricted Areas

If used in the layers tRestrict, bRestrict, or vRestrict, the RECT command defines restricted areas for the Autorouter.

## Index

# REDO

# Function

Executes a command that was reversed by UNDO.

Syntax

REDO;

# Keyboard

F10: REDO execute the REDO command. Shift+Alt+BS: REDO

# See also UNDO, Forward&Back Annotation

In EAGLE it is possible to reverse previous actions with the UNDO command. These actions can be executed again by the REDO command. UNDO and REDO operate with a command memory which exists back to the last EDIT, OPEN, AUTO or REMOVE command.

UNDO/REDO is completely integrated within Forward&Back Annotation.

Index

# REMOVE

## Function

Deletes files, devices, symbols, packages, and sheets.

## Syntax

REMOVE name REMOVE name.Sxx

## See also OPEN, RENAME

<u>Files</u>

The REMOVE command is used to delete the file "name" if in board editing mode.

#### Devices, Symbols, Packages

The REMOVE command is used to delete the device, symbol or package "name" from the presently opened library. The name may include an extension (for example REMOVE name.pac). If the name is given without extension, you have to be in the respective mode to remove an object (i.e. editing a package if you want to remove packages).

Symbols and packages can be erased from a library only if not used by a device.

#### **Sheets**

The REMOVE command may also be used to delete a sheet from a schematic. The name of the presently loaded schematic can be omitted. The parameter xx represents the sheet number, for example:

REMOVE .S3

deletes sheet no. 3 from the presently loaded schematic.

If you delete the currently loaded sheet, sheet no. 1 will be loaded after the command has been executed. All sheets with a higher number than the one deleted will get a number reduced by one.

UNDO does not work with this command. If you have deleted a sheet accidentally it will be present in the "old" schematic file as long as the "new" file has not been saved.

## REMOVE clears the UNDO buffer.

Index

# RENAME

## Function

Renames symbols, devices or packages.

## Syntax

RENAME old\_name new\_name;

## See also OPEN

The RENAME command is used to change the name of a symbol, device or package. The appropriate library must have been opened by the OPEN command before.

The names may include extensions (for example RENAME name1.pac name2[.pac] - note that the extension is optional in the second parameter). If the first parameter is given without extension, you have to be in the respective mode to rename an object (i.e. editing a package if you want to rename packages).

RENAME clears the UNDO buffer.

Index

# REPLACE

#### Function

Replace a package on a board.

## Syntax

REPLACE package\_name \*..

## See also SET, UPDATE

The REPLACE command has two different modes that are chosen by the SET command. In both modes it is possible to substitute a component with another component.

The first mode (default) is activated by the command:

SET REPLACE\_SAME NAMES;

In this mode the new package must have the same pad and smd names as the old one. It may be taken from a different library and it may contain additional pads and smds. The position of pads and smds is irrelevant.

Pads of the old package connected with signals must be present in the new package. If this condition is true the new package may have less pads than the old one.

The second mode is activated by the command

SET REPLACE\_SAME COORDS;

In this mode, pads and smds of the new package must be placed at the same coordinates as in the old one (relative to the origin). Pad and smd names may be different. The new package may be taken from a different library and may contain additional pads and smds.

Pads of the old package connected with signals must be present in the new package. If this condition is true the new package may have less pads than the old one.

REPLACE functions only when the appropriate tOrigins/bOrigins layer is displayed.

The REPLACE command can't be used while Forward&Back Annotation is active. Use the CHANGE PACKAGE or UPDATE command in that case.

If there is already a package with the same name (from the same library) in the drawing, and the library has been modified after the original object was added, an automatic library update will be started and you will be asked whether objects in the drawing shall be replaced with their new versions. Note: You should always run a Design Rule Check (DRC) and an Electrical Rule Check (ERC) after a library update has been performed!

Index

# RIPUP

## Function

Changes routed wires and vias into airwires. Changes the display of polygons to "outlines".

### Syntax

```
RIPUP;
RIPUP *..
RIPUP name..
RIPUP ! name..
```

#### Mouse

Right button rips up the group.

# See also DELETE, GROUP, POLYGON, RATSNEST

The RIPUP command changes routed wires (tracks) into airwires. That can be done for:

- all signals (RIPUP;)
- all signals except certain ones (e.g. RIPUP ! GND VCC)
- one or more signals (e.g. RIPUP D0 D1 D2;)
- certain segments (chosen with one or more mouse clicks).

In the latter case routed wires and vias are converted to airwires. Selecting an airwire with RIPUP converts all adjacent routed wires and vias into airwires, up to the next pad, smd or airwire.

RIPUP name..

removes the complete signal "name" (several signals may be listed, e.g. RIPUP D0 D1 D2;).

RIPUP \*..

removes segments selected by the mouse click up to the next pad/smd.

#### RIPUP;

removes only signals which are connected to elements (e.g. board crop marks are not affected). The same applies if RIPUP is used on a group.

Note: in all cases the RIPUP command only acts on objects that are in layers that are currently visible!

#### **Polygons**

If the RIPUP command is applied to a signal which contains a polygon the polygon will be displayed with its outlines (faster screen redraw!). After the RATSNEST command polygons are displayed in the "real mode".

The RIPUP command can also be used with groups.

Index

# ROTATE

## Function

Rotates objects.

## Syntax

ROTATE orientation \*.. ROTATE orientation element\_name..

#### Mouse

Right button rotates the group. Left-click&drag rotates the object by any angle. Right-click&drag rotates the group by any angle.

## See also ADD, MIRROR, MOVE, GROUP

The ROTATE command is used to change the orientation of objects.

If orientation (see description in ADD) is given, that value will be added to the orientation of the selected object instead.

Prepending orientation with the character '=' causes the value not to be added, but instead to be set absolutely. For example

ROTATE =MR90 IC1

would set the orientation of element IC1 to MR90, regardless of its previous setting.

If element\_name could be mistaken as an orientation parameter you need to quote that name, as in

ROTATE R45 'R1'

You can use Click&Drag to rotate an object by any angle. Just click on the object and move the mouse (with the mouse button held down) away from the object. After having moved the mouse a short distance, the object will start rotating. Move the mouse until the desired angle has been reached and then release the mouse button. If, at some point, you decide to rather not rotate the object, you can press the ESCape key while still holding the mouse button pressed. The same operation can be applied to a group by using the right mouse button. The group will be rotated around the point where the right mouse button has been pressed down.

#### Elements

When rotating an element, wires (tracks) connected to the element are moved at the connection points (beware of short circuits!).

Elements can only be rotated if the appropriate tOrigins/bOrigins layer is visible.

## Text

Text is always displayed so that it can be read from the bottom or from the right - even when rotated. Therefore after every two rotations it appears the same way, but the origin has moved from the lower left to the upper right corner. Remember this if a text appears to be unselectable!

## ROTATE

If you want to have text that is printed "upside down", you can set the "Spin" flag for that text.

Index

# ROUTE

# Function

Converts unrouted connections into routed wires (tracks).

Syntax

ROUTE [width] \* [curve | @radius] \*..

Mouse

Center button changes the layer.

Right button changes the wire bend (see SET Wire\_Bend).

# Keyboard

 ${\tt Shift}$  when switching bend styles reverses the direction.

Shift at the end point places a Via.

Ctrl starts routing at any given point along a wire.

Ctrl toggles between corresponding bend styles.

Ctrl when placing a wire end point defines arc radius.

# See also AUTO, UNDO, WIRE, MITER, SIGNAL, SET, RATSNEST

The ROUTE command activates the manual router which allows you to convert airwires (unrouted connections) into real wires.

The first point selects an unrouted connection (a wire in the Unrouted layer) and replaces one end of it by a wire (track). The end which is closer to the mouse cursor will be taken. Now the wire can be moved around (see also WIRE). The right mouse button will change the wire bend and the center mouse button will change the layer. Please note that only those signal layers (1 through 16) are available that have been entered into the layer setup in the Design Rules.

When the final position of the wire is reached, a further click of the left mouse button will place the wire and a new wire segment will be attached to the cursor. If the Shift key is held down in such a situation, a Via will be generated at that point if this is possible and the airwire hasn't already been completely routed. The generated Via will have either the appropriate length or, if such a length can't be determined, will go from layer 1 through 16.

When the layer has been changed and a via-hole is thus necessary, it will be added automatically as the wire is placed. When the complete connection has been routed a 'beep' will be given and the next unrouted connection can be selected for routing.

Only the minimum necessary vias will be set (according to the layer setup in the Design Rules). It may happen that an already existing via of the same signal is extended accordingly, or that existing vias are combined to form a longer via if that's necessary to allow the desired layer change. If a via is placed at the start or end point, and there is an SMD pad at that location, the via will be a *micro via* if the current routing layer is one layer away from the SMD's layer (this applies only if micro vias have been enabled in the Design Rules).

While the ROUTE command is active the wire width can be entered from the keyboard.

If the *curve* or @*radius* parameter is given, an arc can be drawn as part of the track (see the detailed description in the WIRE command).

If the Ctrl key is pressed while selecting the starting point and there is no airwire at that point, a new airwire

will be created automatically. The starting point of that airwire will be that point on the selected wire that is closest to the mouse cursor (possibly snapped to the nearest grid point). The far end of the airwire will dynamically point to a target segment that is different from the selected one. If the selected signal is already completely routed, the far end will point to the starting point instead.

#### Selecting the routing layer

When you select an airwire, the initial layer in which to route is determined by considering the objects at the starting point as follows:

- if there is an object in the current layer, the current layer is kept
- else one of the layers of the objects at that point will be taken

#### **Snap Function**

If an airwire is routed very close to the end point the last wire is placed automatically. The minimum distance for this snap function can be defined with the command

SET SNAP\_LENGTH distance;

where "distance" is the snap radius in the current grid unit. If "number" is 0 the snap function is disabled.

#### Wire Angle

If you route airwires connected to pads which are not positioned at a grid point, this might not be possible with 45-degree angles. In this case the command

SET SNAP\_BENDED OFF;

can be executed so that this pad can be connected, even if the parameter Wire\_Bend is set to 1 or 3.

Index

# RUN

# Function

Executes a User Language Program.

## Syntax

RUN file\_name [argument ...]

# See also SCRIPT

The RUN command starts the User Language Program from the file file\_name. The optional argument list is available to the ULP through the Builtin Variables argc and argv.

# Running a ULP from a script file

If a ULP is executed from a script file and the program returns an integer value other than 0 (either because it has been terminated through a call to the exit() function or because the STOP button was clicked), execution of the script file will be terminated.

# Editor commands resulting from running a ULP

A ULP can also use the exit () function with a string parameter to send a command string back to the editor window.

## Index

# SCRIPT

## Function

Executes a command file.
Syntax
SCRIPT file\_name;

# See also SET, MENU, ASSIGN, EXPORT, RUN

The SCRIPT command is used to execute sequences of commands that are stored in a script file. If SCRIPT is typed in at the keyboard "file\_name" can contain any extension. If no extension is given the program automatically uses ".scr".

## Examples

SCRIPT nofillexecutes nofill.scrSCRIPT myscr.executes myscr (no Suffix)SCRIPT myscr.oldexecutes myscr.oldPlease refer to the EXPORT command for different possibilities of script files.

If the SCRIPT command is selected with the mouse, a popup menu will show all of the files which have the extension ".scr" so that they can be selected and executed.

The SCRIPT command provides the ability to customize the program according to your own wishes. For instance:

- change the command menu
- assign keys
- · load pc board shapes
- change colors

#### **Continued Lines**

SCRIPT files contain one or more commands in every line according to the syntax rules. The character '\' at the end of a command line ensures that the first word of the next line is not interpreted as a command. This feature allows you to avoid apostrophes in many cases.

## Set Default Parameters

The SCRIPT file eagle.scr - if it exists in the project directory or in the script path - is executed each time a new drawing is loaded into an editor window (or when the drawing type is changed in a library).

Execute Script Files in the Library Editor

All of the layers are recognized only if the library editor has previously been loaded.

Index

# SET

## Function

Alters system parameters

```
Syntax
```

SET options;

Parameters which affect the behavior of the program, the screen display, or the user interface can be specified with the SET command. The precise syntax is described below.

A dialog in which all the parameters can be set appears if the SET command is entered without parameters.

## **User Interface**

Snap SET SNAP\_LENGTH number;

function

This sets the limiting value for the snap function in the ROUTE command (using the current unit).

Default: 20 mil

If tracks are being laid with the ROUTE command to pads that are not on the grid, the snap function will ensure that a route will be laid to the pad within the snap-length. SET SNAP\_BENDED ON | OFF;

If act on then the hand in the reuted treak will be on the su

If set on then the bend in the routed track will be on the grid in wire\_bends 1 and 3. SET SELECT\_FACTOR value;

This setting controls the distance from the cursor within which nearby objects will be suggested for selection. The value is entered relative to the height (or width, whichever is smaller) of the presently visible part of the diagram. Default: 0.02 (2%).

Menu contents SET USED\_LAYERS name | number;

Specifies the layers which will be shown in the associated EAGLE menus. See the example file  ${\tt mylayers.scr}.$ 

The layers Pads, Vias, Unrouted, Dimension, Drills and Holes will in any case remain in the menu, as will the schematic layers. Any used signal layers also remain in the menus. SET Used\_Layers All activates all layers.

SET WIDTH\_MENU value..;

SET DIAMETER\_MENU value..;

SET DRILL\_MENU value..;

SET SMD\_MENU value..;

SET SIZE\_MENU value..;

The content of the associated popup menus can be configured with the above command for the parameters *width* etc.. A maximum of 16 values is possible for each menu (16 value-pairs in the SMD menu). Without any values (as in SET WIDTH\_MENU;) the program default values will be restored.

```
Example:
           Grid Inch;
           Set Width_Menu 0.1 0.2 0.3;
Bend angle SET WIRE_BEND bend_nr;
for wires
           bend nr can be one of:
           0: Starting point - horizontal - vertical - end
           1: Starting point - horizontal - 45° - end
           2: Starting point - end (straight connection)
           3: Starting point - 45° - horizontal - end
           4: Starting point - vertical - horizontal - end
           5: Starting point - arc - horizontal - end
           6: Starting point - horizontal - arc - end
           7: "Freehand" (arc that fits to wire at start, straight
           otherwise)
           Note that 0, 1, 3 and 4 may contain additional miter wires (see MITER).
           SET WIRE_BEND @ bend_nr ...;
           Defines the bend angles that shall be actually used when switching with the right
           mouse button.
           SET WIRE BEND @;
           Switches back to using all bend angles.
Beep on/off SET BEEP ON | OFF;
Screen display
Color for grid lines
                           SET COLOR_GRID color;
                           SET COLOR_LAYER layer color;
Layer color
Fill pattern for layer
                           SET FILL_LAYER layer fill;
Grid parameters
                           SET GRID_REDRAW ON | OFF;
                           Refresh display or not when grid has been altered.
                           SET MIN_GRID_SIZE pixels;
                           The grid is only displayed if the grid size is greater than the set
                           number of pixels.
Min. text size shown
                           SET MIN TEXT SIZE size;
                           Text less than size pixels high is shown as a rectangle on the
                           screen. The setting 0 means that all text will be displayed readably.
Net wire display
                           SET NET_WIRE_WIDTH width;
Pad display
                           SET DISPLAY MODE REAL | NODRILL;
                           REAL: Pads are displayed as they will be plotted.
                           NODRILL: Pads are shown without drill hole.
                           SET PAD NAMES ON | OFF;
                           Pad names are displayed/not displayed.
Bus line display
                           SET BUS WIRE WIDTH width;
DRC-Parameter
                           SET DRC_FILL fill_name;
Polygon calculation
                           SET POLYGON RATSNEST ON | OFF;
                           See POLYGON command.
Vector font
                           SET VECTOR FONT ON | OFF;
```

## See **TEXT** command.

## **Mode parameters**

 Package
 SET CHECK\_CONNECTS ON | OFF;

 check
 The ADD command checks whether a pin has been connected to every pad (with CONNECT). This check can be switched off. Nevertheless, no board can be generated from a schematic if a device is found which does not have a package.

 REPLACE
 SET REPLACE\_SAME NAMES | COORDS;

 mode
 UNDO buffer SET UNDO\_LOG ON | OFF;

 on/off
 Wire optim.

 SET OPTIMIZING ON | OFF;

 on/off

 If set on, wires which lie in one line after a MOVE, ROUTE or SPLIT are subsumed into a single wire. See also OPTIMIZE.

#### Colors

There are three *palettes* for black, white and colored background, respectively. Each palette has 64 color entries, which can be set to any RGB value. The palette entry number 0 is used as the background color (in the "white" palette this entry cannot be modified, since this palette will also be used for printing, where the background is always white).

The color palettes can be modified either through the dialog under "Options/Set.../Colors" or by using the command

SET PALETTE index rgb

where *index* is a number in the range 0..63 and *rgb* is a hexadecimal RGB value, like 0xFFFF00 (which would result in a bright yellow). Note that the RGB value must begin with "0x", otherwise it would be taken as a decimal number. You can use

SET PALETTE BLACK | WHITE | COLORED

to switch to the black, white or colored background palette, respectively. Note that there will be no automatic window refresh after this command, so you should do a WINDOW; command after this.

By default only the palette entries 0..15 are used and they contain the colors listed below.

The palette entries are grouped into "normal" and "highlight" colors. There are always 8 "normal" colors, followed by the corresponding 8 "highlight" colors. So colors 0..7 are "normal" colors, 8..15 are their "highlight" values, 16..23 are another 8 "normal" colors with 24..31 being their "highlight" values and so on. The "highlight" colors are used to visualize objects, for instance in the SHOW command.

The background color for layout and schematic can be set to any color. Note, though, that in case the background color is neither pure black nor pure white, the drawing will be displayed layer by layer, which usually makes a window refresh slower than with black or white background.

Color, listed according to color numbers, which can be used instead of the color names. Used to specify colors:

- 0 Black
- 1 Blue

- 2 Green
- 3 Cyan
- 4 Red
- 5 Magenta
- 6 Brown
- 7 LGray
- 8 DGray
- 9 LBlue
- 10 LGreen
- 11 LCyan
- 12 LRed
- 13 LMagenta
- 14 Yellow
- 15 White

Fill specifies the style with which wires and rectangles in a particular layer are to be filled. This parameter can also be replaced with the number at the beginning of each line:

- 0 Empty
- 1 Solid
- 2 Line
- 3 LtSlash
- 4 Slash
- 5 BkSlash
- 6 LtBkSlash
- 7 Hatch
- 8 XHatch
- 9 Interleave
- 10 WideDot
- 11 CloseDot
- 12 Stipple1
- 13 Stipple2
- 14 Stipple3
- 15 Stipple4

## Index

# SHOW

## Function

Displays information about the selected object.

## Syntax

SHOW \*.. SHOW name..

## See also INFO

The SHOW command is used to show names and other details of elements and objects. Parameters are listed in the status bar. Complete signals and nets can be highlighted with the SHOW command.

## **Cross Probing**

With active Forward&Back Annotation an object that is highlighted with the SHOW command in a board will also be highlighted in the schematic, and vice versa.

## **Different Objects**

If you select different objects with the SHOW command every single object is highlighted separately.

### Examples

SHOW IC1 IC2;

First IC1 is highlighted, then it gets dark and IC2 is highlighted.

SHOW IC1;

IC1 is highlighted and remains highlighted.

SHOW IC2;

IC2 is also highlighted.

Index

# SIGNAL

## Function

Defines signals.

### Syntax

SIGNAL \* \*..
SIGNAL signal\_name \* \*..
SIGNAL signal\_name element\_name pad\_name..;

# See also AUTO, ROUTE, NAME, CLASS, WIRE, RATSNEST, EXPORT

The SIGNAL command is used to define signals (connections between the various packages). The user must define a minimum of two element\_name/pad\_name pairs, as otherwise no airwire can be generated.

## **Mouse Input**

To do that you select (with the mouse) the pads (or smds) of the elements to be connected, step by step. EAGLE displays the part signals as airwires in the Unrouted layer.

If input with signal\_name the signal will be allocated the specified name.

## **Text Input**

Signals may also be defined completely by text input (via keyboard or script file). The command

SIGNAL GND IC1 7 IC2 7 IC3 7;

connects pad 7 of IC1...3. In order to enter a whole netlist, a script file may be generated, with the extension \*.scr. This file should include all of the necessary SIGNAL commands in the format shown above.

#### **On-line Check**

If the SIGNAL command is used to connect pads (or smds) that already belong to different signals, a popup menu will appear and ask the user if he wants to connect the signals together, and which name the signal should get.

#### **Outlines data**

The special signal name \_OUTLINES\_ gives a signal certain properties that are used to generate outlines data. This name should not be used otherwise.

#### Index

# SMASH

## Function

Separates >NAME, >VALUE, >PART and >GATE texts from elements.

# Syntax

SMASH \*..

Mouse

Right button applies the command to the group.

Keyboard

Shift reverses the text separation.

## See also NAME, VALUE

The SMASH command is used with elements in order to separate the text parameters indicating name and value from the element. The text may then be placed in a new and more convenient location with the MOVE command.

Use of the SMASH command allows the text to be treated like any other text, e.g. CHANGE SIZE, ROTATE, etc., but the actual text may not be changed.

A "smashed" element can be made "unsmashed" by clicking on it with the Shift key pressed (and of course the SMASH command activated).

Index

# SMD

## Function

Adds smd pads to a package.

## Syntax

```
SMD [x_width y_width] [-roundness] [orientation] [flags] ['name']
*..
```

Mouse

Center button changes the layer. Right button rotates the smd pad.

## See also PAD, CHANGE, NAME, ROUTE, Design Rules

The SMD command is used to add pads for surface mount devices to a package. When the SMD command is active, an smd symbol is attached to the cursor. Pressing the left mouse button places an smd pad at the current position. Entering numbers changes the x- and y-width of the smd pad, which can be up to 0.51602 inch (13.1 mm). These parameters remain as defaults for succeeding SMD commands and can be changed with the CHANGE command. Pressing the center mouse button changes the layer onto which the smd pad will be drawn.

The orientation (see description in ADD) may be any angle in the range R0...R359.9. The S and M flags can't be used here.

### Roundness

The roundness has to be entered as an integer number between 0 and 100, with a negative sign to distinguish it from the width parameters. A value of 0 results in fully rectangular smds, while a value of 100 makes the corners of the smd fully round. The command

SMD 50 50 -100 '1' \*

for example would create a completely round smd named '1' at the given mouseclick position. This can be used to create BGA (Ball Grid Array) pads.

#### Names

SMD names are generated automatically and may be modified with the NAME command. Names may be included in the SMD command if enclosed in single quotes.

#### Flags

The following *flags* can be used to control the appearance of an smd:

NOSTOP don't generate solder stop mask

NOTHERMALS don't generate thermals

NOCREAM don't generate cream mask

By default an smd automatically generates solder stop mask, cream mask and thermals as necessary.

However, in special cases it may be desirable to have particular smds not do this. The above NO... flags can be used to suppress these features.

A newly started SMD command resets all flags to their defaults. Once a flag is given in the command line, it applies to all following smds placed within this SMD command.

## Single Smds

Single smd pads in boards can only be used by defining a package with one smd.

### **Alter Package**

It is not possible to add or delete smds in packages which are already used by a device, because this would change the pin/smd allocation defined with the CONNECT command.

Index

# SPLIT

## Function

Splits wires and polygon edges into segments.

## Syntax

SPLIT \* [curve | @radius] \*..

## Mouse

Right button changes the wire bend (see SET Wire\_Bend). Keyboard Shift reverses the direction of switching bend styles.

Ctrl toggles between corresponding bend styles. Ctrl when placing a wire end point defines arc radius.

F8: SPLIT activates the SPLIT command.

## See also MITER, MOVE, OPTIMIZE, SET

The SPLIT command is used to split a wire (or segment) or a polygon edge into two segments in order, for example, to introduce a bend. This means you can split wires into parts that can be moved with the mouse during the SPLIT command. A mouseclick defines the point at which the wire is split. The shorter of the two new segments follows the current wire bend rules and may therefore itself become two segments (see SET Wire\_Bend), the longer segment is a straight segment running to the next end point.

If the *curve* or @*radius* parameter is given, an arc can be drawn as part of the wire segment (see the detailed description in the WIRE command).

On completion of the SPLIT command, the segments are automatically rejoined if they are in line unless the command

#### SET OPTIMIZING OFF;

has previously been given, or the wire has been clicked at the same spot twice. In this case the split points remain and can be used, for example, to <u>reduce the width of a segment</u>. This is achieved by selecting the SPLIT command, marking the part of the wire which is to be reduced with two mouse clicks, and using the command

CHANGE WIDTH width

The segment is then clicked on to complete the change.

Index

# TECHNOLOGY

## Function

Defines the possible *technology* parts of a device name.

#### Syntax

TECHNOLOGY name ..; TECHNOLOGY -name ..; TECHNOLOGY -\* ..;

## See also PACKAGE

This command is used in the device editor mode to define the possible *technology* parts of a device name. Exactly one of the names given in the TECHNOLOGY command will be used to replace the '\*' in the device set name when an actual device is added to a schematic. The term *technology* stems from the main usage of this feature in creating different variations of the same basic device, which all have the same schematic symbol(s), the same package and the same pin/pad connections. They only differ in a part of their name, which for the classic TTL devices is related to their different technologies, like "L", "LS" or "HCT".

The TECHNOLOGY command can only be used if a package variant has been selected with the PACKAGE command.

If no '\*' character is present in the device set name, the technology will be appended to the device set name to form the full device name. Note that the technology is processed before the package variant, so if the device set name contains neither a '\*' nor a '?' character, the resulting device name will consist of *device\_set\_name+technology+package\_variant*.

The names listed in the TECHNOLOGY command will be added to an already existing list of technologies for the current device. Starting a name with '-' will remove that name from the list of technologies. If a name shall begin with '-', it has to be enclosed in quotes. Using -\* removes all technologies.

Only ASCII characters in the range 33..126 may be used in technologies (lowercase characters will be converted to uppercase), and the maximum number of technologies per device is 254.

The special "empty" technology can be entered as two quotes ('', an empty string).

#### Example

In a device named " $74 \times 00$ " the command

TECHNOLOGY -\* '' L LS S HCT;

would first remove any existing technologies and then create the individual technology variants

7400 74L00 74LS00 74S00 74HCT00

#### Index

# TEXT

# Function

Adds text to a drawing.

### Syntax

```
TEXT any_text orientation *..
TEXT 'any_text' orientation *..
```

Mouse

Center button changes the layer. Right button rotates the text.

# See also CHANGE, MOVE, MIRROR, PIN, ROTATE

The TEXT command is used to add text to a library element or drawing. When entering several texts it is not necessary to invoke the command each time, as the text command remains active after placing text with the mouse.

# Orientation

The orientation of the text may be defined by the TEXT command (orientation) using the usual definitions as listed in the ADD command (R0, R90 etc.). The right mouse button will change the rotation of the text and the center mouse button will change the current layer.

Text is always displayed so that it can be read from in front or from the right - even if rotated. Therefore after every two rotations it appears the same way, but the origin has moved from the lower left to the upper right corner. Remember this if a text appears to be unselectable.

If you want to have text that is printed "upside down", you can set the "Spin" flag for that text.

## **Special Characters**

If the text contains several succeeding blanks or a semicolon, the whole string has to be enclosed in single quotes. If the text contains single quotes then each one itself has to be enclosed in single quotes. If apostrophes are required in the text, each must be enclosed in single quotes.

## **Key Words**

If the TEXT command is active and you want to type in a text that contains a string that can be mistaken for a command (e.g. "red" for "REDO") then this string has to be enclosed in single quotes.

## **Text Height**

The height of characters and the line width can be changed with the CHANGE commands:

```
CHANGE SIZE text_size *..
CHANGE RATIO ratio *..
```

Maximum text height: 2 inches Maximum line width: 0.51602 inch (13.1 mm) Ratio: 0...31 (% of text height).

# **Text Font**

Texts can have three different fonts:

Vectorthe program's internal vector fontProportional a proportional pixel font (usually 'Helvetica')Fixeda monospaced pixel font (usually 'Courier')The text font can be changed with the CHANGE command:

CHANGE FONT VECTOR | PROPORTIONAL | FIXED \*..

The program makes great efforts to output texts with fonts other than Vector as good as possible. However, since the actual font is drawn by the system's graphics interface, Proportional and Fixed fonts may be output with different sizes and/or lengths.

If you set the option "Always vector font" in the user interface dialog, all texts will always be displayed and printed using the builtin vector font. This option is useful if the system doesn't display the other fonts correctly.

When creating a new board or schematic, the current setting of this option is stored in the drawing file. This makes sure that the drawing will be printed with the correct setting if it is transferred to somebody else who has a different setting of this option.

You can use the SET VECTOR\_FONT ON | OFF command to change the setting in an existing board or schematic drawing.

When creating output files with the CAM Processor, texts will always be drawn with Vector font. Other fonts are not supported.

If a text with a font other than Vector is subtracted from a signal polygon, only the surrounding rectangle is subtracted. Due to the above mentioned possible size/length problems, the actually printed font may exceed that rectangle. Therefore, if you need to subtract a text from a signal polygon it is recommended that you use the Vector font.

The Ratio parameter has no meaning for texts with fonts other than Vector.

## **Character Sets**

Only the characters with ASCII codes below 128 are guaranteed to be printed correctly. Any characters above this may be system dependent and may yield different results with the various fonts.

## **Text Variables**

| >NAME                           | Component name (ev.+gate name) 1) |  |  |  |  |
|---------------------------------|-----------------------------------|--|--|--|--|
| >VALUE                          | Comp. value/type 1)               |  |  |  |  |
| >PART                           | Component name 2)                 |  |  |  |  |
| >GATE                           | Gate name 2)                      |  |  |  |  |
| >DRAWING_NAME                   | Drawing name                      |  |  |  |  |
| >LAST_DATE_TIME                 | Time of the last modification     |  |  |  |  |
| >PLOT_DATE_TIME                 | Time of the plot creation         |  |  |  |  |
| >SHEET                          | Sheet number of schematic 3)      |  |  |  |  |
| 1) Only for package or symbol   |                                   |  |  |  |  |
| 2) Only for symbol              |                                   |  |  |  |  |
| 3) Only for symbol or schematic |                                   |  |  |  |  |

Index

# UNDO

## Function

Cancels previous commands.

Syntax

UNDO;

Keyboard

F9: UNDO execute the UNDO command. Alt+BS: UNDO

## See also REDO, SET, Forward&Back Annotation

The UNDO command allows you to cancel previously executed commands. This is especially useful if you have deleted things by accident. Multiple UNDO commands cancel the corresponding number of commands until the last EDIT, OPEN, AUTO, or REMOVE command is reached. It is not possible to "undo" window operations.

The UNDO command uses up disk space. If you are short of this you can switch off this function with the SET command

SET UNDO\_LOG OFF;

After executing the UNDO command, objects on the screen may appear to be partly destroyed. Refresh the screen (function key F2) in such a case.

UNDO/REDO is completely integrated within Forward&Back Annotation.

Index

# UPDATE

## Function

Updates library objects.

# Syntax

```
UPDATE
UPDATE;
UPDATE library_name..;
UPDATE package_name@library_name..;
UPDATE +@ | -@ [library_name..];
UPDATE old_library_name = new_library_name;
```

# See also ADD, REPLACE

The UPDATE command checks the parts in a board or schematic against their respective library objects and automatically updates them if they are different. If UPDATE is invoked from the library editor, the packages within the loaded library will be updated from the given libraries.

If you activate the UPDATE command without a parameter, a file dialog will be presented to select the library from which to update.

If one ore more libraries are given, only parts from those libraries will be checked. The library names can be either a plain library name (like "ttl" or "ttl.lbr") or a full file name (like "/home/mydir/myproject/ttl.lbr" or "../lbr/ttl").

### Update in a board or schematic

If the command is terminated with a '; ', but has no parameters, all parts will be checked.

If the first parameter is '+@', the names of the given libraries (or all libraries, if none are given) will get a '@' character appended, followed by a number. This can be used to make sure the libraries contained in a drawing will not be modified when a part from a newer library with the same name is added to the drawing. Library names that already end with a '@' character followed by a number will not be changed.

If the first parameter is '-@', the '@' character (followed by a number) of the given libraries (or all libraries, if none are given) will be stripped from the library name. This of course only works if there is no library with that new name already in the drawing.

Please note that "UPDATE +@;" followed by "UPDATE -@;" (and vice versa) does not necessarily result in the original set of library names, because the sequence in which the names are processed depends on the sequence in which the libraries are stored in the drawing file.

The libraries stored in a board or schematic drawing are identified only by their base name (e.g. "ttl"). When considering whether an update shall be performed, only the base name of the library file name will be taken into account. Libraries will be searched in the directories specified under "Libraries" in the directories dialog, from left to right. The first library of a given name that is found will be taken. Note that the library names stored in a drawing are handled case insensitive. It does not matter whether a specific library is currently "in use". If a library is not found, no update will be performed for that library and there will be no error message.

# EAGLE 4.16r2 Help

Using the UPDATE command in a schematic or board that are connected via active Forward&Back Annotation will act on both the schematic and the board.

At some point you may need to specify whether gates, pins or pads shall be mapped by their names or their coordinates. This is the case when the respective library objects have been renamed or moved. If too many modifications have been made (for example, if a pin has been both renamed and moved) the automatic update may not be possible. In that case you can either do the library modification in two steps (one for renaming, another for moving), or give the whole library object a different name.

When used with old\_library\_name = new\_library\_name (note that there has to be at least one blank before and after the '=' character), the UPDATE command locates the library named *old\_library\_name* in the current board or schematic, and updates it with the contents of *new\_library\_name*. Note that *old\_library\_name* must be the pure library name, without any path, while *new\_library\_name* may be a full path name. If the update was performed successfully, the library will also be renamed accordingly - therefore this whole operation is, of course, only possible if *new\_library\_name* has not yet been used in the current board or schematic.

# Note: You should always run a Design Rule Check (DRC) and an Electrical Rule Check (ERC) after a library update has been performed in a board or a schematic!

### Update in a library

The update in a library replaces all packages within that library with the versions from the given libraries.

By specifying the package name (package\_name@library\_name) you can have only a specific package be replaced.

Index

# USE

# Function

Marks a library for use.

# Syntax

USE USE -\*; USE library\_name..;

# See also ADD, REPLACE

The USE command marks a library for later use with the ADD or REPLACE command.

If you activate the USE command without a parameter, a file dialog will appear that lets you select a library file. If a path for libraries has been defined in the "Options/Directories" dialog, the libraries from the first entry in this path are shown in the file dialog.

The special parameter -\* causes all previously marked libraries to be dropped.

library\_name can be the full name of a library or it can contain wildcards. If library\_name is the name of a directory, all libraries from that directory will be marked.

The suffix .lbr can be omitted.

Note that when adding a device or package to a drawing, the complete library information for that object is copied into the drawing file, so that you don't need the library for changing the drawing later.

Changes in a library have no effect on existing drawings. See the UPDATE command if you want to update parts from modified libraries.

## Using Libraries via the Control Panel

Libraries can be easily marked for use in the Control Panel by clicking on their activation icon (which changes its color to indicate that this library is being used), or by selecting "Use" from the library's context menu. Through the context menu of the "Libraries" entry in the Control Panel it is also possible to use *all* of the libraries or *none* of them.

## **Used Libraries and Projects**

The libraries that are currently in use will be stored in the project file (if a project is currently open).

## Examples

| USE              | opens the file dialog to choose a library                                     |
|------------------|-------------------------------------------------------------------------------|
| USE -*;          | drops all previously marked libraries                                         |
| USE demo trans*; | marks the library demo.lbr and all libraries with names matching trans*.lbr   |
| USE -*           | first drops all previously marked libraries and then marks all libraries from |
| /eagle/lbr;      | the directory /eagle/lbr                                                      |

Index

# VALUE

### Function

Displays and changes values.

## Syntax

VALUE \*.. VALUE value \*.. VALUE name value .. VALUE ON; VALUE OFF;

### See also NAME, SMASH

In Boards and Schematics

Elements can be assigned a value, e.g. '1k' for a resistor or '10uF' for a capacitor. This is done with the VALUE command. The command selects an element and opens a popup menu that allows you to enter or to change a value.

If you type in a value before you select an element, then all of the subsequently selected elements receive this value. This is very useful if you want for instance a number of resistors to have the same value.

If the parameters name and value are specified, the element name gets the specified value.

### Example

VALUE R1 10k R2 100k

In this case more than one element has been assigned a value. This possibility can be used in script files:

VALUE R1 10k \ R2 100k \ R3 5.6k \ C1 10uF \ C2 22nF \

The '\' prevents the following line from being mistaken for an EAGLE key word.

### In Device Mode

If the VALUE command is used in the device edit mode, the parameters ON and OFF may be used:

On: Permits the actual value to be changed in the schematic.

Off: Automatically enters the actual device name into the schematic (e.g.74LS00N). The user can only modify this value after a confirmation.

Copyright © 2005 CadSoft Computer GmbH

Index

# VIA

### Function

Adds vias to a board.

### Syntax

```
VIA ['signal_name'] [diameter] [shape] [layers] [flags] *..
```

# See also SMD, CHANGE, DISPLAY, SET, PAD, Design Rules

When the VIA command is active, a via symbol is attached to the cursor. Pressing the left mouse button places a via at the current position. When vias are added to a signal, a short circuit test is performed. If you try to connect different signals, EAGLE will ask you if you really want to connect them.

### Signal name

The signal\_name parameter is intended mainly to be used in script files that read in generated data. If a signal\_name is given, all subsequent vias will be added to that signal, and no automatic checks will be performed.

This feature should be used with great care because it could result in short circuits, if a via is placed in a way that it would connect wires belonging to different signals. Please run a Design Rule Check after using the VIA command with the signal\_name parameter!

### Via diameter

Entering a number changes the diameter of the via (in the actual unit) and the value remains in use for further vias. Via diameters can be up to 0.51602 inch (13.1 mm).

The drill diameter of the via is the same as the diameter set for pads. It can be changed with

CHANGE DRILL diameter \*

### Shape

A via can have one of the following shapes:

Square Round Octagon

Vias generate drill symbols in the Drills layer and the solder stop mask in the tStop/bStop layers.

Like the diameter, the via shape can be entered while the VIA command is active, or it can be changed with the CHANGE command. The shape then remains valid for the next vias and pads.

Note that the actual shape and diameter of a via will be determined by the Design Rules of the board the via is used in.

### Layers

# EAGLE 4.16r2 Help

The layers parameter defines the layers this via shall cover. The syntax is from-to, where 'from' and 'to' are the layer numbers that shall be covered. For instance 2-7 would create a via that goes from layer 2 to layer 7 (7-2 would have the same meaning). If that exact via is not available in the layer setup of the Design Rules, the next longer via will be used (or an error message will be issued in case no such via can be set).

### Flags

The following *flags* can be used to control the appearance of a via:

### STOP always generate solder stop mask

By default a via with a drill diameter that is less than or equal to the value of the Design Rules parameter "Masks/Limit" will not have a solder stop mask. The above STOP flag can be used to force a solder stop mask for a via.

Index

# WINDOW

### Function

Zooms in and out of a drawing.

### Syntax

```
WINDOW;
WINDOW *;
WINDOW * *;
WINDOW * * *
WINDOW scale_factor
WINDOW FIT
```

#### Mouse

Left-click&drag works as shortcut for "\* \*;".

**Keyboard** 

Alt+F2: WINDOW FIT Fit drawing on the screen

F2: WINDOW; Redraw screen

F3: WINDOW 2 Zoom in by a factor of 2

- F4: WINDOW 0.5 Zoom out by a factor of 2
- F5: WINDOW (@); Cursor pos. is new center (if a command is active)

The WINDOW command is used to zoom in and out of the drawing and to change the position of the drawing on the screen. The command can be used with up to three mouse clicks. If there are fewer, it must be terminated with a semicolon.

### **Refresh screen**

If you use the WINDOW command followed by a semicolon, EAGLE redraws the screen without changing the center or the scale. This is useful if error messages cover part of the drawing.

### New center

The WINDOW command with one point causes that point to become the center of a new screen display of the drawing. The scaling of the drawing remains the same. You can also use the sliders of the working area to move the visible area of the drawing. The function key F5 causes the current position of the cursor to be the new center.

#### **Corner points**

The WINDOW command with two points defines a rectangle with the specified points at opposite corners. The rectangle expands to fill the screen providing a close-up view of the specified portion of the drawing.

#### New center and zoom

You can use the WINDOW command with three points. The first point defines the new center of the drawing and the display becomes either larger or smaller, depending on the ratios of the spacing between the other points. In order to zoom in, the distance between point 1 and point 3 should be greater than the distance between point 1 and 2; to zoom out place point 3 between points 1 and 2.

### Zoom in and out

WINDOW

WINDOW 2;

Makes the elements appear twice as large.

WINDOW 0.5;

Reduces the size of the elements by a factor of two.

You can specify an integer or real number as the argument to the WINDOW command to scale the view of the drawing by the amount entered. The center of the window remains the same.

### The whole drawing

WINDOW FIT;

fits the entire drawing on the screen.

### Very large zoom factors

By default the maximum zoom factor is limited in such a way that an area of 1mm (about 40mil) in diameter will be shown using the full editor window. If you need to zoom in further, you can uncheck "Options/User interface/Limit zoom factor" and will then be able to zoom in all the way until the finest editor grid (0.1 micron) can be seen.

When zooming very far into a drawing, the following things may happen:

- Texts that are not using the vector font may not be shown if they are larger than the editor window.
- Circles and Arcs are approximated and therefore may not appear at their exact location (especially if they have a very small width).
- Whether or not the finest grid will be visible when zooming all the way in depends on your screen resolution, the editor window size and the value of "Options/Set/Misc/Min. visible grid size".

Index

# WIRE

### Function

Adds wires (tracks) to a drawing.

### Syntax

```
WIRE ['signal_name'] [width] * *..
WIRE ['signal_name'] [width] [ROUND | FLAT] * [curve | @radius] *..
```

Mouse

Center button selects the layer.

Right button changes the wire bend (see SET Wire\_Bend).

### Keyboard

 $\tt Shift$  reverses the direction of switching bend styles.

 ${\tt Ctrl}$  toggles between corresponding bend styles.

 $\ensuremath{\mathtt{Ctrl}}$  when placing the end point defines arc radius.

# See also MITER, SIGNAL, ROUTE, CHANGE, NET, BUS, DELETE, RIPUP, ARC

The WIRE command is used to add wires (tracks) to a drawing. The wire begins at the first point specified and runs to the second. Additional points draw additional wire segments. Two mouse clicks at the same position finish the wire and a new one can be started at the position of the next mouse click.

Depending on the currently active wire bend, one or two wire segments will be drawn between every two points. The wire bend defines the angle between the segments and can be changed with the right mouse button (holding the Shift key down while clicking the right mouse button reverses the direction in which the bend styles are gone through, and the Ctrl key makes it toggle between corresponding bend styles).

Pressing the center mouse button brings a popup menu from which you may select the layer into which the wire will be drawn.

The special keywords ROUND and FLAT, as well as the *curve* parameter, can be used to draw an arc (see below).

### Signal name

The signal\_name parameter is intended mainly to be used in script files that read in generated data. If a signal\_name is given, all subsequent wires will be added to that signal and no automatic checks will be performed.

This feature should be used with great care because it could result in short circuits, if a wire is placed in a way that it would connect different signals. Please run a Design Rule Check after using the WIRE command with the signal\_name parameter!

## Wire Width

Entering a number after activating the WIRE command changes the width of the wire (in the present unit) which can be up to 0.51602 inch (13.1 mm).

The wire width can be changed with the command

```
CHANGE WIDTH width *
```

at any time.

# Wire Style

Wires can have one of the following *styles*:

- Continuous
- LongDash
- ShortDash
- DashDot

The wire style can be changed with the CHANGE command.

Note that the DRC and Autorouter will always treat wires as "Continuous", even if their style is different. Wire styles are mainly for electrical and mechanical drawings and should not be used on signal layers. It is an explicit DRC error to use a non-continuous wire as part of a signal that is connected to any pad.

## Signals in Top, Bottom, and Route Layers

Wires (tracks) in the layers Top, Bottom, and ROUTE2...15 are treated as signals. If you draw a wire in either of these layers starting from an existing signal, then all of the segments of this wire belong to that signal (only if the center of the wire is placed exactly onto the center of the existing wire or pad). If you finish this drawing operation with a wire segment connected to a different signal, then EAGLE will ask you if you want to connect the two signals.

Note that EAGLE treats each wire segment as a single object (e.g. when deleting a wire).

When the WIRE command is active the center mouse button can be used to change the layer on which the wire is drawn.

Do not use the WIRE command for nets, buses, and airwires. See NET, BUS and SIGNAL.

# **Drawing Arcs**

Wires and arcs are basically the same objects, so you can draw an arc either by using the ARC command, or by adding the necessary parameters to the WIRE command. To make a wire an arc it needs either the *curve* parameter, which defines the "curvature" of the arc, or the @*radius* parameter, which defines the radius of the arc (note the '@', which is necessary to be able to tell apart *curve* and *radius*).

The valid range for *curve* is -360..+360, and its value means what part of a full circle the arc consists of. A value of 90, for instance, would result in a 90° arc, while 180 would give you a semicircle. The maximum value of 360 can only be reached theoretically, since this would mean that the arc consists of a full circle, which, because the start and end points have to lie on the circle, would have to have an infinitely large diameter. Positive values for *curve* mean that the arc is drawn in a mathematically positive sense (i.e. counterclockwise). If *curve* is 0, the arc is a straight line ("no curvature"), which is actually a wire. Note that in order to distinguish the *curve* parameter from the *width* parameter, it always has to be given with a sign ('+' or '-'), even if it is a positive value.

As an example, the command

WIRE (0 0) +180 (0 10);

would draw a semicircle from the point (0 0) to (0 10), in counterclockwise direction.

## EAGLE 4.16r2 Help

If a *radius* is given, the arc will have that radius. Just like the *curve* parameter, *radius* also must have a sign in order to determine the arcs orientation. For example, the command

WIRE (0 0) @+100 (0 200);

would draw a semicircle from the point (0 0) to (0 200) (with a radius of 100), in counterclockwise direction. Note that if the end point is more than twice the radius away from the start point, a straight line will be drawn.

The arc radius can also be defined by placing the wire end point with the Ctrl key pressed (typically at the center of the circle on which the arc shall lie). In that case the point is not taken as an actual end point, but is rather used to set the radius of an arc. You can then move the cursor around and place an arc with the given radius (the right mouse button together with Ctrl will toggle the arc's orientation). If you move the cursor more than twice the radius away from the start point, a straight line will be drawn.

In order to be able to draw any arc with the WIRE command (which is especially important for generated script files), the keywords ROUND and FLAT are also allowed in the WIRE command. Note, though, that these apply only to actual arcs (straight wires always have round endings). By default, arcs created with the WIRE command have round endings.

For performance reasons "round" endings are approximated by "half octagons" on some output devices.

Index

# WRITE

## Function

Saves the current drawing or library.

## Syntax

WRITE; WRITE name WRITE @name

The WRITE command is used to save a drawing or library. If 'name' is entered, EAGLE will save the file under the new name.

The file name may also be entered with a pathname if it is to be saved in another directory. If no pathname is given, the file is saved in the project directory.

If the new name is preceded with a @, the name of the loaded drawing will also be changed accordingly. The corresponding board/schematic will then also be saved automatically under this name and the UNDO buffer will be cleared.

If WRITE is selected from the menu, a popup window will appear asking for the name to use (current drawing name is default). This name may be edited and accepted by clicking the OK button. Pressing the ESCAPE key or clicking the CANCEL button cancels the WRITE command.

To assure consistency for Forward&Back Annotation between board and schematic drawings, the WRITE command has the following additional functionality:

- when a board/schematic is saved under the same name, the corresponding schematic/board is also saved if it has been modified
- when a board/schematic is saved under a different name, the user will be asked whether he also wants to save the schematic/board under that different name
- saving a drawing under a different name does not clear the "modified" flag

Index

# **Generating Output**

- Printing
- CAM Processor
- Outlines data

Index

# Printing

The parameters for printing to the system printer can be modified through the following three dialogs:

- Printing a Drawing
- Printing a Text
- Printer Page Setup

See also **PRINT** 

Index

# **Printing a Drawing**

If you enter the PRINT command without a terminating '; ', or select **Print** from the context menu of a drawing's icon in the Control Panel, you will be presented a dialog with the following options:

### <u>M</u>irror

Mirrors the output.

### **<u>R</u>otate**

Rotates the output by 90°.

### Upside down

Rotates the drawing by 180°. Together with **<u>R</u>otate**, the drawing is rotated by a total of 270°.

#### **Black**

Ignores the color settings of the layers and prints everything in black.

#### <u>S</u>olid

Ignores the fill style settings of the layers and prints everything in solid.

#### Scale factor

Scales the drawing by the given value.

#### Page limit

Defines the maximum number of pages you want the output to use. In case the drawing does not fit on the given number of pages, the scale factor will be reduced until it fits. The default value of 0 means no limit.

### <u>A</u>ll

All sheets of the schematic will be printed (this is the default when selecting **Print** from the context menu of a schematic drawing's icon).

#### <u>F</u>rom...<u>t</u>o

Only the given range of sheets will be printed.

### T<u>h</u>is

Only the sheet that is currently being edited will be printed (this is the default when using the **PRINT** command from a schematic editor window).

### Printer...

# EAGLE 4.16r2 Help

Invokes the system printer dialog, which enables you to choose which printer to use and to set printer specific parameters (like paper size and orientation).

Page...

Invokes the Printer Page Setup.

Index

# **Printing a Text**

If you select **Print** from the context menu of a text file's icon in the Control Panel, or from the **File** menu of the Text Editor, you will be presented a dialog with the following options:

# <u>W</u>rap

Enables wrapping a line that is too long to fit on the page width.

### Printer...

Invokes the system printer dialog, which enables you to choose which printer to use and to set printer specific parameters (like paper size and orientation).

### Page...

Invokes the Printer Page Setup.

Index

# **Printer Page Setup**

The Printer Page Setup dialog is used to define how a drawing or text shall be placed on the paper.

### Border

Defines the left, top, right and bottom borders. The values are either in millimeters or inches, depending on which unit results in fewer decimals.

The default border values are taken from the printer driver, and define the maximum drawing area your particular printer can handle. You can enter smaller values here, but your printer hardware may or may not be able to print arbitrarily close to the paper edges.

After changing the printer new hardware minimums may apply and your border values may be automatically enlarged as necessary to comply with the new printer. Note that the values will not be decreased automatically if a new printer would allow smaller values. To get the smallest possible border values you can enter 0 in each field, which will then be limited to the hardware minimum.

### Calibrate

If you want to use your printer to produce production layout drawings, you may have to calibrate your printer to achieve an exact 1:1 reproduction of your layout.

The value in the  $\underline{X}$  field is the calibration factor to use in the print head direction, while the value in the  $\underline{Y}$  field is used to calibrate the paper feed direction.

# **IMPORTANT NOTE:** When producing production layout drawings with your printer, always check the final print result for correct measurements!

The default values of 1 assume that the printer produces exact measurements in both directions.

### Vertical

Defines the vertical alignment of the drawing to be either **Top**, **Center** or **Bottom**.

### Horizontal

Defines the horizontal alignment of the drawing to be either Left, Center or Right.

### Caption

Activates the printing of a caption line, containing the time and date of the print as well as the file name.

If the drawing is mirrored, the word "mirrored" will appear in the caption, and if the scale factor is not 1.0 it will be added as **f=...** (the scale factor is given with 4 decimal digits, so even if **f=1.0000** appears in the caption the scale factor will not be *exactly* 1.0).

## <u>P</u>rinter...

Invokes the system printer dialog, which enables you to choose which printer to use and to set printer specific

parameters (like paper size and orientation).

Index

# **CAM Processor**

The CAM Processor allows you to output any combination of layers to a device or file.

The following help topics lead you through the necessary steps from selecting a data file to configuring the output device:

- Select the data file
- Select the output device type
- Select the output file
- Select the plot layers
- Adjust the device parameters
- Adjust the flag options

The CAM Processor allows you to combine several sets of parameter settings to form a CAM Processor Job, which can be used to produce a complete set of output files with a single click of a button.

See also printing to the system printer

Index

# Main CAM Menu

The *Main CAM Menu* is where you select which file to process, edit drill rack and aperture wheel files, and load or save job files.

# <u>F</u>ile

| <u>O</u> pen<br><u>S</u> ave job<br><u>C</u> lose | Board open a board file for processing<br>Drill rack open a drill rack file for editing<br>Wheel open an aperture wheel file for editing<br>Job switch to an other job (or create a new one)<br>save the current job<br>close the CAM Processor window |                                        |
|---------------------------------------------------|----------------------------------------------------------------------------------------------------|----------------------------------------|
| E <u>x</u> it                                     | exit from the program                                                                                                    |                                        |
| <u>L</u> ayer                                     |                                                                                                    |                                        |
| Deselect a                                        | ll deselect all layers                                                                                                    |                                        |
| Show sele                                         | cted show only the selected layers                                                                                                    |                                        |
| –<br>Show <u>a</u> ll                             | show all layers                                                                                                    |                                        |
| <u>H</u> elp                                      |                                                                                                    |                                        |
| <u>G</u> eneral he                                | elp opens a general help page                                                                                                    |                                        |
| Con <u>t</u> ents                                 | opens the help table of contents                                                                                                    |                                        |
| <u>C</u> AM Proce                                 | essor displays help for the CAM Processor                                                                                                    |                                        |
| <u>J</u> ob help                                  | displays help about the Job mechanism                                                                                                    |                                        |
| <u>D</u> evice hel                                | p displays help about output devices                                                                                                    |                                        |
| Index                                             |                                                                                                    | Copyright © 2005 CadSoft Computer GmbH |

# **CAM Processor Job**

A CAM Processor *Job* consists of several *Sections*, each of which defines a complete set of CAM Processor parameters and layer selections.

A typical CAM Processor job could for example have two sections, one that produces photoplotter data for the Top layer, and another that produces the data for the bottom layer.

### Section

The *Section* selector shows the currently active job section. By pressing the button you can select any of the sections you have defined previously with the *Add* button.

### Prompt

If you enter a text in this field, the CAM Processor will prompt you with this message before processing that particular job section. For example you might want to change the paper in your pen plotter for each plot, so the message could be "Please change paper!". Each job section can have its own prompt message, and if there is no message the section will be processed immediately.

### Add

Click on the *Add* button to add a new section to the job. You will be asked for the name of that new job section. The new job section will be created with all parameters set to the values currently shown in the menu. Please note that if you want to create a new job section, you should **first add** that new section and **then modify** the parameters. Otherwise, if you first modify the parameters of the current section and then add a new section, you will be prompted to confirm whether the modifications to the current section shall be saved or not.

### Del

Use the *Del* button to delete the current job section. You will be prompted to confirm whether you really want to delete that section.

### **Process Section**

The Process Section button processes the current job section, as indicated in the Section selector.

### **Process Job**

The *Process Job* button processes the entire job by processing each section in turn, starting with the first section. What happens is the same as if you would select every single section with the *Section* selector and press the *Process Section* button for each section - just a lot more convenient!

Index

# **Output Device**

The *Output Device* defines the kind of output the CAM Processor is to produce. You can select from various device types, like photo plotters, drill stations etc.

## **D**evice

Clicking on the button of the Device selector opens a list of all available output devices.

### <u>S</u>cale

On devices that can scale the output you can enter a scaling factor in this field. Values larger than 1 will produce an enlarged output, values smaller than 1 will shrink the output.

You can limit the size of the output to a given number of pages by entering a negative number in the <u>S</u>cale field. In that case the default scale factor will be 1.0 and will be decreased until the drawing just fits on the given number of pages. For example, entering "-2" into this field will produce a drawing that does not exceed two pages. Please note that for this mechanism to work you will have to make sure that the page width and height is set according to your output device. This setting can be adjusted in the Width and Height fields or by editing the file eagle.def.

### File

You can either enter the name of the output file directly into this field, or click on the File button to open a dialog for the definition of the output file.

If you want to derive the output filename from the input data file, you can enter a partial filename (at least an extension, e.g. .gbr), in which case the rest of the filename will be taken from the input data filename.

## Wheel

You can either enter the name of the aperture wheel file directly into this field, or click on the Wheel button to open a file dialog to select from.

If you want to derive the output filename from the input data file, you can enter a partial filename (at least an extension, e.g. .whl), in which case the rest of the filename will be taken from the input data filename.

## Rack

You can either enter the name of the drill rack file directly into this field, or click on the Rack button to open a file dialog to select from.

If you want to derive the output filename from the input data file, you can enter a partial filename (at least an extension, e.g. .drl), in which case the rest of the filename will be taken from the input data filename. Some drill devices (like EXCELLON, for instance) can automatically generate the necessary drill definitions, in which case this field is not present.

Index

# **Device Parameters**

Depending on the type of output device you have selected, there are several device specific parameters that allow you to adjust the output to your needs:

- Aperture Wheel File
- Aperture Emulation
- Aperture Tolerances
- Drill Rack File
- Drill Tolerances
- Offset
- Page Size
- Pen Data

Index

# **Aperture Wheel File**

A photoplotter usually needs to know which *apertures* are assigned to the codes used in the output file. These assignments are defined in an *Aperture Wheel File*.

### Examples

| D010 | annulus   | 0.004 | Х | 0.000 |
|------|-----------|-------|---|-------|
| D010 | round     | 0.004 |   |       |
| D040 | square    | 0.004 |   |       |
| D054 | thermal   | 0.090 | Х | 0.060 |
| D100 | rectangle | 0.060 | Х | 0.075 |
| D104 | oval      | 0.030 | Х | 0.090 |
| D110 | draw      | 0.004 |   |       |

Note that the file may contain several apertures that share the same D-code, as long as all of these have a type from draw, round or annulus, and have the same size (in case of annulus the second size parameter must be 0 in such a case). This can be used to map apertures that effectively result in the same drawing to a common D-code.

Index

# **Aperture Emulation**

If the item "Apertures" is selected, apertures not available are emulated with smaller apertures. If this item is not selected, no aperture emulation will be done at all.

"Annulus" and/or "Thermal" is to be selected if these aperture types are to be emulated (only effective if "Apertures" is selected, too).

Please note that aperture emulation can cause very long plot times (costs!).

#### Index

# **Aperture Tolerances**

If you enter tolerances for draw and/or flash apertures the CAM Processor uses apertures within the tolerances, provided the aperture with the exact value is not available.

Tolerances are entered in percent.

### Please be aware that your design rules might not be kept when allowing tolerances!

#### Index

# **Drill Rack File**

If a drill station driver can't automatically generate the necessary drill definitions, it needs to know which *drill diameters* are assigned to the codes used in the output file. These assignments are defined in a *Drill Rack File*.

This file can be generated with the help of a User Language Program called drillcfg.ulp, that is stored in your EAGLE's ULP directory. Use the RUN command to start it.

### Example

T010.010T020.016T030.032T040.040T050.050T060.070

Index

# **Drill Tolerances**

If you enter tolerances for drills the CAM Processor uses drill diameters within the tolerances, provided the drill with the exact value is not available.

Tolerances are entered in percent.

Index

# Offset

Offset in x and y direction (inch, decimal number).

Can be used to position the origin of plotters at the lower left corner.

Index

## **Printable Area**

### Height

Printable area in Y direction (inch).

#### Width

Printable area in X direction (inch).

Please note that the CAM Processor divides a drawing into several parts if the rectangle which includes all objects of the file (even the ones not printed) doesn't fit into the printable area.

Index

# Pen Data

### Diameter

Pen diameter in mm. Is used for the calculation of lines when areas have to be filled.

#### Velocity

Pen velocity in cm/s for pen plotters which can be adjusted to different speeds.

The plotter default speed is selected with the value 0.

Index

## **Defining Your Own Device Driver**

The drivers for output devices are defined in the text file eagle.def. There you find details on how to define your own driver. It is advisable to copy the whole section of an existing driver of the same device category and to edit the parameters which are different.

Please use a text editor which doesn't place control characters into the file.

Index

## **Output File**

The Output File contains the data produced by the CAM Processor.

The following file names are commonly used:

```
FileLayersMeaning*.cmpTop, Via, PadComponent side*.ly2Route2, Via, PadInner signal layer*.ly3Route3, Via, PadInner signal layer*.ly4$User1Inner supply layer......*.solBot, Via, PadSolder side*.plctPl, Dim, tName,Silkscreen comp. side*.stctStopSolder stop mask comp. side*.stsbStopSolder stop mask sold. side*.drdDrills, HolesDrill data for NC drill st.
```

#### **Alternative Output File Names**

If you enter ".ext" into the Output field the output file "boardname.ext" will be generated.

In order to avoid the Gerber info file in a Job being overwritten by the following Section, you can enter ".\*#" into the Output field (where "\*" stands for any number of valid filename characters). The output file name will then be "boardname.\*x", and the info file name will be "boardname.\*i". If, for instance, a board named "myboard.brd" is loaded and you have entered ".cp#" into the Output field, an output file "myboard.cpx" and a Gerber info file "myboard.cpi" will be generated.

#### Drill data with blind&buried vias

If the board contains blind or buried vias, the CAM Processor generates a separate drill file for each via length that is actually used in the board. The file names are built by adding the number of the start and end layer to the base file name, as in

boardname.drl.0104

which would be the drill file for the layer stack 1-4. If you want to have the layer numbers at a different position, you can use the placeholder L, as in

.%L.drl

which would result in

boardname.0104.drl

The drill info file name is always generated without layer numbers, and any '.' before the %L will be dropped. Any previously existing files that would match the given drill file name pattern, but would not result from the current job, will be deleted before generating any new files. There will be one drill info file per job, which contains (amoung other information) a list of all generated drill data files.

Index

# **Flag Options**

### <u>M</u>irror

Mirror output. This option normally causes negative coordinates, therefore it should be used only if "pos. Coord." is selected, too.

### **R**otate

Rotate drawing by 90 degrees. This option normally causes negative coordinates, therefore it should be used only if "pos. Coord." is selected, too.

#### Upside down

Rotate the drawing by 180 degrees. Together with <u>R</u>otate, the drawing is rotated by a total of 270 degrees. This option normally causes negative coordinates, therefore it should be used only if "pos. Coord." is selected, too.

#### pos. <u>C</u>oord

Offsets the output so that negative coordinates are eliminated and the drawing is referenced to the origin of the output device. This is advisable for devices which generate error messages if negative coordinates are detected.

#### Quickplot

Draft output which shows only the outlines of objects (subject to availability on the selected output device).

#### **Optimize**

Activates the optimization of the drawing sequence for plotters.

#### Fill pads

Pads will be filled. This function can be properly executed only with generic devices, like PostScript. If this option is not selected, the drill holes of pads will be visible on the output.

#### Index

## **Layers and Colors**

Select the layer combination by clicking the check boxes in the Layer list.

If you have selected an output device that supports colors, you can enter the color number in the *Color* field of each layer.

The following layers and output file names are commonly used to create the output:

FileLayersMeaning\*.cmpTop, Via, PadComponent side\*.ly2Route2, Via, PadInner signal layer\*.ly3Route3, Via, PadInner signal layer\*.ly4\$User1Inner supply layer......\*.solBot, Via, PadSolder side\*.plctPl, Dim, tName,Silkscreen comp. side\*.stctStopSolder stop mask comp. side\*.stsbStopSolder stop mask sold. side\*.drdDrills, HolesDrill data for NC drill st.

Index

## **Outlines data**

EAGLE can produce outlines data which can be used for milling prototype boards.

The User Language Program *outlines.ulp* implements the entire process necessary to do this. The following is a detailed description of what exactly has to be done to produce outlines data with EAGLE.

### Preparing the board

Outlines data is produced by defining a **POLYGON** in the layer for which the outlines shall be calculated. This polygon must have the following properties:

- its name must be \_OUTLINES\_
- it must be the only object in the signal named \_OUTLINES\_
- its Rank must be '6'
- its Width must be the same as the diameter of the milling tool
- it must be large enough to cover the entire board area

If a polygon with these properties is present in your board, the RATSNEST command will calculate it in such a way that its *contours* correspond to the lines that have to be drawn by the milling tool to isolate the various signals from each other. The *fillings* of the calculated polygon define what has to be milled out if you want to completely remove all superfluous copper areas.

#### Extracting the data

The outlines data can be extracted from the board through a User Language Program. The *outlines.ulp* program that comes with EAGLE implements this entire process. If you want to write your own ULP you can use *outlines.ulp* as a starting point. See the help page for UL\_POLYGON for details about how to retrieve the outlines data from a polygon object.

#### Milling tool diameter

The diameter of the milling tool (and thus the *Width* of the polygon) must be small enough to fit between any two different signals in order to be able to isolate them from each other.

Make sure you run a **Design Rule Check** (DRC) with all *Clearance* values for different signals set to at least the diameter of your milling tool!

Non-zero values for the Isolate parameter can be used when working sequentially with different milling tool diameters in order to avoid areas that have already been milled.

### **Cleaning up**

Make sure that you always delete the \_OUTLINES\_ polygon after generating the outlines data. Leaving this polygon in your drawing will cause short circuits since this special polygon does not adhere to the Design Rules!

Index

# Autorouter

The integrated Autorouter can be started from a board window with the AUTO command.

Please check your license to see whether you have access to the Autorouter module.

Index

# **Design Checks**

There are two integrated commands that allow you to check your design:

- Electrical Rule Check (ERC)
- Design Rule Check (DRC)

The ERC is performed in a schematic window, and checks the design for electrical consistency.

The DRC is performed in a board window, and checks the design for overlaps, distance violations etc.

Index

## **Design Rules**

Design Rules define all the parameters that the board layout has to follow.

The Design Rule Check checks the board against these rules and reports any violations.

The Design Rules of a board can be modified through the Design Rules dialog, which appears if the DRC command is selected without a terminating '; '.

Newly created boards take their design rules from the file 'default.dru', which is searched for in the first directory listed in the "Options/Directories/Design rules" path. If no such file is present, the program's builtin default values apply.

**Note** regarding the values for **Clearance** and **Distance**: since the internal resolution of the coordinates is 1/10000mm, the DRC can only reliably report errors that are larger than 1/10000mm.

### File

The *File* tab shows a description of the current set of Design Rules and allows you to *change* that description (this is strongly recommended if you define your own Design Rules). There are also buttons to *load* a different set of Design Rules from a disk file and to *save* the current Design Rules to disk. Note that the Design Rules are stored within the board file, so they will be in effect if the board file is sent to a board house for production. The "Load..." and "Save as..." buttons are merely for copying a board's Design Rules to and from disk.

### Layers

The *Layers* tab defines which signal layers the board actually uses, how thick the copper and isolation layers are, and what kinds of vias can be placed (note that this applies only to actual *vias*; so even if no via from layer 1 to 16 has been defined in the layer setup, *pads* will always be allowed).

The layer setup is defined by the string in the "Setup" field. This string consists of a sequence of layer numbers, separated by one of the characters '\*' or '+', where '\*' stands for *core* material (also known as *FR4* or something similar) and '+' stands for *prepreg* (or any other kind of isolation material). The actual *core* and *prepreg* sequence has no meaning to EAGLE other than varying the color in the layer display at the top left corner of this tab (the actual multilayer setup always needs to be worked out with the board manufacturer). The vias are defined by enclosing a sequence of layers with  $(\ldots)$ . So the setup string

#### (1\*16)

would mean a two layer board, using layers 1 and 16 and vias going through the entire board (this is also the default value).

When building a multilayer board the setup could be something like

((1\*2)+(15\*16))

which is a four layer board with layer pairs 1/2 and 15/16 built on core material and vias drilled through them, and finally the two layer pairs pressed together with prepreg between them, and vias drilled all the way through the entire board.

Besides vias that go trough an entire layer stack (which are commonly referred to as *buried* vias in case they have no connection to the Top and Bottom layer) there can also be vias that are not

#### **Design Rules**

### EAGLE 4.16r2 Help

drilled all the way through a layer stack, but rather end at a layer inside that stack. Such vias are known as *blind* vias and are defined in the "Setup" string by enclosing a sequence of layers with [t:..:b], where *t* and *b* are the layers up to which that via will go from the top or bottom side, respectively. A possible setup with *blind* vias could be

[2:1+((2\*3)+(14\*15))+16:15]

which is basically the previous example, with two additional outer layers that are connected to the next inner layers by *blind* vias. It is also possible to have only one of the *t* or *b* parameters, so for instance

[2:1+((2\*3)+(15\*16))]

would also be a valid setup. Finally, *blind* vias are not limited to starting at the Top or Bottom layer, but may also be used in inner layer stacks, as in

[2:1+[3:2+(3\*4)+5:4]+16:5]

A *blind* via from layer *a* to layer *b* also implements all possible *blind* vias from layer *a* to all layers between layers *a* and *b*, so

[3:1+2+(3\*16)]

would allow *blind* vias from layer 1 to 2 as well as from 1 to 3.

#### Clearance

The *Clearance* tab defines the various minimum clearance values between objects in signal layers. These are usually absolute minimum values that are defined by the production process used and should be obtained from your board manufacturer.

The actual minimum clearance between objects that belong to different signals will also be influenced by the net classes the two signals belong to.

Note that a polygon in the special signal named \_OUTLINES\_ will be used to generate outlines data and as such will **not** adhere to these clearance values.

#### Distance

The *Distance* tab defines the minimum distance between objects in signal layers and the board dimensions, as well as that between any two drill holes. Note that only signals that are actually connected to at least one pad or smd are checked against the board dimensions. This allows edge markers to be drawn in the signal layer without generating DRC errors.

For compatibility with version 3.5x the following applies: If the minimum distance between copper and dimension is set to 0 objects in the Dimension layer will not be taken into account when calculating polygons (except for Holes, which are always taken into account). This also disables the distance check between copper and dimension objects.

#### Sizes

The *Sizes* tab defines the minimum width of any objects in signal layers and the minimum drill diameter. These are usually absolute minimum values that are defined by the production process used and should be obtained from your board manufacturer.

The actual minimum width of signal wires and drill diameter of vias will also be influenced by the Net Class the signal belongs to.

### EAGLE 4.16r2 Help

### Restring

The *Restring* tab defines the width of the copper ring that has to remain after the pad or via has been drilled. Values are defined in percent of the drill diameter and there can be an absolute minimum and maximum limit. Restrings for pads can be different for the top, bottom and inner layers, while for vias they can be different for the outer and inner layers.

If the actual diameter of a pad (as defined in the library) or a via would result in a larger restring, that value will be used in the outer layers. Pads in library packages can have their diameter set to 0, so that the restring will be derived entirely from the drill diameter.

### Shapes

The Shapes tab defines the actual shapes for smds and pads.

Smds are normally defined as rectangles in the library (with a "roundness" of 0), but if your design requires rounded smds you can specify the roundness factor here.

Pads are normally defined as octagons in the library (long octagons where this makes sense), and you can use the combo boxes to specify whether you want to have pads with the same shapes as defined in the library, or always square, round or octagonal. This can be set independently for the top and bottom layer.

If the "first" pad of a package has been marked as such in the library it will get the shape as defined in the third combo box (either round, square or octagonal, or no special shape).

The Elongation parameters define the appearance of pads with shape Long or Offset.

### Supply

The *Supply* tab defines the dimensions of Thermal and Annulus symbols used in supply layers. Please note that the actual shape of supply symbols may be different when generating output for photoplotters that use specific thermal/annulus apertures! See also the notes about "Supply Layers" in the LAYER command.

### Masks

The *Masks* tab defines the dimensions of solder stop and cream masks. They are given in percent of the smaller dimension of smds, pads and vias and can have an absolute minimum and maximum value. Solder stop masks are generated for smds, pads and those vias that have a drill diameter that exceeds the given Limit parameter.

Cream masks are generated for smds only.

#### Misc

The Misc tab allows you to turn on a grid and angle check.

#### Index

# **User Language**

The EAGLE User Language can be used to access the EAGLE data structures and to create a wide variety of output files.

To use this feature you have to write a User Language Program (ULP), and then execute it.

The following sections describe the EAGLE User Language in detail:

| Syntax       | lists the rules a ULP file has to follow             |
|--------------|------------------------------------------------------|
| Data Types   | defines the basic data types                         |
| Object Types | defines the EAGLE objects                            |
| Definitions  | shows how to write a definition                      |
| Operators    | lists the valid operators                            |
| Expressions  | shows how to write expressions                       |
| Statements   | defines the valid statements                         |
| Builtins     | lists the builtin constants, functions etc.          |
| Dialogs      | shows how to implement a graphical frontent to a ULP |

Index

# Writing a ULP

A User Language Program is a plain text file which is written in a C-like syntax. User Language Programs use the extension .ulp. You can create a ULP file with any text editor (provided it does not insert any additional control characters into the file) or you can use the builtin text editor.

A User Language Program consists of two major items, definitions and statements.

Definitions are used to define constants, variables and functions to be used by statements.

A simple ULP could look like this:

```
#usage "Add the characters in the word 'Hello'\n"
    "Usage: RUN sample.ulp"
// Definitions:
string hello = "Hello";
int count(string s)
{
    int c = 0;
    for (int i = 0; s[i]; ++i)
        c += s[i];
    return c;
}
// Statements:
output("sample") {
    printf("Count is: %d\n", count(hello));
}
```

If the #usage directive is present, its value will be used in the Control Panel to display a description of the program.

If the result of the ULP shall be a specific command that shall be executed in the editor window, the exit () function can be used to send that command to the editor window.

Index

# **Executing a ULP**

User Language Programs are executed by the RUN command from an editor window's command line.

A ULP can return information on whether it has run successfully or not. You can use the exit() function to terminate the program and set the return value.

A return value of 0 means the ULP has ended "normally" (i.e. successfully), while any other value is considered as an abnormal program termination.

The default return value of any ULP is 0.

When the **RUN** command is executed as part of a script file, the script is terminated if the ULP has exited with a return value other than 0.

A special variant of the exit () function can be used to send a command to the editor window as a result of the ULP.

Index

# Syntax

The basic building blocks of a User Language Program are

- Whitespace
- Comments
- Directives
- Keywords
- Identifiers
- Constants
- Punctuators

All of these have to follow certain syntactical rules, which are described in their respective sections.

Index

## Whitespace

Before a User Language Program can be executed, it has to be read in from a file. During this read in process, the file contents is *parsed* into tokens and *whitespace*.

Any spaces (blanks), tabs, newline characters and comments are considered *whitespace* and are discarded.

The only place where ASCII characters representing *whitespace* are not discarded is within literal strings, like in

```
string s = "Hello World";
```

where the blank character between ' $\circ$ ' and 'W' remains part of the string.

If the final newline character of a line is preceded by a backslash ( $\setminus$ ), the backslash and newline character are both discarded, and the two lines are treated as one line:

```
"Hello \
World"
```

is parsed as "Hello World"

Index

### Comments

When writing a User Language Program it is good practice to add some descriptive text, giving the reader an idea about what this particular ULP does. You might also want to add your name (and, if available, your email address) to the ULP file, so that other people who use your program could contact you in case they have a problem or would like to suggest an improvement.

There are two ways to define a comment. The first one uses the syntax

```
/* some comment text */
```

which marks any characters between (and including) the opening /\* and the closing \*/ as comment. Such comments may expand over more than one lines, as in

```
/* This is a
    multi line comment
*/
```

but they do not nest. The first \*/ that follows any /\* will end the comment.

The second way to define a comment uses the syntax

int i; // some comment text

which marks any characters after (and including) the // and up to (but not including) the newline character at the end of the line as comment.

Index

# **Directives**

The following *directives* are available:

#include
#require
#usage

Index

## #include

A User Language Program can reuse code in other ULP files through the *#include* directive. The syntax is

#include "filename"

The file filename is first looked for in the same directory as the current source file (that is the file that contains the #include directive). If it is not found there, it is searched for in the directories contained in the ULP directory path.

The maximum include depth is 10.

Each #include directive is processed only **once**. This makes sure that there are no multiple definitions of the same variables or functions, which would cause errors.

#### Portability note

If *filename* contains a directory path, it is best to always use the **forward slash** as directory separator (even under Windows!). Windows drive letters should be avoided. This way a User Language Program will run on all platforms.

Index

## #require

Over time it may happen that newer versions of EAGLE implement new or modified User Language features, which can cause error messages when such a ULP is run from an older version of EAGLE. In order to give the user a dedicated message that this ULP requires at least a certain version of EAGLE, a ULP can contain the #require directive. The syntax is

#require version

The version must be given as a real constant of the form

V.RRrr

where v is the version number, RR is the release number and rr is the (optional) revision number. For example, if a ULP requires at least EAGLE version 4.11r06 (which is the beta version that first implemented the #require directive), it could use

#require 4.1106

Index

### #usage

Every User Language Program should contain information about its function, how to use it and maybe who wrote it. The directive

```
#usage text [, text...]
```

implements a standard way to make this information available.

If the #usage directive is present, its text (which has to be a string constant) will be used in the Control Panel to display a description of the program.

In case the ULP needs to use this information in, for example, a dlgMessageBox(), the text is available to the program through the builtin constant usage.

Only the #usage directive of the main program file (that is the one started with the RUN command) will take effect. Therefore pure include files can (and should!) also have #usage directives of their own.

It is best to have the #usage directive at the beginning of the file, so that the Control Panel doesn't have to parse all the rest of the text when looking for the information to display.

If the usage information shall be made available in several langauges, the texts of the individual languages have to be separated by commas. Each of these texts has to start with the two letter code of the respective language (as delivered by the language() function), followed by a colon and any number of blanks. If no suitable text is found for the language used on the actual system, the first given text will be used (this one should generally be English in order to make the program accessible to the largest number of users).

### Example

```
#usage "en: A sample ULP\n"
    "Implements an example that shows how to use the EAGLE User Language\n"
    "Usage: RUN sample.ulp\n"
    "Author: john@home.org",
    "de: Beispiel eines ULPs\n"
    "Implementiert ein Beispiel das zeigt, wie man die EAGLE User Language benutzt\n"
    "Aufruf: RUN sample.ulp\n"
    "Author: john@home.org"
```

Index

# Keywords

The following *keywords* are reserved for special purposes and must not be used as normal identifier names:

break case char continue default do else enum for if int numeric real return string switch void while

In addition, the names of builtins and object types are also reserved and must not be used as identifier names.

Index

# **Identifiers**

An *identifier* is a name that is used to introduce a user defined constant, variable or function.

Identifiers consist of a sequence of letters (a b c..., A B C...), digits (1 2 3...) and underscores (\_). The first character of an identifier **must** be a letter or an underscore.

Identifiers are case-sensitive, which means that

int Number, number;

would define two different integer variables.

The maximum length of an identifier is 100 characters, and all of these are significant.

Index

## Constants

Constants are literal data items written into a User Language Program. According to the different data types, there are also different types of constants.

- Character constants
- Integer constants
- Real constants
- String constants

Index

## **Character Constants**

A *character constant* consists of a single character or an escape sequence enclosed in single quotes, like

'a' '=' '∖n'

The type of a character constant is char.

Index

## **Integer Constants**

Depending on the first (and possibly the second) character, an *integer constant* is assumed to be expressed in different base values:

first second constant interpreted as

0 1-7 octal (base 8)

0 x, X hexadecimal (base 16)

1-9 decimal (base 10)

The type of an integer constant is int.

### Examples

16 decimal

020 octal

0x10 hexadecimal

Index

## **Real Constants**

A real constant follows the general pattern

[-] int.frac[e|E[±]exp]

which stands for

- optional sign
- decimal integer
- decimal point
- decimal fraction
- $\bullet \ensuremath{\,\mathrm{e}}$  or  $\ensuremath{\mathbb{E}}$  and a signed integer exponent

You can omit either the decimal integer or the decimal fraction (but not both). You can omit either the decimal point or the letter e or E and the signed integer exponent (but not both).

The type of an real constant is real.

#### Examples

ConstantValue23.45e623.45 x 10^6.00.00.0.01.1.0-1.23-1.232e-52.0 x 10^53E+103.0 x 10^10.09E340.09 x 10^34

Index

# **String Constants**

A *string constant* consists of a sequence of characters or escape sequences enclosed in double quotes, like

"Hello world\n"

The type of a string constant is string.

String constants can be of any length (provided there is enough free memory available).

String constants can be concatenated by simply writing them next to each other to form larger strings:

string s = "Hello" " world\n";

It is also possible to extend a string constant over more than one line by escaping the newline character with a backslash  $(\)$ :

```
string s = "Hello \
world\n";
```

Index

### **Escape Sequences**

An *escape sequence* consists of a backslash (\), followed by one or more special characters:

#### Sequence Value

- \a audible bell
- \b backspace
- $\figure{1}{f}$  form feed
- \n new line
- \r carriage return
- \t horizontal tab
- \v vertical tab
- \\ backslash
- \' single quote
- \" double quote
- $\bigcirc$   $\bigcirc$  = up to 3 octal digits
- $\ \ H = up \text{ to } 2 \text{ hex digits}$

Any character following the initial backslash that is not mentioned in this list will be treated as that character (without the backslash).

Escape sequences can be used in character constants and string constants.

#### Examples

```
'\n'
"A tab\tinside a text\n"
"Ring the bell\a\n"
```

Index

# **Punctuators**

The punctuators used in a User Language Program are

- [] Brackets
- () Parentheses
- {} Braces
- , Comma
- ; Semicolon
- : Colon
- = Equal sign

Other special characters are used as operators in a ULP.

Index

# **Brackets**

Brackets are used in array definitions

int ai[];

in array subscripts

n = ai[2];

and in string subscripts to access the individual characters of a string

```
string s = "Hello world";
char c = s[2];
```

Index

## **Parentheses**

*Parentheses* group expressions (possibly altering normal operator precedence), isolate conditional expressions, and indicate function calls and function parameters:

d = c \* (a + b); if (d == z) ++x; func(); void func2(int n) { ... }

Index

## **Braces**

Braces indicate the start and end of a compound statement:

```
if (d == z) {
    ++x;
    func();
}
```

and are also used to group the values of an array initializer:

int ai[] = { 1, 2, 3 };

### Index

# Comma

The *comma* separates the elements of a function argument list or the parameters of a function call:

int func(int n, real r, string s) { ... }
int i = func(1, 3.14, "abc");

It also delimits the values of an array initializer:

int ai[] = { 1, 2, 3 };

and it separates the elements of a variable definition:

int i, j, k;

Index

# Semicolon

The semicolon terminates a statement, as in

i = a + b;

and it also delimits the init, test and increment expressions of a for statement:

```
for (int n = 0; n < 3; ++n) {
    func(n);
}</pre>
```

Index

# Colon

The *colon* indicates the end of a label in a switch statement:

```
switch (c) {
  case 'a': printf("It was an 'a'\n"); break;
  case 'b': printf("It was a 'b'\n"); break;
  default: printf("none of them\n");
  }
```

Index

# **Equal Sign**

The equal sign separates variable definitions from initialization lists:

int i = 10; char c[] = { 'a', 'b', 'c' };

It is also used as an assignment operator.

Index

# **Data Types**

A User Language Program can define variables of different types, representing the different kinds of information available in the EAGLE data structures.

The four basic data types are

- char for single characters
- int for integral values
- real for floating point values

string for textual information

Besides these basic data types there are also high level Object Types, which represent the data structures stored in the EAGLE data files.

The special data type void is used only as a return type of a function, indicating that this function does **not** return any value.

Index

# char

The data type char is used to store single characters, like the letters of the alphabet, or small unsigned numbers.

A variable of type char has a size of 8 bit (one byte), and can store any value in the range 0..255.

See also Operators, Character Constants

Index

# int

The data type int is used to store signed integral values, like the coordinates of an object.

A variable of type int has a size of 32 bit (four byte), and can store any value in the range -2147483648..2147483647.

See also Integer Constants

Index

## real

The data type real is used to store signed floating point values, like the grid distance.

A variable of type real has a size of 64 bit (eight byte), and can store any value in the range  $\pm 2.2e-308..\pm 1.7e+308$  with a precision of 15 digits.

#### See also Real Constants

Index

## string

The data type string is used to store textual information, like the name of a part or net.

A variable of type string is not limited in it's size (provided there is enough memory available).

Variables of type string are defined without an explicit *size*. They grow automatically as necessary during program execution.

The elements of a string variable are of type char and can be accessed individually by using [index]. The first character of a string has the index 0:

```
string s = "Layout";
printf("Third char is: %c\n", s[2]);
```

This would print the character y'. Note that s[2] returns the **third** character of s!

See also Operators, Builtin Functions, String Constants

#### **Implementation details**

The data type string is actually implemented through native C-type zero terminated strings (i.e. char[]). Looking at the following variable definition

string s = "abcde";

s[4] is the character 'e', and s[5] is the character '\0', or the integer value  $0 \times 00$ . This fact may be used to determine the end of a string without using the strlen() function, as in

```
for (int i = 0; s[i]; ++i) {
    // do something with s[i]
}
```

It is also perfectly ok to "cut off" part of a string by "punching" a zero character into it:

```
string s = "abcde";
s[3] = 0;
```

This will result in s having the value "abc".

Index

# **Type Conversions**

The result type of an arithmetic expression, such as a + b, where a and b are different arithmetic types, is equal to the "larger" of the two operand types.

Arithmetic types are char, int and real (in that order). So if, e.g. a is of type int and b is of type real, the result of the expression a + b would be real.

See also Typecast

Index

# Typecast

The result type of an arithmetic expression can be explicitly converted to a different arithmetic type by applying a *typecast* to it.

The general syntax of a typecast is

type(expression)

where type is one of char, int or real, and expression is any arithmetic expression.

When typecasting a real expression to int, the fractional part of the value is truncated!

See also Type Conversions

Index

# **Object Types**

The EAGLE data structures are stored in three binary file types:

- Library (\*.lbr)
- Schematic (\*.sch)
- Board (\*.brd)

These data files contain a hierarchy of objects. In a User Language Program you can access these hierarchies through their respective builtin access statements:

```
library(L) { ... }
schematic(S) { ... }
board(B) { ... }
```

These access statements set up a context within which you can access all of the objects contained in the library, schematic or board.

The properties of these objects can be accessed through members.

There are two kinds of members:

- Data members
- Loop members

Data members immediately return the requested data from an object. For example, in

```
board(B) {
    printf("%s\n", B.name);
}
```

the data member *name* of the board object *B* returns the board's name. Data members can also return other objects, as in

```
board(B) {
   printf("%f\n", B.grid.size);
  }
```

where the board's *grid* data member returns a grid object, of which the *size* data member then returns the grid's size.

<u>Loop members</u> are used to access multiple objects of the same kind, which are contained in a higher level object:

```
board(B) {
  B.elements(E) {
    printf("%-8s %-8s\n", E.name, E.value);
    }
}
```

This example uses the board's *elements()* loop member function to set up a loop through all of the board's elements. The block following the B.elements(E) statement is executed in turn for each element, and the current element can be referenced inside the block through the name E.

#### EAGLE 4.16r2 Help

Loop members process objects in alpha-numerical order, provided they have a name.

A loop member function creates a variable of the type necessary to hold the requested objects. You are free to use any valid name for such a variable, so the above example might also be written as

```
board(MyBoard) {
  B.elements(TheCurrentElement) {
    printf("%-8s %-8s\n", TheCurrentElement.name, TheCurrentElement.value);
    }
}
```

and would do the exact same thing. The scope of the variable created by a loop member function is limited to the statement (or block) immediately following the loop function call.

Object hierarchy of a Library:

LIBRARY GRID LAYER DEVICESET DEVICE GATE PACKAGE PAD SMD CIRCLE HOLE RECTANGLE TEXT WIRE POLYGON WIRE SYMBOL PIN CIRCLE RECTANGLE TEXT WIRE POLYGON WIRE

Object hierarchy of a Schematic:

```
SCHEMATIC
 GRID
 LAYER
  LIBRARY
 SHEET
   CIRCLE
   RECTANGLE
   TEXT
   WIRE
   POLYGON
     WIRE
   PART
     INSTANCE
    BUS
      SEGMENT
        TEXT
        WIRE
    NET
      SEGMENT
        JUNCTION
        PINREF
```

TEXT WIRE

## Object hierarchy of a Board:

BOARD GRID LAYER LIBRARY CIRCLE HOLE RECTANGLE TEXT WIRE POLYGON WIRE ELEMENT SIGNAL CONTACTREF POLYGON WIRE VIA WIRE

Index

# UL\_ARC

## **Data members**

```
angle1 real (start angle, 0.0...359.9)
angle2 real (end angle, 0.0...719.9)
cap int (CAP_...)
layer int
radius int
width int
x1, y1 int (starting point)
x2, y2 int (end point)
xc, yc int (center point)
Constants
```

CAP\_FLAT flat arc ends CAP\_ROUND round arc ends See also UL\_WIRE

#### Note

Start and end angles are defined mathematically positive (i.e. counterclockwise), with angle1 < angle2. In order to assure this condition, the start and end point of an UL\_ARC may exchanged with respect to the UL\_WIRE the arc has been derived from.

## Example

Index

# **UL\_AREA**

## **Data members**

x1, y1 int (lower left corner)
x2, y2 int (upper right corner)
See also UL\_BOARD, UL\_DEVICE, UL\_PACKAGE, UL\_SHEET, UL\_SYMBOL

A UL\_AREA is an abstract object which gives information about the area covered by an object. For a UL\_DEVICE, UL\_PACKAGE and UL\_SYMBOL the area is defined as the surrounding rectangle of the object definition in the library, so even if e.g. a UL\_PACKAGE is derived from a UL\_ELEMENT, the package's area will not reflect the elements offset within the board.

## Example

Index

# UL\_BOARD

## Data members

```
area UL_AREA
grid UL_GRID
name string
Loop members
```

| UL_CIRCLE                         |  |  |  |
|-----------------------------------|--|--|--|
| UL_CLASS                          |  |  |  |
| UL_ELEMENT                        |  |  |  |
| UL_HOLE                           |  |  |  |
| UL_LAYER                          |  |  |  |
| UL_LIBRARY                        |  |  |  |
| UL_POLYGON                        |  |  |  |
| UL_RECTANGLE                      |  |  |  |
| UL_SIGNAL                         |  |  |  |
| UL_TEXT                           |  |  |  |
| UL_WIRE                           |  |  |  |
| See also UL_LIBRARY, UL_SCHEMATIC |  |  |  |
|                                   |  |  |  |

## Example

```
board(B) {
  B.elements(E) printf("Element: %s\n", E.name);
  B.signals(S) printf("Signal: %s\n", S.name);
  }
```

#### Index

# **UL\_BUS**

## Data members

name string (BUS\_NAME\_LENGTH)
Loop members

segments() UL\_SEGMENT
Constants

BUS\_NAME\_LENGTH max. length of a bus name (obsolete - as from version 4 bus names can have any length)

See also UL\_SHEET

## Example

```
schematic(SCH) {
  SCH.sheets(SH) {
   SH.busses(B) printf("Bus: %s\n", B.name);
  }
}
```

Index

# **UL\_CIRCLE**

## Data members

layer int
radius int
width int
x, y int (center point)
See also UL\_BOARD, UL\_PACKAGE, UL\_SHEET, UL\_SYMBOL

## Example

## Index

# **UL\_CLASS**

## **Data members**

clearance int drill int name string (see note) number int width int See also Design Rules, UL\_NET, UL\_SIGNAL, UL\_SCHEMATIC, UL\_BOARD

#### Note

If the name member returns an empty string, the net class is not defined and therefore not in use by any signal or net.

## Example

```
board(B) {
  B.signals(S) {
    printf("%-10s %d %s\n", S.name, S.class.number, S.class.name);
    }
}
```

Index

# **UL\_CONTACT**

## **Data members**

```
name string (CONTACT_NAME_LENGTH)
pad UL_PAD
signal string
smd UL_SMD
x, y int (center point, see note)
Constants
```

CONTACT\_NAME\_LENGTH max. recommended length of a contact name (used in formatted output only)

See also UL\_PACKAGE, UL\_PAD, UL\_SMD, UL\_CONTACTREF, UL\_PINREF

## Note

The coordinates (x, y) of the contact depend on the context in which it is called:

- if the contact is derived from a UL\_LIBRARY context, the coordinates of the contact will be the same as defined in the package drawing
- in all other cases, they will have the actual values from the board

#### Example

#### Index

# **UL\_CONTACTREF**

## Data members

contact UL\_CONTACT element UL\_ELEMENT See also UL\_SIGNAL, UL\_PINREF

#### Example

```
board(B) {
  B.signals(S) {
    printf("Signal '%s'\n", S.name);
    S.contactrefs(C) {
        printf("\t%s, %s\n", C.element.name, C.contact.name);
        }
    }
}
```

Index

# **UL\_DEVICE**

#### **Data members**

| area         | UL_AREA                                  |
|--------------|------------------------------------------|
| description  | string                                   |
| headline     | string                                   |
| library      | string                                   |
| name         | <pre>string (DEVICE_NAME_LENGTH)</pre>   |
| package      | UL_PACKAGE                               |
| prefix       | <pre>string (DEVICE_PREFIX_LENGTH)</pre> |
| technologies | string (see note)                        |
| value        | string ("On" or "Off")                   |
| Loop members |                                          |

gates() UL\_GATE
Constants

DEVICE\_NAME\_LENGTH max. recommended length of a device name (used in formatted output only) DEVICE\_PREFIX\_LENGTH max. recommended length of a device prefix (used in formatted output only) See also UL\_DEVICESET, UL\_LIBRARY, UL\_PART

All members of UL\_DEVICE, except for name and technologies, return the same values as the respective members of the UL\_DEVICESET in which the UL\_DEVICE has been defined. When using the description text keep in mind that it may contain newline characters ('n').

#### Note

The value returned by the technologies member depends on the context in which it is called:

- if the device is derived from a UL\_DEVICESET, technologies will return a string containing all of the device's technologies, separated by blanks
- if the device is derived from a UL\_PART, only the actual technology used by the part will be returned.

#### Example

```
library(L) {
  L.devicesets(S) {
    S.devices(D) {
        printf("Device: %s, Package: %s\n", D.name, D.package.name);
        D.gates(G) {
            printf("\t%s\n", G.name);
            }
        }
    }
}
```

Index

# **UL\_DEVICESET**

## **Data members**

| area        | UL_AREA                                  |
|-------------|------------------------------------------|
| description | string                                   |
| headline    | string (see note)                        |
| library     | string                                   |
| name        | <pre>string (DEVICE_NAME_LENGTH)</pre>   |
| prefix      | <pre>string (DEVICE_PREFIX_LENGTH)</pre> |
| value       | string ("On" or "Off")                   |
| Τ           |                                          |

Loop members

devices() UL\_DEVICE
gates() UL\_GATE
Constants

DEVICE\_NAME\_LENGTH max. recommended length of a device name (used in formatted output only) DEVICE\_PREFIX\_LENGTH max. recommended length of a device prefix (used in formatted output only)

See also UL\_DEVICE, UL\_LIBRARY, UL\_PART

#### Note

The description member returns the complete descriptive text as defined with the DESCRIPTION command, while the headline member returns only the first line of the description, without any Rich Text tags. When using the description text keep in mind that it may contain newline characters (' $\n'$ ).

## Example

```
library(L) {
  L.devicesets(D) {
    printf("Device set: %s, Description: %s\n", D.name, D.description);
    D.gates(G) {
        printf("\t%s\n", G.name);
        }
    }
}
```

#### Index

# **UL\_ELEMENT**

## **Data members**

```
angle real (0.0...359.9)

mirror int

name string (ELEMENT_NAME_LENGTH)

package UL_PACKAGE

spin int

value string (ELEMENT_VALUE_LENGTH)

x, y int (origin point)

Loop members
```

texts() UL\_TEXT (see note)
Constants

ELEMENT\_NAME\_LENGTH max. recommended length of an element name (used in formatted output only) ELEMENT\_VALUE\_LENGTH max. recommended length of an element value (used in formatted output only) See also UL BOARD, UL CONTACTREF

#### Note

The texts() member only loops through the **smashed** texts of the element. If the element is not smashed, this loop will not be executed. To process all texts of an element, you have to loop through the element's own texts() member as well as the texts() member of the element's package.

angle defines how many degrees the element is rotated counterclockwise around its origin.

#### Example

#### Index

# UL\_GATE

## **Data members**

```
addlevelint (GATE_ADDLEVEL_...)namestring (GATE_NAME_LENGTH)swaplevelintsymbolUL_SYMBOLx, yint (origin point, see note)Constants
```

GATE\_ADDLEVEL\_MUSTmustGATE\_ADDLEVEL\_CANcanGATE\_ADDLEVEL\_NEXTnextGATE\_ADDLEVEL\_REQUESTrequestGATE\_ADDLEVEL\_ALWAYSalways

GATE\_NAME\_LENGTH max. recommended length of a gate name (used in formatted output only) See also UL\_DEVICE

#### Note

The coordinates of the origin point (x, y) are always those of the gate's position within the device, even if the UL\_GATE has been derived from a UL\_INSTANCE.

## Example

```
library(L) {
  L.devices(D) {
    printf("Device: %s, Package: %s\n", D.name, D.package.name);
    D.gates(G) {
        printf("\t%s, swaplevel=%d, symbol=%s\n",
            G.name, G.swaplevel, G.symbol.name);
        }
    }
}
```

Index

# UL\_GRID

## **Data members**

```
distance real

dots int (0=lines, 1=dots)

multiple int

on int (0=off, 1=on)

unit int (GRID_UNIT_...)

unitdist int (GRID_UNIT_...)
```

Constants

```
GRID_UNIT_MICmicronsGRID_UNIT_MMmillimeterGRID_UNIT_MILmilGRID_UNIT_INCH inchSee also UL_BOARD, UL_LIBRARY, UL_SCHEMATIC, Unit Conversions
```

#### Note

unitdist returns the grid unit that was set to define the actual grid size (returned by distance), while unit returns the grid unit that is used to display values or interpret user input.

## Example

```
board(B) {
    printf("Gridsize=%f\n", B.grid.distance);
    }
```

#### Index

# UL\_HOLE

## **Data members**

diameter[layer]int (see note)drillintdrillsymbolintx, yint (center point)See also UL\_BOARD, UL\_PACKAGE

#### Note

diameter[] is only defined vor layers LAYER\_TSTOP and LAYER\_BSTOP and returns the diameter of the solder stop mask in the given layer.

drillsymbol returns the number of the drill symbol that has been assigned to this drill diameter (see the manual for a list of defined drill symbols). A value of 0 means that no symbol has been assigned to this drill diameter.

## Example

Index

# **UL\_INSTANCE**

## **Data members**

```
angle real(0,90,180 and 270)
gate UL_GATE
mirror int
name string(INSTANCE_NAME_LENGTH)
sheet int(0=unused, 1..99=sheet number)
value string(PART_VALUE_LENGTH)
x, y int(origin point)
Loop members
```

texts() UL\_TEXT (see note)
Constants

INSTANCE\_NAME\_LENGTH max. recommended length of an instance name (used in formatted output only)
PART\_VALUE\_LENGTH max. recommended length of a part value (instances do not have a value of their own!)

See also UL\_PART, UL\_PINREF

#### Note

The texts() member only loops through the **smashed** texts of the instance. If the instance is not smashed, this loop will not be executed. To process all texts of an instance, you have to loop through the instance's own texts() member as well as the texts() member of the instance's gate's symbol.

## Example

```
schematic(S) {
  S.parts(P) {
    printf("Part: %s\n", P.name);
    P.instances(I) {
        if (I.sheet != 0)
            printf("\t%s used on sheet %d\n", I.name, I.sheet);
        }
    }
}
```

#### Index

# **UL\_JUNCTION**

## **Data members**

diameter int x, y int (center point) See also UL\_SEGMENT

## Example

Index

# **UL\_LAYER**

#### **Data members**

color int
fill int
name string (LAYER\_NAME\_LENGTH)
number int
used int (0=unused, 1=used)
visible int (0=off, 1=on)
See also UL\_BOARD, UL\_LIBRARY, UL\_SCHEMATIC

#### Constants

LAYER\_NAME\_LENGTH max. recommended length of a layer name (used in formatted output only) layer numbers LAYER\_TOP LAYER\_BOTTOM LAYER\_PADS LAYER\_VIAS LAYER\_UNROUTED LAYER\_DIMENSION LAYER\_TPLACE LAYER\_BPLACE LAYER\_TORIGINS LAYER\_BORIGINS LAYER\_TNAMES LAYER\_BNAMES LAYER\_TVALUES LAYER\_BVALUES LAYER\_TSTOP LAYER\_BSTOP LAYER\_TCREAM LAYER\_BCREAM LAYER\_TFINISH LAYER\_BFINISH LAYER\_TGLUE LAYER\_BGLUE LAYER\_TTEST LAYER\_BTEST LAYER\_TKEEPOUT LAYER\_BKEEPOUT LAYER\_TRESTRICT

LAYER\_BRESTRICT

| board(B) {      |                                             |
|-----------------|---------------------------------------------|
| Example         |                                             |
| LAYER_USER      | lowest number for user defined layers (100) |
| LAYER_VALUES    |                                             |
| LAYER_NAMES     |                                             |
| LAYER_SYMBOLS   |                                             |
| LAYER_PINS      |                                             |
| LAYER_BUSSES    |                                             |
| LAYER_NETS      |                                             |
| LAYER_BDOCU     |                                             |
| LAYER_TDOCU     |                                             |
| LAYER_REFERENCE |                                             |
| LAYER_DOCUMENT  |                                             |
| LAYER_MEASURES  |                                             |
| LAYER_MILLING   |                                             |
| LAYER_HOLES     |                                             |
| LAYER_DRILLS    |                                             |
| LAYER_VRESTRICT |                                             |

```
B.layers(L) printf("Layer %3d %s\n", L.number, L.name);
}
```

Index

# **UL\_LIBRARY**

## **Data members**

descriptionstring (see note)gridUL\_GRIDheadlinestringnamestring (LIBRARY\_NAME\_LENGTH, see note)Loop members

# devices() UL\_DEVICE devicesets() UL\_DEVICESET layers() UL\_LAYER packages() UL\_PACKAGE symbols() UL\_SYMBOL Constants

LIBRARY\_NAME\_LENGTH max. recommended length of a library name (used in formatted output only)

See also UL\_BOARD, UL\_SCHEMATIC

The devices () member loops through all the package variants and technologies of all UL\_DEVICESETs in the library, thus resulting in all the actual device variations available. The devicesets() member only loops through the UL\_DEVICESETs, which in turn can be queried for their UL\_DEVICE members.

#### Note

The description member returns the complete descriptive text as defined with the DESCRIPTION command, while the headline member returns only the first line of the description, without any Rich Text tags. When using the description text keep in mind that it may contain newline characters (' $\n'$ ). The description and headline information is only available within a library drawing, not if the library is derived form a UL\_BOARD or UL\_SCHEMATIC context.

If the library is derived form a UL\_BOARD or UL\_SCHEMATIC context, name returns the pure library name (without path or extension). Otherwise it returns the full library file name.

#### Example

```
library(L) {
  L.devices(D) printf("Dev: %s\n", D.name);
  L.devicesets(D) printf("Dev: %s\n", D.name);
  L.packages(P) printf("Pac: %s\n", P.name);
  L.symbols(S) printf("Sym: %s\n", S.name);
  }
  schematic(S) {
  S.libraries(L) printf("Library: %s\n", L.name);
  }
```

# UL\_NET

## **Data members**

```
class UL_CLASS
name string (NET_NAME_LENGTH)
Loop members
```

pinrefs() UL\_PINREF (see note)
segments() UL\_SEGMENT (see note)
Constants

NET\_NAME\_LENGTH max. recommended length of a net name (used in formatted output only) See also UL\_SHEET, UL\_SCHEMATIC

#### Note

The pinrefs() loop member can only be used if the net is in a schematic context. The segments() loop member can only be used if the net is in a sheet context.

## Example

```
schematic(S) {
 S.nets(N) {
   printf("Net: %s\n", N.name);
    // N.segments(SEG) will NOT work here!
    }
  }
schematic(S) {
 S.sheets(SH) {
    SH.nets(N) {
     printf("Net: %s\n", N.name);
      N.segments(SEG) {
       SEG.wires(W) {
          printf("\tWire: (%d %d) (%d %d)\n",
                 W.x1, W.y1, W.x2, W.y2);
          }
        }
      }
    }
  }
```

Index

# **UL PACKAGE**

#### Data members

| area         | UL_AREA                                 |
|--------------|-----------------------------------------|
| description  | string                                  |
| headline     | string                                  |
| library      | string                                  |
| name         | <pre>string (PACKAGE_NAME_LENGTH)</pre> |
| Loon members |                                         |

#### Loop members

| circles()    | UL_CIRCLE          |
|--------------|--------------------|
| contacts()   | UL_CONTACT         |
| holes()      | UL_HOLE            |
| polygons()   | UL_POLYGON         |
| rectangles() | UL_RECTANGLE       |
| texts()      | UL_TEXT (see note) |
| wires()      | UL_WIRE            |
| Constants    |                    |

PACKAGE\_NAME\_LENGTH max. recommended length of a package name (used in formatted output only)

See also UL\_DEVICE, UL\_ELEMENT, UL\_LIBRARY

#### Note

The description member returns the complete descriptive text as defined with the DESCRIPTION command, while the headline member returns only the first line of the description, without any Rich Text tags. When using the description text keep in mind that it may contain newline characters ('\n').

If the UL\_PACKAGE is derived from a UL\_ELEMENT, the texts () member only loops through the non-smashed texts of that element.

#### Example

```
library(L) {
  L.packages(PAC) {
    printf("Package: %s\n", PAC.name);
    PAC.contacts(C) {
      if (C.pad)
         printf("\tPad: %s, (%d %d)\n",
                 C.name, C.pad.x, C.pad.y);
      else if (C.smd)
         printf("\tSmd: %s, (%d %d)\n",
                 C.name, C.smd.x, C.smd.y);
      }
    }
  }
board(B) {
  B.elements(E) {
    printf("Element: %s, Package: %s\n", E.name, E.package.name);
```

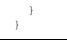

Index

# UL\_PAD

## **Data members**

| angle           | <b>real (</b> 0.0359.9)             |
|-----------------|-------------------------------------|
| diameter[layer] | int                                 |
| drill           | int                                 |
| drillsymbol     | int                                 |
| elongation      | int                                 |
| flags           | <pre>int (PAD_FLAG)</pre>           |
| name            | <pre>string (PAD_NAME_LENGTH)</pre> |
| shape[layer]    | <pre>int (PAD_SHAPE)</pre>          |
| signal          | string                              |
| х, у            | int (center point, see note)        |
| Constants       |                                     |

| PAD_FLAG_STOP     | generate stop mask            |
|-------------------|-------------------------------|
| PAD_FLAG_THERMALS | generate thermals             |
| PAD_FLAG_FIRST    | use special "first pad" shape |

```
PAD_SHAPE_SQUAREsquarePAD_SHAPE_ROUNDroundPAD_SHAPE_OCTAGONoctagonPAD_SHAPE_LONGlongPAD_SHAPE_OFFSEToffsetPAD_SHAPE_ANNULUSannulus (only if supply layers are used)PAD_SHAPE_THERMALthermal (only if supply layers are used)
```

PAD\_NAME\_LENGTH max. recommended length of a pad name (same as CONTACT\_NAME\_LENGTH) See also UL\_PACKAGE, UL\_CONTACT, UL\_SMD

#### Note

The parameters of the pad depend on the context in which it is accessed:

- if the pad is derived from a UL\_LIBRARY context, the coordinates (x, y) and angle will be the same as defined in the package drawing
- in all other cases, they will have the actual values from the board

The diameter and shape of the pad depend on the layer for which they shall be retrieved, because they may be different in each layer depending on the Design Rules. If one of the layers

LAYER\_TOP...LAYER\_BOTTOM, LAYER\_TSTOP or LAYER\_BSTOP is given as the index to the diameter or shape data member, the resulting value will be calculated according to the Design Rules. If LAYER\_PADS is given, the raw value as defined in the library will be returned.

## EAGLE 4.16r2 Help

drillsymbol returns the number of the drill symbol that has been assigned to this drill diameter (see the manual for a list of defined drill symbols). A value of 0 means that no symbol has been assigned to this drill diameter.

angle defines how many degrees the pad is rotated counterclockwise around its center.

elongation is only valid for shapes PAD\_SHAPE\_LONG and PAD\_SHAPE\_OFFSET and defines how many percent the long side of such a pad is longer than its small side. This member returns 0 for any other pad shapes.

The value returned by flags must be masked with the PAD\_FLAG\_... constants to determine the individual flag settings, as in

```
if (pad.flags & PAD_FLAG_STOP) {
    ...
}
```

Note that if your ULP just wants to draw the objects, you don't need to check these flags explicitly. The diameter[] and shape[] members will return the proper data; for instance, if PAD\_FLAG\_STOP is set, diameter[LAYER\_TSTOP] will return 0, which should result in nothing being drawn in that layer. The flags member is mainly for ULPs that want to create script files that create library objects.

#### Example

Index

# UL\_PART

## **Data members**

deviceUL\_DEVICEdevicesetUL\_DEVICESETnamestring (PART\_NAME\_LENGTH)valuestring (PART\_VALUE\_LENGTH)Loop members

instances() UL\_INSTANCE (see note)
Constants

PART\_NAME\_LENGTH max. recommended length of a part name (used in formatted output only) PART\_VALUE\_LENGTH max. recommended length of a part value (used in formatted output only) See also UL\_BOARD

#### Note

If the part is in a sheet context, the instances () loop member loops only through those instances that are actually used on that sheet. If the part is in a schematic context, all instances are looped through.

#### Example

```
schematic(S) {
  S.parts(P) printf("Part: %s\n", P.name);
}
```

Index

## UL\_PIN

#### Data members

```
angle
       real (0, 90, 180 and 270)
contact UL_CONTACT (see note)
direction int (PIN_DIRECTION_...)
function int (PIN_FUNCTION_FLAG_...)
length
         int (PIN_LENGTH_...)
         string (PIN_NAME_LENGTH)
name
          string (see note)
net
swaplevel int
          int (PIN_VISIBLE_FLAG_...)
visible
          int (connection point)
x, y
Loop members
```

```
circles() UL_CIRCLE
texts() UL_TEXT
wires() UL_WIRE
Constants
```

```
PIN_DIRECTION_NCnot connectedPIN_DIRECTION_INinputPIN_DIRECTION_OUToutput (totem-pole)PIN_DIRECTION_IOin/output (bidirectional)PIN_DIRECTION_OCopen collectorPIN_DIRECTION_PWRpower input pinPIN_DIRECTION_PASpassivePIN_DIRECTION_HIZhigh impedance outputPIN_DIRECTION_SUPsupply pin
```

PIN\_FUNCTION\_FLAG\_NONEno symbolPIN\_FUNCTION\_FLAG\_DOTinverter symbolPIN\_FUNCTION\_FLAG\_CLKclock symbol

PIN\_LENGTH\_POINTno wirePIN\_LENGTH\_SHORT0.1 inch wirePIN\_LENGTH\_MIDDLE0.2 inch wirePIN\_LENGTH\_LONG0.3 inch wire

PIN\_NAME\_LENGTH max. recommended length of a pin name (used in formatted output only)

PIN\_VISIBLE\_FLAG\_OFF no name drawn

PIN\_VISIBLE\_FLAG\_PAD pad name drawn PIN\_VISIBLE\_FLAG\_PIN pin name drawn See also UL\_SYMBOL, UL\_PINREF, UL\_CONTACTREF

#### Note

The contact data member returns the contact that has been assigned to the pin through a CONNECT command. It can be used as a boolean function to check whether a contact has been assigned to a pin (see example below).

The coordinates (and layer, in case of an SMD) of the contact returned by the contact data member depend on the context in which it is called:

- if the pin is derived from a UL\_PART that is used on a sheet, and if there is a corresponding element on the board, the resulting contact will have the coordinates as used on the board
- in all other cases, the coordinates of the contact will be the same as defined in the package drawing

The name data member always returns the name of the pin as it was defined in the library, with any '@' character for pins with the same name left intact (see the PIN command for details). The texts loop member, on the other hand, returns the pin name (if it is visible) in the same way as it is displayed in the current drawing type.

The net data member returns the name of the net to which this pin is connected.

#### Example

```
library(L) {
  L.symbols(S) {
    printf("Symbol: %s\n", S.name);
    S.pins(P) {
      printf("\tPin: %s, (%d %d)", P.name, P.x, P.y);
      if (P.direction == PIN_DIRECTION_IN)
         printf(" input");
      if ((P.function & PIN_FUNCTION_FLAG_DOT) != 0)
         printf(" inverted");
      printf("\n");
      }
    }
  L.devices(D) {
    D.gates(G) {
      G.symbol.pins(P) {
        if (!P.contact)
           printf("Unconnected pin: %s/%s/%s/n", D.name, G.name, P.name);
        }
      }
    }
  }
```

## Index

# **UL\_PINREF**

## Data members

instance UL\_INSTANCE
part UL\_PART
pin UL\_PIN
See also UL\_SEGMENT, UL\_CONTACTREF

## Example

Index

# **UL\_POLYGON**

#### **Data members**

isolate int
layer int
orphans int(0=off, 1=on)
pour int(POLYGON\_POUR\_...)
rank int
spacing int
thermals int(0=off, 1=on)
width int
Loop members

contours() UL\_WIRE (see note)
fillings() UL\_WIRE
wires() UL\_WIRE
Constants

POLYGON\_POUR\_SOLID solid POLYGON\_POUR\_HATCH hatch See also UL BOARD, UL PACKAGE, UL SHEET, UL SIGNAL, UL SYMBOL

#### Note

The contours () and fillings () loop members loop through the wires that are used to draw the calculated polygon if it is part of a signal and the polygon has been calculated by the RATSNEST command. The wires () loop member always loops through the polygon wires as they were drawn by the user. For an uncalculated signal polygon contours () does the same as wires (), and fillings () does nothing.

#### Polygon width

When using the fillings () loop member to get the fill wires of a solid polygon, make sure the *width* of the polygon is not zero (actually it should be quite a bit larger than zero, for example at least the hardware resolution of the output device you are going to draw on). **Filling a polygon with zero width may result in enormous amounts of data, since it will be calculated with the smallest editor resolution of 1/10000mm!** 

#### **Partial polygons**

A calculated signal polygon may consist of several distinct parts (called *positive* polygons), each of which can contain extrusions (*negative* polygons) resulting from other objects being subtracted from the polygon. Negative polygons can again contain other positive polygons and so on.

The wires looped through by contours () always start with a positive polygon. To find out where one partial polygon ends and the next one begins, simply store the (x1,y1) coordinates of the first wire and check them against (x2,y2) of every following wire. As soon as these are equal, the last wire of a partial polygon has been found. It is also guaranteed that the second point (x2,y2) of one wire is identical to the first point (x1,y1) of the next wire in that partial polygon.

## EAGLE 4.16r2 Help

To find out where the "inside" and the "outside" of the polygon lays, take any contour wire and imagine looking from its point (x1,y1) to (x2,y2). The "inside" of the polygon is always on the right side of the wire. Note that if you simply want to draw the polygon you won't need all these details.

#### Example

```
board(B) {
  B.signals(S) {
    S.polygons(P) {
     int x0, y0, first = 1;
      P.contours(W) {
        if (first) {
           // a new partial polygon is starting
           x0 = W.x1;
           y0 = W.y1;
        // ...
        //\ do something with the wire
        // ...
        if (first)
           first = 0;
        else if (W.x2 == x0 && W.y2 == y0) {
           // this was the last wire of the partial polygon,
           // so the next wire (if any) will be the first wire
           // of the next partial polygon
           first = 1;
           }
        }
      }
    }
  }
```

Index

# **UL\_RECTANGLE**

#### **Data members**

angle real (0.0...359.9)
layer int
x1, y1 int (lower left corner)
x2, y2 int (upper right corner)
See also UL\_BOARD, UL\_PACKAGE, UL\_SHEET, UL\_SYMBOL

angle defines how many degrees the rectangle is rotated counterclockwise around its center. The center coordinates are given by (x1+x2)/2 and (y1+y2)/2.

#### Example

#### Index

# **UL\_SCHEMATIC**

## Data members

grid UL\_GRID name string Loop members

classes() UL\_CLASS layers() UL\_LAYER libraries() UL\_LIBRARY nets() UL\_NET parts() UL\_PART sheets() UL\_SHEET See also UL\_BOARD, UL\_LIBRARY

## Example

```
schematic(S) {
  S.parts(P) printf("Part: %s\n", P.name);
  }
```

Index

# **UL\_SEGMENT**

## Loop members

junctions() UL\_JUNCTION (see note)
pinrefs() UL\_PINREF (see note)
texts() UL\_TEXT
wires() UL\_WIRE
See also UL\_BUS, UL\_NET

#### Note

The junctions () and pinrefs () loop members are only available for net segments.

## Example

Index

# **UL\_SHEET**

## Data members

area UL\_AREA number int Loop members

| busses()              | UL_BUS       |  |
|-----------------------|--------------|--|
| circles()             | UL_CIRCLE    |  |
| nets()                | UL_NET       |  |
| parts()               | UL_PART      |  |
| polygons()            | UL_POLYGON   |  |
| rectangles()          | UL_RECTANGLE |  |
| texts()               | UL_TEXT      |  |
| wires()               | UL_WIRE      |  |
| See also UL_SCHEMATIC |              |  |

## Example

```
schematic(SCH) {
  SCH.sheets(S) {
    printf("Sheet: %d\n", S.number);
    }
}
```

## Index

# **UL\_SIGNAL**

## Data members

class UL\_CLASS
name string (SIGNAL\_NAME\_LENGTH)
Loop members

| Constants                |               |
|--------------------------|---------------|
| wires()                  | UL_WIRE       |
| vias()                   | UL_VIA        |
| polygons()               | UL_POLYGON    |
| <pre>contactrefs()</pre> | UL_CONTACTREF |

SIGNAL\_NAME\_LENGTH max. recommended length of a signal name (used in formatted output only)

See also UL\_BOARD

## Example

```
board(B) {
  B.signals(S) printf("Signal: %s\n", S.name);
  }
```

Index

## UL\_SMD

#### **Data members**

| angle                           | real (0.0359.9)                                                      |
|---------------------------------|----------------------------------------------------------------------|
| <pre>dx[layer], dy[layer]</pre> | int (size)                                                           |
| flags                           | int (SMD_FLAG)                                                       |
| layer                           | int (see note)                                                       |
| name                            | <pre>string (SMD_NAME_LENGTH)</pre>                                  |
| roundness                       | int (see note)                                                       |
| signal                          | string                                                               |
| х, у                            | int (center point, see note)                                         |
| Constants                       |                                                                      |
| SMD_FLAG_STOP ger               | nerate stop mask                                                     |
| SMD_FLAG_THERMALS ger           | nerate thermals                                                      |
| SMD_FLAG_CREAM ger              | nerate cream mask                                                    |
| SMD_NAME_LENGTH                 | max. recommended length of an smd name (same as CONTACT_NAME_LENGTH) |
| See also III DACKAGE III        | CONTACT III PAD                                                      |

See also UL\_PACKAGE, UL\_CONTACT, UL\_PAD

#### Note

The parameters of the smd depend on the context in which it is accessed:

- if the smd is derived from a UL\_LIBRARY context, the coordinates (x, y), angle, layer and roundness of the smd will be the same as defined in the package drawing
- in all other cases, they will have the actual values from the board

If the dx and dy data members are called with an optional layer index, the data for that layer is returned according to the Design Rules. Valid layers are LAYER\_TOP, LAYER\_TSTOP and LAYER\_TCREAM for a via in the Top layer, and LAYER\_BOTTOM, LAYER\_BSTOP and LAYER\_BCREAM for a via in the Bottom layer, respectively.

angle defines how many degrees the smd is rotated counterclockwise around its center.

The value returned by flags must be masked with the SMD\_FLAG\_... constants to determine the individual flag settings, as in

```
if (smd.flags & PAD_FLAG_STOP) {
    ...
}
```

Note that if your ULP just wants to draw the objects, you don't need to check these flags explicitly. The dx[] and dy[] members will return the proper data; for instance, if SMD\_FLAG\_STOP is set,  $dx[LAYER_TSTOP]$  will return 0, which should result in nothing being drawn in that layer. The flags member is mainly for ULPs that want to create script files that create library objects.

## EAGLE 4.16r2 Help

## Example

Index

## **UL\_SYMBOL**

## **Data members**

area UL\_AREA library string name string (SYMBOL\_NAME\_LENGTH) Loop members

| circles()    | UL_CIRCLE          |
|--------------|--------------------|
| rectangles() | UL_RECTANGLE       |
| pins()       | UL_PIN             |
| polygons()   | UL_POLYGON         |
| texts()      | UL_TEXT (see note) |
| wires()      | UL_WIRE            |
| Constants    |                    |

SYMBOL\_NAME\_LENGTH max. recommended length of a symbol name (used in formatted output only)

See also UL\_GATE, UL\_LIBRARY

#### Note

If the UL\_SYMBOL is derived from a UL\_INSTANCE, the texts() member only loops through the non-smashed texts of that instance.

#### Example

```
library(L) {
  L.symbols(S) printf("Sym: %s\n", S.name);
}
```

## Index

# UL\_TEXT

## **Data members**

```
angle real (0.0...359.9)
font int (FONT_...)
layer int
mirror int
ratio int
size int
spin int
value String
x, y int (origin point)
Loop members
```

wires() UL\_WIRE (see note)
Constants

FONT\_VECTORvector fontFONT\_PROPORTIONALproportional fontFONT\_FIXEDfixed fontSee also UL\_BOARD, UL\_PACKAGE, UL\_SHEET, UL\_SYMBOL

#### Note

The wires () loop member always accesses the individual wires the text is composed of when using the vector font, even if the actual font is not FONT\_VECTOR.

If the UL\_TEXT is derived from a UL\_ELEMENT or UL\_INSTANCE context, the member values will be those of the actual text as located in the board or sheet drawing.

## Example

```
board(B) {
  B.texts(T) {
    printf("Text: %s\n", T.value);
    }
}
```

#### Index

# UL\_VIA

## **Data members**

| Constants                  |                            |
|----------------------------|----------------------------|
| х, у                       | int (center point)         |
| start                      | int                        |
| <pre>shape[layer]</pre>    | <pre>int (VIA_SHAPE)</pre> |
| flags                      | int (VIA_FLAG)             |
| end                        | int                        |
| drillsymbol                | int                        |
| drill                      | int                        |
| <pre>diameter[layer]</pre> | int                        |

VIA\_FLAG\_STOP always generate stop mask

VIA\_SHAPE\_SQUARE square VIA\_SHAPE\_ROUND round VIA\_SHAPE\_OCTAGON octagon VIA\_SHAPE\_ANNULUS annulus VIA\_SHAPE\_THERMAL thermal See also UL\_SIGNAL

#### Note

The diameter and shape of the via depend on the layer for which they shall be retrieved, because they may be different in each layer depending on the Design Rules. If one of the layers

LAYER\_TOP...LAYER\_BOTTOM, LAYER\_TSTOP or LAYER\_BSTOP is given as the index to the diameter or shape data member, the resulting value will be calculated according to the Design Rules. If LAYER\_VIAS is given, the raw value as defined in the via will be returned.

Note that diameter and shape will always return the diameter or shape that a via would have in the given layer, even if that particular via doesn't cover that layer (or if that layer isn't used in the layer setup at all).

start and end return the layer numbers in which that via starts and ends. The value of start will always be less than that of end.

drillsymbol returns the number of the drill symbol that has been assigned to this drill diameter (see the manual for a list of defined drill symbols). A value of 0 means that no symbol has been assigned to this drill diameter.

## Example

```
board(B) {
  B.signals(S) {
    S.vias(V) {
        printf("Via: (%d %d)\n", V.x, V.y);
        }
    }
}
```

}

Index

# **UL\_WIRE**

## Data members

```
UL ARC
arc
          int (CAP_...)
cap
          real
curve
          int
layer
style
          int
          (WIRE_STYLE_...)
          int
width
x1, y1 int (starting point)
x^2, y^2 int (end point)
Loop members
```

pieces() UL\_WIRE (see note)

```
Constants
```

```
CAP_FLATflat arc endsCAP_ROUNDround arc endsWIRE_STYLE_CONTINUOUScontinuousWIRE_STYLE_LONGDASHlong dashWIRE_STYLE_SHORTDASHshort dashWIRE_STYLE_DASHDOTdash dotSee also UL_BOARD, UL_PACKAGE, UL_SEGMENT, UL_SHEET, UL_SIGNAL, UL_SYMBOL,UL ARC
```

## Wire Style

A UL\_WIRE that has a *style* other than WIRE\_STYLE\_CONTINUOUS can use the pieces () loop member to access the individual segments that constitute for example a dashed wire. If pieces () is called for a UL\_WIRE with WIRE\_STYLE\_CONTINUOUS, a single segment will be accessible which is just the same as the original UL\_WIRE. The pieces () loop member can't be called from a UL\_WIRE that itself has been returned by a call to pieces () (this would cause an infinite recursion).

## Arcs at Wire level

Arcs are basically wires, with a few additional properties. At the first level arcs are treated exactly the same as wires, meaning they have a start and an end point, a width, layer and wire style. In addition to these an arc, at the wire level, has a *cap* and a *curve* parameter. *cap* defines whether the arc endings are round or flat, and *curve* defines the "curvature" of the arc. The valid range for *curve* is -360..+360, and its value means what part of a full circle the arc consists of. A value of 90, for instance, would result in a 90° arc, while 180 would give you a semicircle. The maximum value of 360 can only be reached theoretically, since this would mean that the arc consists of a full circle, which, because the start and end points have to lie on the circle, would have to have an infinitely large diameter. Positive values for *curve* mean that the arc is drawn in a mathematically positive sense (i.e. counterclockwise). If *curve* is 0, the arc is a straight line ("no curvature"), which is actually a wire.

## EAGLE 4.16r2 Help

The cap parameter only has a meaning for actual arcs, and will always return CAP\_ROUND for a straight wire.

Whether or not an UL\_WIRE is an arc can be determined by checking the boolean return value of the arc data member. If it returns 0, we have a straight wire, otherwise an arc. If arc returns a non-zero value it may be further dereferenced to access the UL\_ARC specific parameters start and end angle, radius and center point. Note that you may only need these additional parameters if you are going to draw the arc or process it in other ways where the actual shape is important.

## Example

## Index

## Definitions

The data items to be used in a User Language Program must be defined before they can be used.

There are three kinds of definitions:

- Constant Definitions
- Variable Definitions
- Function Definitions

The scope of a *constant* or *variable* definition goes from the line in which it has been defined to the end of the current block, or to the end of the User Language Program, if the definition appeared outside any block.

The scope of a *function* definition goes from the closing brace (}) of the function body to the end of the User Language Program.

Index

# **Constant Definitions**

Constants are defined using the keyword enum, as in

enum { a, b, c };

which would define the three constants a, b and c, giving them the values 0, 1 and 2, respectively.

Constants may also be initialized to specific values, like

enum { a, b = 5, c };

where a would be 0, b would be 5 and c would be 6.

Index

## **Variable Definitions**

The general syntax of a variable definition is

```
[numeric] type identifier [= initializer][, ...];
```

where type is one of the data or object types, identifier is the name of the variable, and initializer is a optional initial value.

Multiple variable definitions of the same type are separated by commas (, ).

If identifier is followed by a pair of brackets ([]), this defines an array of variables of the given type. The size of an array is automatically adjusted at runtime.

The optional keyword numeric can be used with string arrays to have them sorted alphanumerically by the sort() function.

By default (if no initializer is present), data variables are set to 0 (or "", in case of a string), and object variables are "invalid".

#### Examples

| int i;                                                                    | defines an int variable named i                                                     |  |
|---------------------------------------------------------------------------|-------------------------------------------------------------------------------------|--|
| <pre>string s = "Hello";</pre>                                            | defines a string variable named s and initializes it to "Hello"                     |  |
| real a, b = 1.0, c;                                                       | defines three real variables named $a,b$ and $c,$ initializing $b$ to the value 1.0 |  |
| int $n[] = \{ 1, 2, 3 \}$                                                 | defines an array of int, initializing the first three elements to 1, 2 and 3        |  |
| };                                                                        |                                                                                     |  |
| numeric string                                                            | defines a string array that can be sorted alphanumerically                          |  |
| names[];                                                                  |                                                                                     |  |
| UL_WIRE w;                                                                | defines a UL_WIRE object named w                                                    |  |
| The members of array elements of objekt types can't be accessed directly: |                                                                                     |  |

```
UL_SIGNAL signals[];
...
UL_SIGNAL s = signals[0];
printf("%s", s.name);
```

## Index

## **Function Definitions**

You can write your own User Language functions and call them just like the Builtin Functions.

The general syntax of a function definition is

```
type identifier(parameters)
{
   statements
}
```

where type is one of the data or object types, identifier is the name of the function, parameters is a list of comma separated parameter definitions, and statements is a sequence of statements.

Functions that do not return a value have the type void.

A function must be defined **before** it can be called, and function calls can not be recursive (a function cannot call itself).

The statements in the function body may modify the values of the parameters, but this will not have any effect on the arguments of the function call.

Execution of a function can be terminated by the return statement. Without any return statement the function body is executed until it's closing brace (}).

A call to the exit () function will terminate the entire User Language Program.

#### The special function main ()

If your User Language Program contains a function called main(), that function will be explicitly called as the main function, and it's return value will be the return value of the program.

Command line arguments are available to the program through the global Builtin Variables argc and argv.

#### Example

#### Index

## **Operators**

The following table lists all of the User Language operators, in order of their precedence (*Unary* having the highest precedence, *Comma* the lowest):

| Unary            | ! ~ + - ++                                             |
|------------------|--------------------------------------------------------|
| Multiplicative   | * / %                                                  |
| Additive         | + -                                                    |
| Shift            | << >>                                                  |
| Relational       | < <= > >=                                              |
| Equality         | == !=                                                  |
| Bitwise AND      | ŵ                                                      |
| Bitwise XOR      | ^                                                      |
| Bitwise OR       |                                                        |
| Logical AND      | & &                                                    |
| Logical OR       | 11                                                     |
| Conditional      | ?:                                                     |
| Assignment       | = *= /= %= += -= &= ^=  = <<= >>=                      |
| Comma            | ,                                                      |
| Associativity is | s left to right for all operators, except for Unary, G |

Associativity is **left to right** for all operators, except for *Unary*, *Conditional* and *Assignment*, which are **right to left** associative.

The normal operator precedence can be altered by the use of parentheses.

Index

# **Bitwise Operators**

Bitwise operators work only with data types char and int.

## Unary

| ••••••     |                          |
|------------|--------------------------|
| ~          | Bitwise (1's) complement |
| Binary     |                          |
| <<         | Shift left               |
| >>         | Shift right              |
| &          | Bitwise AND              |
| ^          | Bitwise XOR              |
| 1          | Bitwise OR               |
| Assignment |                          |
| &=         | Assign bitwise AND       |
| ^=         | Assign bitwise XOR       |
| =          | Assign bitwise OR        |
| <<=        | Assign left shift        |
| >>=        | Assign right shift       |
|            |                          |

Index

# **Logical Operators**

Logical operators work with expressions of any data type.

## Unary

! Logical NOT

## Binary

۵۵ Logical AND

|| Logical OR

Using a string expression with a logical operator checks whether the string is empty.

Using an Object Type with a logical operator checks whether that object contains valid data.

Index

## **Comparison Operators**

Comparison operators work with expressions of any data type, except Object Types.

- < Less than
- <= Less than or equal to
- > Greater than
- >= Greater than or equal to
- == Equal to
- ! = Not equal to

Index

## **Evaluation Operators**

Evaluation operators are used to evaluate expressions based on a condition, or to group a sequence of expressions and have them evaluated as one expression.

```
?: Conditional
```

, Comma

The Conditional operator is used to make a decision within an expression, as in

```
int a;
// ...code that calculates 'a'
string s = a ? "True" : "False";
```

which is basically the same as

```
int a;
string s;
// ...code that calculates 'a'
if (a)
   s = "True";
else
   s = "False";
```

but the advantage of the conditional operator is that it can be used in an expression.

The *Comma* operator is used to evaluate a sequence of expressions from left to right, using the type and value of the right operand as the result.

Note that arguments in a function call as well as multiple variable declarations also use commas as delimiters, but in that case this is **not** a comma operator!

Index

# **Arithmetic Operators**

Arithmetic operators work with data types char, int and real (except for ++, --, % and %=).

#### Unary

| Unary plus                 |
|----------------------------|
| Unary minus                |
| Pre- or postincrement      |
| Pre- or postdecrement      |
|                            |
| Multiply                   |
| Divide                     |
| Remainder (modulus)        |
| Binary plus                |
| Binary minus               |
|                            |
| Simple assignment          |
| Assign product             |
| Assign quotient            |
| Assign remainder (modulus) |
| Assign sum                 |
| Assign difference          |
|                            |

See also String Operators

Index

# **String Operators**

String operators work with data types char, int and string. The left operand must always be of type string.

## Binary

+ Concatenation

## Assignment

= Simple assignment

+= Append to string

The + operator concatenates two strings, or adds a character to the end of a string and returns the resulting string.

The += operator appends a string or a character to the end of a given string.

## See also Arithmetic Operators

Index

## **Expressions**

An *expression* can be one of the following:

- Arithmetic Expression
- Assignment Expression
- String Expression
- Comma Expression
- Conditional Expression
- Function Call

Expressions can be grouped using parentheses, and may be recursive, meaning that an expression can consist of subexpressions.

Index

# **Arithmetic Expression**

An *arithmetic expression* is any combination of numeric operands and an arithmetic operator or a bitwise operator.

## Examples

a + b c++ m << 1

Index

# **Assignment Expression**

An *assignment expression* consists of a variable on the left side of an assignment operator, and an expression on the right side.

#### Examples

a = x + 42 b += c s = "Hello"

Index

# **String Expression**

A string expression is any combination of string and char operands and a string operator.

## Examples

s + ".brd" t + 'x'

Index

# **Comma Expression**

A comma expression is a sequence of expressions, delimited by the comma operator

Comma expressions are evaluated left to right, and the result of a comma expression is the type and value of the rightmost expression.

Example

i++, j++, k++

Index

## **Conditional Expression**

A conditional expression uses the conditional operator to make a decision within an expression.

#### Example

```
int a;
// ...code that calculates 'a'
string s = a ? "True" : "False";
```

## Index

# **Function Call**

A *function call* transfers the program flow to a user defined function or a builtin function. The formal parameters defined in the function definition are replaced with the values of the expressions used as the actual arguments of the function call.

## Example

int p = strchr(s, 'b');

Index

# **Statements**

A statement can be one of the following:

- Compound Statement
- Control Statement
- Expression Statement
- Builtin Statement
- Constant Definition
- Variable Definition

Statements specify the flow of control as a User Language Program executes. In absence of specific control statements, statements are executed sequentially in the order of appearance in the ULP file.

Index

## **Compound Statement**

A *compound statement* (also known as *block*) is a list (possibly empty) of statements enclosed in matching braces ({}). Syntactically, a block can be considered to be a single statement, but it also controls the scoping of identifiers. An identifier declared within a block has a scope starting at the point of declaration and ending at the closing brace.

Compound statements can be nested to any depth.

Index

# **Expression Statement**

An *expression statement* is any expression followed by a semicolon.

An expression statement is executed by evaluating the expression. All side effects of this evaluation are completed before the next statement is executed. Most expression statements are assignments or function calls.

A special case is the *empty statement*, consisting of only a semicolon. An empty statement does nothing, but it may be useful in situations where the ULP syntax expects a statement but your program does not need one.

Index

# **Control Statements**

Control statements are used to control the program flow.

Iteration statements are

do...while
for
while

Selection statements are

if...else switch

Jump statements are

break continue return

Index

# break

The break statement has the general syntax

break;

and immediately terminates the nearest enclosing do...while, for, switch or while statement.

Since all of these statements can be intermixed and nested to any depth, take care to ensure that your break exits from the correct statement.

Index

## continue

The continue statement has the general syntax

continue;

and immediately transfers control to the test condition of the **nearest** enclosing do...while, while, or for statement, or to the increment expression of the **nearest** enclosing for statement.

Since all of these statements can be intermixed and nested to any depth, take care to ensure that your continue affects the correct statement.

Index

## do...while

The do...while statement has the general syntax

```
do statement while (condition);
```

and executes the statement until the condition expression becomes zero.

The condition is tested after the first execution of statement, which means that the statement is always executed at least one time.

If there is no break or return inside the statement, the statement must affect the value of the condition, or condition itself must change during evaluation in order to avoid an endless loop.

#### Example

```
string s = "Trust no one!";
int i = -1;
do {
    ++i;
    } while (s[i]);
```

Index

## for

The for statement has the general syntax

```
for ([init]; [test]; [inc]) statement
```

and performs the following steps:

- 1. If an initializing expression init is present, it is executed.
- 2. If a test expression is present, it is executed. If the result is nonzero (or if there is no test expression at all), the statement is executed.
- 3. If an inc expression is present, it is executed.
- 4. Finally control returns to step 2.

If there is no break or return inside the statement, the inc expression (or the statement) must affect the value of the test expression, or test itself must change during evaluation in order to avoid an endless loop.

The initializing expression init normally initializes one or more loop counters. It may also define a new variable as a loop counter. The scope of such a variable is valid until the end of the active block.

#### Example

```
string s = "Trust no one!";
int sum = 0;
for (int i = 0; s[i]; ++i)
    sum += s[i]; // sums up the characters in s
```

Index

# if...else

The *if...else* statement has the general syntax

```
if (expression)
    t_statement
[else
    f_statement]
```

The conditional expression is evaluated, and if its value is nonzero the t\_statement is executed. Otherwise the f\_statement is executed in case there is an else clause.

An else clause is always matched to the last encountered if without an else. If this is not what you want, you need to use braces to group the statements, as in

```
if (a == 1) {
    if (b == 1)
        printf("a == 1 and b == 1\n");
    }
else
    printf("a != 1\n");
```

Index

## return

A function with a return type other than void must contain at least one *return* statement with the syntax

return expression;

where expression must evaluate to a type that is compatible with the function's return type. The value of expression is the value returned by the function.

If the function is of type void, a return statement without an expression can be used to return from the function call.

Index

## switch

The switch statement has the general syntax

```
switch (sw_exp) {
  case case_exp: case_statement
   ...
  [default: def_statement]
 }
```

and allows for the transfer of control to one of several case-labeled statements, depending on the value of  $sw_exp$  (which must be of integral type).

Any case\_statement can be labeled by one or more case labels. The case\_exp of each case label must evaluate to a constant integer which is unique within it's enclosing switch statement.

There can also be at most one default label.

After evaluating  $sw_exp$ , the case\_exp are checked for a match. If a match is found, control passes to the case\_statement with the matching case label.

If no match is found and there is a default label, control passes to def\_statement. Otherwise none of the statements in the switch is executed.

Program execution is not affected when case and default labels are encountered. Control simply passes through the labels to the following statement.

To stop execution at the end of a group of statements for a particular case, use the break statement.

#### Example

```
string s = "Hello World";
int vowels = 0, others = 0;
for (int i = 0; s[i]; ++i)
    switch (toupper(s[i])) {
        case 'A':
        case 'A':
        case 'I':
        case 'I':
        case 'I':
        case 'O':
        case 'U': ++vowels;
            break;
        default: ++others;
        }
printf("There are %d vowels in '%s'\n", vowels, s);
```

#### Index

# while

The while statement has the general syntax

```
while (condition) statement
```

and executes the statement as long as the condition expression is not zero.

The condition is tested **before** the first possible execution of statement, which means that the statement may never be executed if condition is initially zero.

If there is no break or return inside the statement, the statement must affect the value of the condition, or condition itself must change during evaluation in order to avoid an endless loop.

## Example

```
string s = "Trust no one!";
int i = 0;
while (s[i])
++i;
```

Index

# **Builtins**

Builtins are *Constants*, *Variables*, *Functions* and *Statements* that provide additional information and allow for data manipulations.

- Builtin Constants
- Builtin Variables
- Builtin Functions
- Builtin Statements

Index

## **Builtin Constants**

*Builtin constants* are used to provide information about object parameters, such as maximum recommended name length, flags etc.

Many of the object types have their own **Constants** section which lists the builtin constants for that particular object (see e.g. UL\_PIN).

The following builtin constants are defined in addition to the ones listed for the various object types:

| EAGLE_VERSION   | EAGLE program version number (int)                                        |
|-----------------|---------------------------------------------------------------------------|
| EAGLE_RELEASE   | EAGLE program release number (int)                                        |
| EAGLE_SIGNATURE | a string containing EAGLE program name, version and copyright information |
| REAL_EPSILON    | the minimum positive real number such that r + REAL_EPSILON != r          |
| REAL_MAX        | the largest possible real value                                           |
| REAL_MIN        | the smallest possible (positive!) real value                              |
|                 | the smallest representable number is -REAL_MAX                            |
| INT_MAX         | the largest possible int value                                            |
| INT_MIN         | the smallest possible int value                                           |
| ΡΙ              | the value of "pi" (3.14, real)                                            |
| usage           | a string containing the text from the <pre>#usage</pre> directive         |

These builtin constants contain the directory paths defined in the directories dialog, with any of the special variables (\$HOME and \$EAGLEDIR) replaced by their actual values. Since each path can consist of several directories, these constants are string arrays with an individual directory in each member. The first empty member marks the end of the path:

path\_lbr[] Libraries

path\_dru[] Design Rules

path\_ulp[] User Language Programs

path\_scr[] Scripts

path\_cam[] CAM Jobs

path\_epf[] Projects

When using these constants to build a full file name, you need to use a directory separator, as in

string s = path\_lbr[0] + '/' + "mylib.lbr";

The libraries that are currently in use through the USE command:

used\_libraries[]

Index

# **Builtin Variables**

Builtin variables are used to provide information at runtime.

int argc number of arguments given to the RUN command
string argv[] arguments given to the RUN command (argv[0] is the full ULP file name)

Index

## **Builtin Functions**

*Builtin functions* are used to perform specific tasks, like printing formatted strings, sorting data arrays or the like.

You may also write your own functions and use them to structure your User Language Program.

The builtin functions are grouped into the following categories:

- Character Functions
- File Handling Functions
- Mathematical Functions
- Miscellaneous Functions
- Printing Functions
- String Functions
- Time Functions

Alphabetical reference of all builtin functions:

- abs()
- acos()
- asin()
- atan()
- ceil()
- cos()
- exit()
- exp()
- filedir()
- fileerror()
- fileext()
- fileglob()
- filename()
- fileread()
- filesetext()
- filesize()
- filetime()
- floor()
- frac()
- isalnum()
- isalpha()
- iscntrl()
- isdigit()
- isgraph()
- islower()
- isprint()
- ispunct()
- isspace()
- isupper()
- isxdigit()
- language()

- log()
- log10()
- lookup()
- max()
- min()
- palette()
- pow()
- printf()
- round()
- sin()
- sort()

- sprintf()
- sqrt()

- status()

- strchr()
- strjoin()

- strlen()
- strlwr()
- strrchr()
- strrstr()
- strsplit()
- strstr()
- strsub()
- strtod()
- strtol()
- strupr()
- t2day()

- t2dayofweek()
- t2hour()
- t2minute()
- t2month()
- t2second()
- t2string()
- t2year()
- tan()
- time()
- tolower()
- toupper()
- trunc()
- u2inch()
- u2mic()
- u2mil()
- u2mm()

Index

# **Character Functions**

Character functions are used to manipulate single characters.

The following character functions are available:

- isalnum()
- isalpha()
- iscntrl()
- isdigit()
- isgraph()
- islower()
- isprint()
- ispunct()
- isspace()
- isupper()
- isxdigit()
- tolower()
- toupper()

Index

# is...()

## Function

Check whether a character falls into a given category.

## Syntax

```
int isalnum(char c);
int isalpha(char c);
int iscntrl(char c);
int isdigit(char c);
int isgraph(char c);
int islower(char c);
int isprint(char c);
int ispunct(char c);
int isspace(char c);
int isupper(char c);
int isxdigit(char c);
```

#### Returns

The is... functions return nonzero if the given character falls into the category, zero otherwise.

## **Character categories**

```
isalnum letters (A to Z or a to z) or digits (0 to 9)
isalpha letters (A to Z or a to z)
iscntrl delete characters or ordinary control characters (0x7F or 0x00 to 0x1F)
isdigit digits (0 to 9)
isgraph printing characters (except space)
islower lowercase letters (a to z)
isprint printing characters (0x20 to 0x7E)
ispunct punctuation characters (iscntrl or isspace)
isspace space, tab, carriage return, new line, vertical tab, or formfeed (0x09 to 0x0D, 0x20)
isupper uppercase letters (A to Z)
isxdigit hex digits (0 to 9, A to F, a to f)
Example
```

```
char c = 'A';
if (isxdigit(c))
    printf("%c is hex\n", c);
else
    printf("%c is not hex\n", c);
```

#### Index

# to...()

## Function

Convert a character to upper- or lowercase.

## Syntax

char tolower(char c); char toupper(char c);

### Returns

The tolower function returns the converted character if  ${\tt c}$  is uppercase. All other characters are returned unchanged.

The toupper function returns the converted character if  ${\tt c}$  is lowercase. All other characters are returned unchanged.

See also strupr, strlwr

Index

## **File Handling Functions**

Filename handling functions are used to work with file names, sizes and timestamps.

The following file handling functions are available:

- fileerror()
- fileglob()
- filedir()
- fileext()
- filename()
- fileread()
- filesetext()
- filesize()
- filetime()

See output() for information about how to write into a file.

Index

# fileerror()

## Function

Returns the status of I/O operations.

### Syntax

int fileerror();

#### Returns

The fileerror function returns 0 if everything is ok.

## Description

fileerror checks the status of any I/O operations that have been performed since the last call to this function and returns 0 if everything was ok. If any of the I/O operations has caused an error, a value other than 0 will be returned.

You should call fileerror before any I/O operations to reset any previous error state, and call it again after the I/O operations to see if they were successful.

When fileerror returns a value other than 0 (thus indicating an error) a proper error message has already been given to the user.

#### See also output, printf, fileread

#### Example

```
fileerror();
output("file.txt", "wt") {
    printf("Test\n");
    }
if (fileerror())
    exit(1);
```

Index

# fileglob()

Function

Perform a directory search.

### Syntax

int fileglob(string &array[], string pattern);

#### Returns

The fileglob function returns the number of entries copied into array.

#### Description

fileglob performs a directory search using pattern.

pattern may contain '\*' and '?' as wildcard characters. If pattern ends with a '/', the contents of the given directory will be returned.

Names in the resulting array that end with a '/' are directory names.

The array is sorted alphabetically, with the directories coming first.

The special entries '.' and '..' (for the current and parent directories) are never returned in the array.

If pattern doesn't match, or if you don't have permission to search the given directory, the resulting array will be empty.

## See also dlgFileOpen(), dlgFileSave()

### Note for Windows users

The directory delimiter in the array is always a **forward slash**. This makes sure User Language Programs will work platform independently. In the pattern the **backslash** ('\') is also treated as directory delimiter.

Sorting filenames under Windows is done case insensitively.

#### Example

```
string a[];
int n = fileglob(a, "*.brd");
```

#### Index

## **Filename Functions**

#### Function

Split a filename into its separate parts.

Syntax

string filedir(string file); string fileext(string file); string filename(string file); string filesetext(string file, string newext);

#### Returns

filedir returns the directory of file.

fileext returns the extension of file.

filename returns the file name of file (including the extension).

filesetext returns file with the extension set to newext.

## See also Filedata Functions

#### Example

```
if (board) board(B) {
  output(filesetext(B.name, ".out")) {
    ...
    }
}
```

## Index

# **Filedata Functions**

#### Function

Gets the timestamp and size of a file.

## Syntax

int filesize(string filename);

int filetime(string filename);

### Returns

filesize returns the size (in byte) of the given file.

filetime returns the timestamp of the given file in a format to be used with the time functions.

## See also time, Filename Functions

#### Example

#### Index

# **File Input Functions**

File input functions are used to read data from files.

The following file input is available:

• fileread()

See output() for information about how to write into a file.

Index

# fileread()

### Function

Reads data from a file.

## Syntax

int fileread(dest, string file);

#### Returns

fileread returns the number of objects read from the file. The actual meaning of the return value depends on the type of dest.

## See also lookup, strsplit, fileerror

If dest is a character array, the file will be read as raw binary data and the return value reflects the number of bytes read into the character array (which is equal to the file size).

If dest is a string array, the file will be read as a text file (one line per array member) and the return value will be the number of lines read into the string array. Newline characters will be stripped.

If dest is a string, the entire file will be read into that string and the return value will be the length of that string (which is not necessarily equal to the file size, if the operating system stores text files with "cr/lf" instead of a "newline" character).

#### Example

```
char b[];
int nBytes = fileread(b, "data.bin");
string lines[];
int nLines = fileread(lines, "data.txt");
string text;
int nChars = fileread(text, "data.txt");
```

#### Index

## **Mathematical Functions**

Mathematical functions are used to perform mathematical operations.

The following mathematical functions are available:

- abs()
- acos()
- asin()
- atan()
- ceil()
- cos()
- exp()
- floor()
- frac()
- log()
- log10()
- max()
- min()
- pow()
- round()
- sin()
- sqrt()
- trunc()
- tan()

#### **Error Messages**

If the arguments of a mathematical function call lead to an error, the error message will show the actual values of the arguments. Thus the statements

real x = -1.0; real r = sqrt(2 \* x);

#### will lead to the error message

```
Invalid argument in call to 'sqrt(-2)'
```

#### Index

## **Absolute, Maximum and Minimum Functions**

### Function

Absolute, maximum and minimum functions.

#### Syntax

type abs(type x); type max(type x, type y); type min(type x, type y);

#### Returns

abs returns the absolute value of x. max returns the maximum of x and y. min returns the minimum of x and y.

The return type of these functions is the same as the (larger) type of the arguments. type must be one of char, int or real.

#### Example

```
real x = 2.567, y = 3.14;
printf("The maximum is %f\n", max(x, y));
```

#### Index

## **Rounding Functions**

## Function

Rounding functions.

## Syntax

real ceil(real x); real floor(real x); real frac(real x); real round(real x); real trunc(real x);

#### Returns

ceil returns the smallest integer not less than x. floor returns the largest integer not greater than x. frac returns the fractional part of x. round returns x rounded to the nearest integer. trunc returns the integer part of x.

## Example

real x = 2.567; printf("The rounded value of %f is %f\n", x, round(x));

Index

# **Trigonometric Functions**

## Function

Trigonometric functions.

### Syntax

real acos(real x); real asin(real x); real atan(real x); real cos(real x); real sin(real x); real tan(real x);

## Returns

acos returns the arc cosine of x. asin returns the arc sine of x. atan returns the arc tangent of x. cos returns the cosine of x. sin returns the sine of x. tan returns the tangent of x.

## Constants

PI the value of "pi" (3.14...) Example

real x = PI / 2; printf("The sine of %f is %f\n", x, sin(x));

Index

# **Exponential Functions**

## Function

Exponential Functions.

## Syntax

```
real exp(real x);
real log(real x);
real log10(real x);
real pow(real x, real y);
real sqrt(real x);
```

## Returns

exp returns the exponential *e* to the power of x. log returns the natural logarithm of x. log10 returns the base 10 logarithm of x. pow returns the value of x to the power of y. sqrt returns the square root of x.

## Note

The "n-th" root can be calculated using the pow function with a negative exponent.

#### Example

real x = 2.1; printf("The square root of %f is %f\n", x, sqrt(x));

#### Index

# **Miscellaneous Functions**

Miscellaneous functions are used to perform various tasks.

The following miscellaneous functions are available:

- exit()
- language()
- lookup()
- palette()
- sort()
- status()
- Unit Conversions

Index

# exit()

## Function

Exits from a User Language Program.

## Syntax

void exit(int result); void exit(string command);

## Constants

EXIT\_SUCCESS return value for successful program execution (value 0) EXIT\_FAILURE return value for failed program execution (value -1) See also RUN

## Description

The exit function terminates execution of a User Language Program. If an integer result is given it will be used as the return value of the program. If a string command is given, that command will be executed as if it were entered into the command line immediately after the RUN command. In that case the return value of the ULP is set to EXIT\_SUCCESS.

Index

## language()

#### Function

Returns the language code of the system in use.

### Syntax

string language();

#### Returns

language returns a string consisting of two lowercase characters that identifies the language used on the current system. If no such language setting can be determined, an empty string will be returned.

The language function can be used to make a ULP use different message string, depending on which language the current system is using.

In the example below all the strings used in the ULP are listed in the string array I18N[], preceeded by a string containing the various language codes supported by this ULP. Note the vtab characters used to separate the individual parts of each string (they are important for the lookup function) and the use of the commas to separate the strings. The actual work is done in the function tr(), which returns the translated version of the given string. If the original string can't be found in the I18N array, or there is no translation for the current language, the original string will be used untranslated.

The first language defined in the I18N array must be the one in which the strings used throughout the ULP are written, and should generally be English in order to make the program accessible to the largest number of users.

#### Example

```
string I18N[] = {
  "en\v"
  "de\v"
  "it\v"
  "I18N Demo\v"
  "Beispiel für Internationalisierung\v"
  "Esempio per internazionalizzazione\v"
  "Hello world!\v"
  "Hallo Welt!\v"
  "Ciao mondo!\v"
  "+Ok\v"
  "+Ok\v"
  "+Approvazione\v"
  "-Cancel\v"
  "-Abbrechen\v"
  "-Annullamento\v"
 };
int Language = strstr(I18N[0], language()) / 3;
string tr(string s)
{
 string t = lookup(I18N, s, Language, '\v');
 return t ? t : s;
}
dlgDialog(tr("I18N Demo")) {
```

#### language()

```
dlgHBoxLayout dlgSpacing(350);
dlgLabel(tr("Hello world!"));
dlgHBoxLayout {
   dlgPushButton(tr("+Ok")) dlgAccept();
   dlgPushButton(tr("-Cancel")) dlgReject();
   }
};
```

Index

# lookup()

## Function

Looks up data in a string array.

### Syntax

```
string lookup(string array[], string key, int field_index[, char
separator]);
string lookup(string array[], string key, string field_name[, char
separator]);
```

#### Returns

```
lookup returns the value of the field identified by field_index or field_name.
If the field doesn't exist, or no string matching key is found, an empty string is returned.
```

#### See also fileread, strsplit

An array that can be used with lookup() consists of strings of text, each string representing one data record.

Each data record contains an arbitrary number of fields, which are separated by the character separator (default is 't', the tabulator). The first field in a record is used as the key and is numbered 0.

All records must have unique key fields and none of the key fields may be empty - otherwise it is undefined which record will be found.

If the first string in the array contains a "Header" record (i.e. a record where each field describes its contents), using lookup with a field\_name string automatically determines the index of that field. This allows using the lookup function without exactly knowing which field index contains the desired data. It is up to the user to make sure that the first record actually contains header information.

If the key parameter in the call to lookup() is an empty string, the first string of the array will be used. This allows a program to determine whether there is a header record with the required field names.

If a field contains the separator character, that field must be enclosed in double quotes (as in "abc; def", assuming the semicolon ('; ') is used as separator). The same applies if the field contains double quotes ("), in which case the double quotes inside the field have to be doubled (as in "abc; "def"; ghi", which would be abc; "def"; ghi).

It is best to use the default "tab" separator, which doesn't have these problems (no field can contain a tabulator).

Here's an example data file ('; ' has been used as separator for better readability):

```
Name; Manufacturer; Code; Price
7400; Intel; I-01-234-97; $0.10
68HC12; Motorola; M68HC1201234; $3.50
```

#### Example

```
string OrderCodes[];
if (fileread(OrderCodes, "ordercodes") > 0) {
    if (lookup(OrderCodes, "", "Code", ';')) {
        schematic(SCH) {
    }
}
```

## EAGLE 4.16r2 Help

```
SCH.parts(P) {
    string OrderCode;
    // both following statements do exactly the same:
    OrderCode = lookup(OrderCodes, P.device.name, "Code", ';');
    OrderCode = lookup(OrderCodes, P.device.name, 2, ';');
    }
}
else
    dlgMessageBox("Missing 'Code' field in file 'ordercodes');
}
```

Index

## palette()

#### Function

Returns color palette information.

## Syntax

int palette(int index[, int type]);

#### Returns

The palette function returns an integer RGB value in the form 0x00rrggbb, or the type of the currently used palette (depending on the value of index).

### Description

The palette function returns the RGB value of the color with the given index (which may be in the range 0..PALETTE\_ENTRIES-1). If type is not given (or is -1) the palette assigned to the current editor window will be used. Otherwise type specifies which color palette to use (PALETTE\_BLACK, PALETTE\_WHITE or PALETTE\_COLORED).

The special value -1 for index makes the function return the type of the palette that is currently in use by the editor window.

If either index or type is out of range, an error message will be given and the ULP will be terminated.

#### Constants

PALETTE\_TYPESthe number of palette types (3)PALETTE\_BLACKthe black background palette (0)PALETTE\_WHITEthe white background palette (1)PALETTE\_COLOREDthe colored background palette (2)PALETTE\_ENTRIESthe number of colors per palette (64)

#### Index

## sort()

#### Function

Sorts an array or a set of arrays.

### Syntax

```
void sort(int number, array1[, array2,...]);
```

### Description

The sort function either directly sorts a given array1, or it sorts a set of arrays (starting with array2), in which case array1 is supposed to be an array of **int**, which will be used as a pointer array.

In any case, the number argument defines the number of items in the array(s).

## Sorting a single array

If the sort function is called with one single array, that array will be sorted directly, as in the following example:

```
string A[];
int n = 0;
A[n++] = "World";
A[n++] = "Hello";
A[n++] = "The truth is out there...";
sort(n, a);
for (int i = 0; i < n; ++i)
    printf(A[i]);
```

## Sorting a set of arrays

If the sort function is called with more than one array, the first array must be an array of **int**, while all of the other arrays may be of any array type and hold the data to be sorted. The following example illustrates how the first array will be used as a pointer:

```
numeric string Nets[], Parts[], Instances[], Pins[];
int n = 0;
int index[];
schematic(S) {
 S.nets(N) N.pinrefs(P) {
   Nets[n] = N.name;
   Parts[n] = P.part.name;
   Instances[n] = P.instance.name;
   Pins[n] = P.pin.name;
   ++n;
    }
  sort(n, index, Nets, Parts, Instances, Pins);
  for (int i = 0; i < n; ++i)
      printf("%-8s %-8s %-8s %-8s\n",
            Nets[index[i]], Parts[index[i]],
             Instances[index[i]], Pins[index[i]]);
  }
```

The idea behind this is that one net can have several pins connected to it, and in a netlist you might want to have the net names sorted, and within one net you also want the part names sorted and so on.

sort()

## EAGLE 4.16r2 Help

Note the use of the keyword numeric in the string arrays. This causes the strings to be sorted in a way that takes into account a numeric part at the end of the strings, which leads to IC1, IC2,... IC9, IC10 instead of the alphabetical order IC1, IC10, IC2,...IC9.

When sorting a set of arrays, the first (index) array must be of type int and need not be initialized. Any contents the index array might have before calling the sort function will be overwritten by the resulting index values.

Index

# status()

## Function

Displays a status message in the status bar.

## Syntax

void status(string message);

## See also dlgMessageBox()

## Description

The status function displays the given  ${\tt message}$  in the status bar of the editor window in which the ULP is running.

## Index

## **Unit Conversions**

## Function

Converts internal units.

```
Syntax
```

real u2inch(int n); real u2mic(int n); real u2mil(int n); real u2mm(int n);

### Returns

u2inch returns the value of n in *inch*. u2mic returns the value of n in *microns* (1/1000mm). u2mil returns the value of n in *mil* (1/1000inch). u2mm returns the value of n in *millimeters*.

## See also UL\_GRID

EAGLE stores all coordinate and size values as int values with a resolution of 1/10000mm (0.1µ). The above unit conversion functions can be used to convert these internal units to the desired measurement units.

## Example

Index

# **Printing Functions**

Printing functions are used to print formatted strings.

The following printing functions are available:

printf() sprintf()

Index

# printf()

## Function

Writes formatted output to a file.

## Syntax

```
int printf(string format[, argument, ...]);
```

## Returns

The printf function returns the number of characters written to the file that has been opened by the most recent output statement.

In case of an error, printf returns -1.

See also sprintf, output, fileerror

### **Format string**

The format string controls how the arguments will be converted, formatted and printed. There must be exactly as many arguments as necessary for the format. The number and type of arguments will be checked against the format, and any mismatch will lead to an error message.

The format string contains two types of objects - plain characters and format specifiers:

- Plain characters are simply copied verbatim to the output
- Format specifiers fetch arguments from the argument list and apply formatting to them

## **Format specifiers**

A format specifier has the following form:

```
% [flags] [width] [.prec] type
```

Each format specification begins with the percent character (%). After the % comes the following, in this order:

- an optional sequence of flag characters, [flags]
- an optional width specifier, [width]
- an optional precision specifier, [.prec]
- $\bullet$  the conversion type character, <code>type</code>

## **Conversion type characters**

- d signed decimal int
- o unsigned octal int
- u unsigned decimal int
- x unsigned hexadecimal int (with a, b,...)
- x unsigned hexadecimal int (with A, B,...)
- f signed real value of the form [-]dddd.dddd
- e signed real value of the form [-]d.dddde[±]ddd
- ${\tt E}$  same as  ${\tt e},$  but with  ${\bm E}$  for exponent

## EAGLE 4.16r2 Help

- g signed real value in either  ${\rm e}$  or  ${\rm f}$  form, based on given value and precision
- G same as g, but with  ${f E}$  for exponent if e format used
- c single character
- s character string
- % the % character is printed

## **Flag characters**

The following flag characters can appear in any order and combination.

- "-" the formatted item is left-justified within the field; normally, items are right-justified
- "+" a signed, positive item will always start with a plus character (+); normally, only negative items begin with a sign
- " a signed, positive item will always start with a space character; if both "+" and " " are specified, "+" overrides " "

## Width specifiers

The width specifier sets the minimum field width for an output value.

Width is specified either directly, through a decimal digit string, or indirectly, through an asterisk (\*). If you use an asterisk for the width specifier, the next argument in the call (which must be an int) specifies the minimum output field width.

In no case does a nonexistent or small field width cause truncation of a field. If the result of a conversion is wider than the field width, the field is simply expanded to contain the conversion result.

- *n* At least *n* characters are printed. If the output value has less than *n* characters, the output is padded with blanks (right-padded if "-" flag given, left-padded otherwise).
- 0 *n* At least *n* characters are printed. If the output value has less than *n* characters, it is filled on the left with zeroes.
- \* The argument list supplies the width specifier, which must precede the actual argument being formatted.

## **Precision specifiers**

A precision specifier always begins with a period (.) to separate it from any preceding width specifier. Then, like width, precision is specified either directly through a decimal digit string, or indirectly, through an asterisk (\*). If you use an asterisk for the precision specifier, the next argument in the call (which must be an int) specifies the precision.

none Precision set to default.

- .0 For int types, precision is set to default; for real types, no decimal point is printed.
- . *n* characters or *n* decimal places are printed. If the output value has more than *n* characters the output might be truncated or rounded (depending on the type character).
- \* The argument list supplies the precision specifier, which must precede the actual argument being formatted.

## **Default precision values**

douxX **1** 

- eEf 6
- gG all significant digits
- c no effect

## s print entire string

## How precision specification (.n) affects conversion

- douxX .*n* specifies that at least *n* characters are printed. If the input argument has less than *n* digits, the output value is left-padded with zeros. If the input argument has more than *n* digits, the output value is **not** truncated.
- eEf .*n* specifies that *n* characters are printed after the decimal point, and the last digit printed is rounded.
- gG .*n* specifies that at most *n* significant digits are printed.
- c .*n* has no effect on the output.
- s .*n* specifies that no more than *n* characters are printed.

## **Binary zero characters**

Unlike sprintf, the printf function can print binary zero characters (0x00).

```
char c = 0x00;
printf("%c", c);
```

## Example

```
int i = 42;
real r = 3.14;
char c = 'A';
string s = "Hello";
printf("Integer: %8d\n", i);
printf("Hex: %8X\n", i);
printf("Real: %8f\n", r);
printf("Char: %-8c\n", c);
printf("String: %-8s\n", s);
```

Index

## sprintf()

### Function

Writes formatted output into a string.

## Syntax

```
int sprintf(string result, string format[, argument, ...]);
```

#### Returns

The sprintf function returns the number of characters written into the result string.

In case of an error, sprintf returns -1.

#### See also printf

#### **Format string**

See printf.

#### **Binary zero characters**

Note that sprintf can not return strings with embedded binary zero characters (0x00). If the resulting string contains a binary zero character, any characters following that zero character will be dropped. Use printf if you need to output binary data.

#### Example

```
string result;
int number = 42;
sprintf(result, "The number is %d", number);
```

#### Index

## **String Functions**

String functions are used to manipulate character strings.

The following string functions are available:

- strchr()
- strjoin()
- strlen()
- strlwr()
- strrchr()
- strrstr()
- strsplit()
- strstr()
- strsub()
- strtod()
- strtol()
- strupr()

Index

## strchr()

## Function

Scans a string for the first occurrence of a given character.

## Syntax

int strchr(string s, char c[, int index]);

## Returns

The strchr function returns the integer offset of the character in the string, or -1 if the character does not occur in the string.

## See also strrchr, strstr

If index is given, the search starts at that position. Negative values are counted from the end of the string.

## Example

```
string s = "This is a string";
char c = 'a';
int pos = strchr(s, c);
if (pos >= 0)
    printf("The character %c is at position %d\n", c, pos);
else
    printf("The character was not found\n");
```

Index

# strjoin()

## Function

Joins a string array to form a single string.

## Syntax

string strjoin(string array[], char separator);

## Returns

The strjoin function returns the combined entries of array.

### Description

strjoin joins all entries in array, delimited by the given separator and returns the resulting string.

If separator is the newline character (" $\n$ ") the resulting string will be terminated with a newline character. This is done to have a text file that consists of N lines (each of which is terminated with a newline) and is read in with the fileread() function and split into an array of N strings to be joined to the original string as read from the file.

## See also strsplit, lookup, fileread

## Example

```
string a[] = { "Field 1", "Field 2", "Field 3" };
string s = strjoin(a, ':');
```

Index

# strlen()

## Function

Calculates the length of a string.

Syntax

int strlen(string s);

Returns

The strlen function returns the number of characters in the string.

## Example

```
string s = "This is a string";
int l = strlen(s);
printf("The string is %d characters long\n", l);
```

## Index

## strlwr()

## Function

Converts uppercase letters in a string to lowercase.

## Syntax

string strlwr(string s);

#### Returns

The strlwr function returns the modified string. The original string (given as parameter) is not changed.

### See also strupr, tolower

### Example

string s = "This Is A String"; string r = strlwr(s); printf("Prior to strlwr: %s - after strlwr: %s\n", s, r);

## Index

## strrchr()

## Function

Scans a string for the last occurrence of a given character.

Syntax

int strrchr(string s, char c[, int index]);

#### Returns

The strrchr function returns the integer offset of the character in the string, or -1 if the character does not occur in the string.

## See also strchr, strrstr

If index is given, the search starts at that position. Negative values are counted from the end of the string.

### Example

```
string s = "This is a string";
char c = 'a';
int pos = strrchr(s, c);
if (pos >= 0)
    printf("The character %c is at position %d\n", c, pos);
else
    printf("The character was not found\n");
```

Index

## strrstr()

## Function

Scans a string for the last occurrence of a given substring.

Syntax

int strrstr(string s1, string s2[, int index]);

#### Returns

The strrstr function returns the integer offset of the first character of s2 in s1, or -1 if the substring does not occur in the string.

### See also strstr, strrchr

If index is given, the search starts at that position. Negative values are counted from the end of the string.

### Example

```
string s1 = "This is a string", s2 = "is a";
int pos = strrstr(s1, s2);
if (pos >= 0)
    printf("The substring starts at %d\n", pos);
else
    printf("The substring was not found\n");
```

Index

## strsplit()

## Function

Splits a string into separate fields.

## Syntax

```
int strsplit(string &array[], string s, char separator);
```

### Returns

The strsplit function returns the number of entries copied into array.

#### Description

```
{\tt strsplit} splits the string {\tt s} at the given {\tt separator} and stores the resulting fields in the {\tt array}.
```

If separator is the newline character ("\n") the last field will be silently dropped if it is empty. This is done to have a text file that consists of N lines (each of which is terminated with a newline) and is read in with the fileread() function to be split into an array of N strings. With any other separator an empty field at the end of the string will count, so "a:b:c:" will result in 4 fields, the last of which is empty.

### See also strjoin, lookup, fileread

### Example

```
string a[];
int n = strsplit(a, "Field 1:Field 2:Field 3", ':');
```

#### Index

# strstr()

## Function

Scans a string for the first occurrence of a given substring.

Syntax

int strstr(string s1, string s2[, int index]);

### Returns

The strstr function returns the integer offset of the first character of s2 in s1, or -1 if the substring does not occur in the string.

## See also strrstr, strchr

If index is given, the search starts at that position. Negative values are counted from the end of the string.

### Example

```
string s1 = "This is a string", s2 = "is a";
int pos = strstr(s1, s2);
if (pos >= 0)
    printf("The substring starts at %d\n", pos);
else
    printf("The substring was not found\n");
```

Index

## strsub()

## Function

Extracts a substring from a string.

## Syntax

string strsub(string s, int start[, int length]);

### Returns

The strsub function returns the substring indicated by the start and length value.

The value for length must be positive, otherwise an empty string will be returned. If length is ommitted, the rest of the string (beginning at start) is returned.

If start points to a position outside the string, an empty string is returned.

### Example

```
string s = "This is a string";
string t = strsub(s, 4, 7);
printf("The extracted substring is: %s\n", t);
```

Index

## strtod()

## Function

Converts a string to a real value.

## Syntax

real strtod(string s);

#### Returns

The strtod function returns the numerical representation of the given string as a real value. Conversion ends at the first character that does not fit into the format of a real constant. If an error occurs during conversion of the string 0.0 will be returned.

#### See also strtol

#### Example

```
string s = "3.1415";
real r = strtod(s);
printf("The value is %f\n", r);
```

#### Index

# strtol()

## Function

Converts a string to an integer value.

## Syntax

int strtol(string s);

### Returns

The strtol function returns the numerical representation of the given string as an int value. Conversion ends at the first character that does not fit into the format of an integer constant. If an error occurs during conversion of the string 0 will be returned.

### See also strtod

### Example

```
string s = "1234";
int i = strtol(s);
printf("The value is %d\n", i);
```

#### Index

## strupr()

### Function

Converts lowercase letters in a string to uppercase.

## Syntax

string strupr(string s);

#### Returns

The strupr function returns the modified string. The original string (given as parameter) is not changed.

#### See also strlwr, toupper

#### Example

string s = "This Is A String"; string r = strupr(s); printf("Prior to strupr: %s - after strupr: %s\n", s, r);

## Index

## **Time Functions**

*Time functions* are used to get and process time and date information.

The following time functions are available:

- t2day()
- t2dayofweek()
- t2hour()
- t2minute()
- t2month()
- t2second()
- t2string()
- t2year()
- time()

Index

# time()

## Function

Gets the current system time.

## Syntax

int time(void);

## Returns

The time function returns the current system time as the number of seconds elapsed since a system dependent reference date.

## See also Time Conversions, filetime

### Example

int CurrentTime = time();

### Index

## **Time Conversions**

## Function

Convert a time value to day, month, year etc.

## Syntax

```
int t2day(int t);
int t2dayofweek(int t);
int t2hour(int t);
int t2minute(int t);
int t2month(int t);
int t2second(int t);
int t2year(int t);
```

string t2string(int t);

### Returns

```
t2day returns the day of the month (1..31)
t2dayofweek returns the day of the week (0=sunday..6)
t2hour returns the hour (0..23)
t2minute returns the minute (0..59)
t2month returns the month (0..11)
t2second returns the second (0..59)
t2year returns the year (including century!) t2string returns a formatted string containing
date and time
```

## See also time

#### Example

#### Index

## **Builtin Statements**

*Builtin statements* are generally used to open a certain context in which data structures of files can be accessed.

The general syntax of a builtin statement is

```
name(parameters) statement
```

where name is the name of the builtin statement, parameters stands for one or more parameters, and statement is the code that will be executed inside the context opened by the builtin statement.

Note that statement can be a compound statement, as in

```
board(B) {
  B.elements(E) printf("Element: %s\n", E.name);
  B.Signals(S) printf("Signal: %s\n", S.name);
}
```

The following builtin statements are available:

board()
deviceset()
library()
output()
package()
schematic()
sheet()
symbol()

Index

## board()

### Function

Opens a board context.

### Syntax

board(identifier) statement

#### Description

The board statement opens a board context if the current editor window contains a board drawing. A variable of type UL\_BOARD is created and is given the name indicated by identifier.

Once the board context is successfully opened and a board variable has been created, the statement is executed. Within the scope of the statement the board variable can be accessed to retrieve further data from the board.

If the current editor window does not contain a board drawing, an error message is given and the ULP is terminated.

### See also schematic, library

#### Check if there is a board

By using the board statement without an argument you can check if the current editor window contains a board drawing. In that case, board behaves like an integer constant, returning 1 if there is a board drawing in the current editor window, and 0 otherwise.

#### Accessing board from a schematic

If the current editor window contains a schematic drawing, you can still access that schematic's board by preceding the board statement with the prefix project, as in

```
project.board(B) { ... }
```

This will open a board context regardless whether the current editor window contains a board or a schematic drawing. However, there must be an editor window containing that board somewhere on the desktop!

## Example

```
if (board)
   board(B) {
    B.elements(E)
    printf("Element: %s\n", E.name);
   }
}
```

Index

## deviceset()

## Function

Opens a device set context.

### Syntax

deviceset(identifier) statement

### Description

The deviceset statement opens a device set context if the current editor window contains a device drawing. A variable of type UL\_DEVICESET is created and is given the name indicated by identifier.

Once the device set context is successfully opened and a device set variable has been created, the statement is executed. Within the scope of the statement the device set variable can be accessed to retrieve further data from the device set.

If the current editor window does not contain a device drawing, an error message is given and the ULP is terminated.

### See also package, symbol, library

### Check if there is a device set

By using the deviceset statement without an argument you can check if the current editor window contains a device drawing. In that case, deviceset behaves like an integer constant, returning 1 if there is a device drawing in the current editor window, and 0 otherwise.

## Example

```
if (deviceset)
  deviceset(D) {
    D.gates(G)
    printf("Gate: %s\n", G.name);
    }
```

## Index

# library()

## Function

Opens a library context.

## Syntax

library(identifier) statement

## Description

The library statement opens a library context if the current editor window contains a library drawing. A variable of type UL\_LIBRARY is created and is given the name indicated by identifier.

Once the library context is successfully opened and a library variable has been created, the statement is executed. Within the scope of the statement the library variable can be accessed to retrieve further data from the library.

If the current editor window does not contain a library drawing, an error message is given and the ULP is terminated.

### See also board, schematic, deviceset, package, symbol

### Check if there is a library

By using the library statement without an argument you can check if the current editor window contains a library drawing. In that case, library behaves like an integer constant, returning 1 if there is a library drawing in the current editor window, and 0 otherwise.

## Example

```
if (library)
   library(L) {
     L.devices(D)
     printf("Device: %s\n", D.name);
   }
```

## Index

## output()

## Function

Opens an output file for subsequent printf() calls.

## Syntax

output(string filename[, string mode]) statement

## Description

The output statement opens a file with the given filename and mode for output through subsequent printf() calls. If the file has been successfully opened, the statement is executed, and after that the file is closed.

If the file cannot be opened, an error message is given and execution of the ULP is terminated.

By default the output file is written into the **Project** directory.

## See also printf, fileerror

## **File Modes**

The mode parameter defines how the output file is to be opened. If no mode parameter is given, the default is "wt".

a append to an existing file, or create a new file if it does not exist

w create a new file (overwriting an existing file)

t open file in text mode

b open file in binary mode

D delete this file when ending the EAGLE session (only works together with w)

F force using this file name (normally \*.brd, \*.sch and \*.lbr are rejected)

Mode characters may appear in any order and combination. However, only the last one of a and w or t and b, respectively, is significant. For example a mode of "abtw" would open a file for textual write, which would be the same as "wt".

## **Nested Output statements**

output statements can be nested, as long as there are enough file handles available, and provided that no two active output statements access the **same** file.

## Example

```
void PrintText(string s)
{
    printf("This also goes into the file: %s\n", s);
}
output("file.txt", "wt") {
    printf("Directly printed\n");
    PrintText("via function call");
    }
```

# package()

## Function

Opens a package context.

## Syntax

package(identifier) statement

## Description

The package statement opens a package context if the current editor window contains a package drawing. A variable of type UL\_PACKAGE is created and is given the name indicated by identifier.

Once the package context is successfully opened and a package variable has been created, the statement is executed. Within the scope of the statement the package variable can be accessed to retrieve further data from the package.

If the current editor window does not contain a package drawing, an error message is given and the ULP is terminated.

## See also library, deviceset, symbol

## Check if there is a package

By using the package statement without an argument you can check if the current editor window contains a package drawing. In that case, package behaves like an integer constant, returning 1 if there is a package drawing in the current editor window, and 0 otherwise.

## Example

```
if (package)
   package(P) {
      P.contacts(C)
      printf("Contact: %s\n", C.name);
   }
```

## Index

## schematic()

## Function

Opens a schematic context.

#### Syntax

schematic(identifier) statement

#### Description

The schematic statement opens a schematic context if the current editor window contains a schematic drawing. A variable of type UL\_SCHEMATIC is created and is given the name indicated by identifier.

Once the schematic context is successfully opened and a schematic variable has been created, the statement is executed. Within the scope of the statement the schematic variable can be accessed to retrieve further data from the schematic.

If the current editor window does not contain a schematic drawing, an error message is given and the ULP is terminated.

## See also board, library, sheet

#### Check if there is a schematic

By using the schematic statement without an argument you can check if the current editor window contains a schematic drawing. In that case, schematic behaves like an integer constant, returning 1 if there is a schematic drawing in the current editor window, and 0 otherwise.

#### Accessing schematic from a board

If the current editor window contains a board drawing, you can still access that board's schematic by preceding the schematic statement with the prefix project, as in

```
project.schematic(S) { ... }
```

This will open a schematic context regardless whether the current editor window contains a schematic or a board drawing. However, there must be an editor window containing that schematic somewhere on the desktop!

#### Access the current Sheet

Use the sheet statement to directly access the currently loaded sheet.

#### Example

```
if (schematic)
  schematic(S) {
    S.parts(P)
    printf("Part: %s\n", P.name);
  }
```

#### Index

# sheet()

## Function

Opens a sheet context.

## Syntax

sheet(identifier) statement

## Description

The sheet statement opens a sheet context if the current editor window contains a sheet drawing. A variable of type UL\_SHEET is created and is given the name indicated by identifier.

Once the sheet context is successfully opened and a sheet variable has been created, the statement is executed. Within the scope of the statement the sheet variable can be accessed to retrieve further data from the sheet.

If the current editor window does not contain a sheet drawing, an error message is given and the ULP is terminated.

## See also schematic

## Check if there is a sheet

By using the sheet statement without an argument you can check if the current editor window contains a sheet drawing. In that case, sheet behaves like an integer constant, returning 1 if there is a sheet drawing in the current editor window, and 0 otherwise.

## Example

```
if (sheet)
   sheet(S) {
      S.parts(P)
      printf("Part: %s\n", P.name);
   }
}
```

## Index

# symbol()

## Function

Opens a symbol context.

## Syntax

symbol(identifier) statement

## Description

The symbol statement opens a symbol context if the current editor window contains a symbol drawing. A variable of type UL\_SYMBOL is created and is given the name indicated by identifier.

Once the symbol context is successfully opened and a symbol variable has been created, the statement is executed. Within the scope of the statement the symbol variable can be accessed to retrieve further data from the symbol.

If the current editor window does not contain a symbol drawing, an error message is given and the ULP is terminated.

## See also library, deviceset, package

## Check if there is a symbol

By using the symbol statement without an argument you can check if the current editor window contains a symbol drawing. In that case, symbol behaves like an integer constant, returning 1 if there is a symbol drawing in the current editor window, and 0 otherwise.

## Example

```
if (symbol)
  symbol(S) {
    S.pins(P)
    printf("Pin: %s\n", P.name);
    }
```

## Index

# Dialogs

User Language Dialogs allow you to define your own frontend to a User Language Program.

The following sections describe User Language Dialogs in detail:

| Predefined Dialogs | describes the ready to use standard dialogs                    |
|--------------------|----------------------------------------------------------------|
| Dialog Objects     | defines the objects that can be used in a dialog               |
| Layout Information | explains how to define the location of objects within a dialog |
| Dialog Functions   | describes special functions for use with dialogs               |
| A Complete Example | shows a complete ULP with a data entry dialog                  |

Index

## **Predefined Dialogs**

*Predefined Dialogs* implement the typical standard dialogs that are frequently used for selecting file names or issuing error messages.

The following predefined dialogs are available:

- dlgDirectory()
- dlgFileOpen()
- dlgFileSave()
- dlgMessageBox()

See Dialog Objects for information on how to define your own complex user dialogs.

Index

# dlgDirectory()

## Function

Displays a directory dialog.

## Syntax

string dlgDirectory(string Title[, string Start])

## Returns

The dlgDirectory function returns the full pathname of the selected directory. If the user has cancelled the dialog, the result will be an empty string.

## Description

The dlgDirectory function displays a directory dialog from which the user can select a directory.

Title will be used as the dialog's title.

If Start is not empty, it will be used as the starting point for the dlgDirectory.

## See also dlgFileOpen

## Example

```
string dirName;
dirName = dlgDirectory("Select a directory", "");
```

Index

## dlgFileOpen(), dlgFileSave()

## Function

Displays a file dialog.

## Syntax

```
string dlgFileOpen(string Title[, string Start[, string Filter]])
string dlgFileSave(string Title[, string Start[, string Filter]])
```

#### Returns

The dlgFileOpen and dlgFileSave functions return the full pathname of the selected file.

If the user has cancelled the dialog, the result will be an empty string.

#### Description

The dlgFileOpen and dlgFileSave functions display a file dialog from which the user can select a file.

Title will be used as the dialog's title.

If Start is not empty, it will be used as the starting point for the file dialog. Otherwise the current directory will be used.

Only files matching Filter will be displayed. If Filter is empty, all files will be displayed.

Filter can be either a simple wildcard (as in "\*.brd"), a list of wildcards (as in
"\*.bmp \*.jpg") or may even contain descriptive text, as in "Bitmap files (\*.bmp)". If
the "File type" combo box of the file dialog shall contain several entries, they have to be separated by
double semicolons, as in "Bitmap files (\*.bmp);; Other images (\*.jpg \*.png)".

## See also dlgDirectory

#### Example

```
string fileName;
fileName = dlgFileOpen("Select a file", "", "*.brd");
```

## Index

## dlgMessageBox()

#### Function

Displays a message box.

## Syntax

```
int dlgMessageBox(string Message[, button_list])
```

#### Returns

The dlgMessageBox function returns the index of the button the user has selected. The first button in button\_list has index 0.

#### Description

The dlgMessageBox function displays the given Message in a modal dialog and waits until the user selects one of the buttons defined in button\_list.

button\_list is an optional list of comma separated strings, which defines the set of buttons that will be displayed at the bottom of the message box.

A maximum of three buttons can be defined. If no button\_list is given, it defaults to "OK".

The first button in button\_list will become the default button (which will be selected if the user hits ENTER), and the last button in the list will become the "cancel button", which is selected if the user hits ESCape or closes the message box. You can make a different button the default button by starting its name with a '+', and you can make a different button the cancel button by starting its name with a '-'. To start a button text with an actual '+' or '-' it has to be escaped.

If a button text contains an '&', the character following the ampersand will become a hotkey, and when the user hits the corresponding key, that button will be selected. To have an actual '&' character in the text it has to be escaped.

The message box can be given an icon by setting the first character of Message to

- '; ' for an Information
- '!' for a *Warning*
- ':' for an *Error*

If, however, the Message shall begin with one of these characters, it has to be escaped.

#### See also status()

#### Example

```
if (dlgMessageBox("!Are you sure?", "&Yes", "&No") == 0) {
   // let's do it!
}
```

#### Index

# **Dialog Objects**

A User Language Dialog is built from the following *Dialog Objects*:

| dlgCell        | a grid cell context               |
|----------------|-----------------------------------|
| dlgCheckBox    | a checkbox                        |
| dlgComboBox    | a combo box selection field       |
| dlgDialog      | the basic container of any dialog |
| dlgGridLayout  | a grid based layout context       |
| dlgGroup       | a group field                     |
| dlgHBoxLayout  | a horizontal box layout context   |
| dlgIntEdit     | an integer entry field            |
| dlgLabel       | a text label                      |
| dlgListBox     | a list box                        |
| dlgListView    | a list view                       |
| dlgPushButton  | a push button                     |
| dlgRadioButton | a radio button                    |
| dlgRealEdit    | a real entry field                |
| dlgSpacing     | a layout spacing object           |
| dlgSpinBox     | a spin box selection field        |
| dlgStretch     | a layout stretch object           |
| dlgStringEdit  | a string entry field              |
| dlgTabPage     | a tab page                        |
| dlgTabWidget   | a tab page container              |
| dlgTextEdit    | a text entry field                |
| dlgTextView    | a text viewer field               |
| dlgVBoxLayout  | a vertical box layout context     |

Index

# dlgCell

## Function

Defines a cell location within a grid layout context.

## Syntax

dlgCell(int row, int column[, int row2, int column2]) statement
Description

The dlgCell statement defines the location of a cell within a grid layout context.

The row and column indexes start at 0, so the upper left cell has the index (0, 0).

With two parameters the dialog object defined by statement will be placed in the single cell addresses by row and column. With four parameters the dialog object will span over all cells from row/column to row2/column2.

By default a dlgCell contains a dlgHBoxLayout, so if the cell contains more than one dialog object, they will be placed next to each other horizontally.

See also dlgGridLayout, dlgHBoxLayout, dlgVBoxLayout, Layout Information, A Complete Example

## Example

```
string Text;
dlgGridLayout {
   dlgCell(0, 0) dlgLabel("Cell 0,0");
   dlgCell(1, 2, 4, 7) dlgTextEdit(Text);
  }
```

Index

## dlgCheckBox

## Function

Defines a checkbox.

## Syntax

```
dlgCheckBox(string Text, int &Checked) [ statement ]
```

## Description

The dlgCheckBox statement defines a check box with the given Text.

If Text contains an '&', the character following the ampersand will become a hotkey, and when the user hits Alt+hotkey, the checkbox will be toggled. To have an actual '&' character in the text it has to be escaped.

dlgCheckBox is mainly used within a dlgGroup, but can also be used otherwise. All check boxes within the same dialog must have **different** Checked variables!

If the user checks a dlgCheckBox, the associated Checked variable is set to 1, otherwise it is set to 0. The initial value of Checked defines whether a checkbox is initially checked. If Checked is not equal to 0, the checkbox is initially checked.

The optional statement is executed every time the dlgCheckBox is toggled.

See also dlgRadioButton, dlgGroup, Layout Information, A Complete Example

#### Example

```
int mirror = 0;
int rotate = 1;
int flip = 0;
dlgGroup("Orientation") {
   dlgCheckBox("&Mirror", mirror);
   dlgCheckBox("&Rotate", rotate);
   dlgCheckBox("&Flip", flip);
  }
```

#### Index

## dlgComboBox

## Function

Defines a combo box selection field.

## Syntax

dlgComboBox(string array[], int &Selected) [ statement ]

#### Description

The dlgComboBox statement defines a combo box selection field with the contents of the given array.

Selected reflects the index of the selected combo box entry. The first entry has index 0.

Each element of array defines the contents of one entry in the combo box. None of the strings in array may be empty (if there is an empty string, all strings after and including that one will be dropped).

The optional statement is executed whenever the selection in the dlgComboBox changes. Before the statement is executed, all variables that have been used with dialog objects are updated to their current values, and any changes made to these variables inside the statement will be reflected in the dialog when the statement returns.

If the initial value of Selected is outside the range of the array indexes, it is set to 0.

#### See also dlgListBox, dlgLabel, Layout Information, A Complete Example

#### Example

string Colors[] = { "red", "green", "blue", "yellow" }; int Selected = 2; // initially selects "blue" dlgComboBox(Colors, Selected) dlgMessageBox("You have selected " + Colors[Selected]);

#### Index

## dlgDialog

## Function

Executes a User Language Dialog.

## Syntax

```
int dlgDialog(string Title) block ;
```

## Returns

The dlgDialog function returns an integer value that can be given a user defined meaning through a call to the dlgAccept () function.

If the dialog is simply closed, the return value will be 0.

#### Description

The dlgDialog function executes the dialog defined by block. This is the only dialog object that actually is a User Language builtin function. Therefore it can be used anywhere where a function call is allowed.

The block normally contains only other dialog objects, but it is also possible to use other User Language statements, for example to conditionally add objects to the dialog (see the second example below).

By default a dlgDialog contains a dlgVBoxLayout, so a simple dialog doesn't have to worry about the layout.

A dlgDialog should at some point contain a call to the dlgAccept() function in order to allow the user to close the dialog and accept its contents.

If all you need is a simple message box or file dialog you might want to use one of the Predefined Dialogs instead.

**See also** dlgGridLayout, dlgHBoxLayout, dlgVBoxLayout, dlgAccept, dlgReset, dlgReject, A Complete Example

## Examples

```
int Result = dlgDialog("Hello") {
    dlgLabel("Hello world");
    dlgPushButton("+OK") dlgAccept();
    };
int haveButton = 1;
dlgDialog("Test") {
    dlgLabel("Start");
    if (haveButton)
        dlgPushButton("Here") dlgAccept();
    };
```

#### Index

## dlgGridLayout

## Function

Opens a grid layout context.

## Syntax

dlgGridLayout statement

## Description

The dlgGridLayout statement opens a grid layout context.

The only dialog object that can be used directly in statement is dlgCell, which defines the location of a particular dialog object within the grid layout.

The row and column indexes start at 0, so the upper left cell has the index (0, 0). The number of rows and columns is automatically extended according to the location of dialog objects that are defined within the grid layout context, so you don't have to explicitly define the number of rows and columns.

See also dlgCell, dlgHBoxLayout, dlgVBoxLayout, Layout Information, A Complete Example

## Example

```
dlgGridLayout {
    dlgCell(0, 0) dlgLabel("Row 0/Col 0");
    dlgCell(1, 0) dlgLabel("Row 1/Col 0");
    dlgCell(0, 1) dlgLabel("Row 0/Col 1");
    dlgCell(1, 1) dlgLabel("Row 1/Col 1");
  }
}
```

#### Index

# dlgGroup

## Function

Defines a group field.

## Syntax

dlgGroup(string Title) statement

## Description

The dlgGroup statement defines a group with the given Title.

By default a dlgGroup contains a dlgVBoxLayout, so a simple group doesn't have to worry about the layout.

dlgGroup is mainly used to contain a set of radio buttons or check boxes, but may as well contain any other objects in its statement.

Radio buttons within a dlgGroup are numbered starting with 0.

## See also dlgCheckBox, dlgRadioButton, Layout Information, A Complete Example

## Example

```
int align = 1;
dlgGroup("Alignment") {
    dlgRadioButton("&Top", align);
    dlgRadioButton("&Center", align);
    dlgRadioButton("&Bottom", align);
  }
```

## Index

# dlgHBoxLayout

## Function

Opens a horizontal box layout context.

## Syntax

dlgHBoxLayout statement

#### Description

The  ${\tt dlgHBoxLayout}$  statement opens a horizontal box layout context for the given statement.

See also dlgGridLayout, dlgVBoxLayout, Layout Information, A Complete Example

## Example

```
dlgHBoxLayout {
   dlgLabel("Box 1");
   dlgLabel("Box 2");
   dlgLabel("Box 3");
  }
```

Index

# dlgIntEdit

## Function

Defines an integer entry field.

## Syntax

dlgIntEdit(int &Value, int Min, int Max)

## Description

The dlgIntEdit statement defines an integer entry field with the given Value.

If Value is initially outside the range defined by Min and Max it will be limited to these values.

See also dlgRealEdit, dlgStringEdit, dlgLabel, Layout Information, A Complete Example

## Example

```
int Value = 42;
dlgHBoxLayout {
    dlgLabel("Enter a &Number between 0 and 99");
    dlgIntEdit(Value, 0, 99);
    }
```

Index

# dlgLabel

## Function

Defines a text label.

## Syntax

```
dlgLabel(string Text [, int Update])
```

## Description

The dlgLabel statement defines a label with the given Text.

Text can be either a string literal, as in "Hello", or a string variable.

If the Update parameter is not 0 and Text is a string variable, its contents can be modified in the statement of, e.g., a dlgPushButton, and the label will be automatically updated. This, of course, is only useful if Text is a dedicated string variable (not, e.g., the loop variable of a for statement).

If Text contains an '&', the character following the ampersand will become a hotkey, and when the user hits Alt+hotkey, the focus will go to the object that was defined immediately following the dlgLabel. To have an actual '&' character in the text it has to be escaped.

## See also Layout Information, A Complete Example, dlgRedisplay()

## Example

```
string OS = "Windows";
dlgHBoxLayout {
  dlgLabel(OS, 1);
  dlgPushButton("&Change OS") { OS = "Linux"; }
  }
```

#### Index

## dlgListBox

## Function

Defines a list box selection field.

## Syntax

```
dlgListBox(string array[], int &Selected) [ statement ]
```

## Description

The dlgListBox statement defines a list box selection field with the contents of the given array.

Selected reflects the index of the selected list box entry. The first entry has index 0.

Each element of array defines the contents of one line in the list box. None of the strings in array may be empty (if there is an empty string, all strings after and including that one will be dropped).

The optional statement is executed whenever the user double clicks on an entry of the dlgListBox.

Before the statement is executed, all variables that have been used with dialog objects are updated to their current values, and any changes made to these variables inside the statement will be reflected in the dialog when the statement returns.

If the initial value of Selected is outside the range of the array indexes, no entry will be selected.

See also dlgComboBox, dlgListView, dlgLabel, Layout Information, A Complete Example

## Example

```
string Colors[] = { "red", "green", "blue", "yellow" };
int Selected = 2; // initially selects "blue"
dlgListBox(Colors, Selected) dlgMessageBox("You have selected " + Colors[Selected]);
```

## Index

## dlgListView

## Function

Defines a multi column list view selection field.

#### Syntax

```
dlgListView(string Headers, string array[], int &Selected[, int
&Sort]) [ statement ]
```

#### Description

The dlgListView statement defines a multi column list view selection field with the contents of the given array.

Headers is the tab separated list of column headers.

Selected reflects the index of the selected list view entry in the array (the sequence in which the entries are actually displayed may be different, because the contents of a dlgListView can be sorted by the various columns). The first entry has index 0. If no particular entry shall be initially selected, Selected should be initialized to -1.

Sort defines which column should be used to sort the list view. The leftmost column is numbered 1. The sign of this parameter defines the direction in which to sort (positive values sort in ascending order). If Sort is 0 or outside the valid number of columns, no sorting will be done. The returned value of Sort reflects the column and sort mode selected by the user by clicking on the list column headers. By default dlgListView sorts by the first column, in ascending order.

Each element of array defines the contents of one line in the list view, and must contain tab separated values. If there are fewer values in an element of array than there are entries in the Headers string the remaining fields will be empty. If there are more values in an element of array than there are entries in the Headers string the superfluous elements will be silently dropped. None of the strings in array may be empty (if there is an empty string, all strings after and including that one will be dropped).

The optional statement is executed whenever the user double clicks on an entry of the dlgListView.

Before the statement is executed, all variables that have been used with dialog objects are updated to their current values, and any changes made to these variables inside the statement will be reflected in the dialog when the statement returns.

If the initial value of Selected is outside the range of the array indexes, no entry will be selected.

If Headers is an empty string, the first element of the array is used as the header string. Consequently the index of the first entry is then 1.

The contents of a dlgListView can be sorted by any column by clicking on that column's header. Columns can also be swapped by "click&dragging" a column header. Note that none of these changes will have any effect on the contents of the array. If the contents shall be sorted alphanumerically a numeric string[] array can be used.

See also dlgListBox, dlgLabel, Layout Information, A Complete Example

## Example

string Colors[] = { "red\tThe color RED", "green\tThe color GREEN", "blue\tThe color BLUE" }; int Selected = 0; // initially selects "red" dlgListView("Name\tDescription", Colors, Selected) dlgMessageBox("You have selected " + Colors[Second])

Index

## dlgPushButton

## Function

Defines a push button.

#### Syntax

dlgPushButton(string Text) statement

#### Description

The dlgPushButton statement defines a push button with the given Text.

If Text contains an '&', the character following the ampersand will become a hotkey, and when the user hits Alt+hotkey, the button will be selected. To have an actual '&' character in the text it has to be escaped.

If Text starts with a '+' character, this button will become the default button, which will be selected if the user hits ENTER.

If Text starts with a '-' character, this button will become the cancel button, which will be selected if the user closes the dialog.

CAUTION: Make sure that the statement of such a marked cancel button contains a call to dlgReject()! Otherwise the user may be unable to close the dialog at all!

To have an actual '+' or '-' character as the first character of the text it has to be escaped.

If the user selects a dlgPushButton, the given statement is executed. Before the statement is executed, all variables that have been used with dialog objects are updated to their current values, and any changes made to these variables inside the statement will be reflected in the dialog when the statement returns.

## See also Layout Information, Dialog Functions, A Complete Example

#### Example

```
int defaultWidth = 10;
int defaultHeight = 20;
int width = 5;
int height = 7;
dlgPushButton("&Reset defaults") {
  width = defaultWidth;
  height = defaultHeight;
  }
dlgPushButton("+&Accept") dlgAccept();
dlgPushButton("-Cancel") { if (dlgMessageBox("Are you sure?", "Yes", "No") == 0) dlgReject(); }
```

#### Index

## dlgRadioButton

## Function

Defines a radio button.

## Syntax

```
dlgRadioButton(string Text, int &Selected) [ statement ]
```

## Description

The dlgRadioButton statement defines a radio button with the given Text.

If Text contains an '&', the character following the ampersand will become a hotkey, and when the user hits Alt+hotkey, the button will be selected. To have an actual '&' character in the text it has to be escaped.

dlgRadioButton can only be used within a dlgGroup. All radio buttons within the same group must use the same Selected variable!

If the user selects a dlgRadioButton, the index of that button within the dlgGroup is stored in the Selected variable.

The initial value of Selected defines which radio button is initially selected. If Selected is outside the valid range for this group, no radio button will be selected. In order to get the correct radio button selection, Selected must be set **before** the first dlgRadioButton is defined, and must not be modified between adding subsequent radio buttons. Otherwise it is undefined which (if any) radio button will be selected.

The optional statement is executed every time the dlgRadioButton is selected.

## See also dlgCheckBox, dlgGroup, Layout Information, A Complete Example

## Example

```
int align = 1;
dlgGroup("Alignment") {
    dlgRadioButton("&Top", align);
    dlgRadioButton("&Center", align);
    dlgRadioButton("&Bottom", align);
  }
```

## Index

## dlgRealEdit

## Function

Defines a real entry field.

## Syntax

dlgRealEdit(real &Value, real Min, real Max)

#### Description

The dlgRealEdit statement defines a real entry field with the given Value.

If Value is initially outside the range defined by Min and Max it will be limited to these values.

See also dlgIntEdit, dlgStringEdit, dlgLabel, Layout Information, A Complete Example

## Example

```
real Value = 1.4142;
dlgHBoxLayout {
   dlgLabel("Enter a &Number between 0 and 99");
   dlgRealEdit(Value, 0.0, 99.0);
  }
```

Index

# dlgSpacing

## Function

Defines additional space in a box layout context.

## Syntax

dlgSpacing(int Size)

## Description

The  ${\tt dlgSpacing}$  statement defines additional space in a vertical or horizontal box layout context.

Size defines the number of pixels of the additional space.

See also dlgHBoxLayout, dlgVBoxLayout, dlgStretch, Layout Information, A Complete Example

## Example

```
dlgVBoxLayout {
   dlgLabel("Label 1");
   dlgSpacing(40);
   dlgLabel("Label 2");
  }
```

Index

# dlgSpinBox

## Function

Defines a spin box selection field.

## Syntax

dlgSpinBox(int &Value, int Min, int Max)

## Description

The dlgSpinBox statement defines a spin box entry field with the given Value.

If Value is initially outside the range defined by Min and Max it will be limited to these values.

See also dlgIntEdit, dlgLabel, Layout Information, A Complete Example

## Example

```
int Value = 42;
dlgHBoxLayout {
    dlgLabel("&Select value");
    dlgSpinBox(Value, 0, 99);
    }
```

Index

# dlgStretch

## Function

Defines an empty stretchable space in a box layout context.

## Syntax

dlgStretch(int Factor)

## Description

The dlgStretch statement defines an empty stretchable space in a vertical or horizontal box layout context.

Factor defines the stretch factor of the space.

See also dlgHBoxLayout, dlgVBoxLayout, dlgSpacing, Layout Information, A Complete Example

## Example

```
dlgHBoxLayout {
  dlgStretch(1);
  dlgPushButton("+OK") { dlgAccept(); };
  dlgPushButton("Cancel") { dlgReject(); };
  }
```

Index

# dlgStringEdit

Function

Defines a string entry field.

Syntax

dlgStringEdit(string &Text)

Description

The dlgStringEdit statement defines a text entry field with the given Text.

See also dlgRealEdit, dlgIntEdit, dlgTextEdit, dlgLabel, Layout Information, A Complete Example

## Example

```
string Name = "Linus";
dlgHBoxLayout {
   dlgLabel("Enter &Name");
   dlgStringEdit(Name);
```

Index

# dlgTabPage

## Function

Defines a tab page.

## Syntax

dlgTabPage(string Title) statement

## Description

The dlgTabPage statement defines a tab page with the given  ${\tt Title}$  containing the given statement.

If Title contains an '&', the character following the ampersand will become a hotkey, and when the user hits Alt+hotkey, this tab page will be opened. To have an actual '&' character in the text it has to be escaped.

Tab pages can only be used within a dlgTabWidget.

By default a dlgTabPage contains a dlgVBoxLayout, so a simple tab page doesn't have to worry about the layout.

See also dlgTabWidget, Layout Information, A Complete Example

## Example

```
dlgTabWidget {
   dlgTabPage("Tab &1") {
     dlgLabel("This is page 1");
   }
   dlgTabPage("Tab &2") {
     dlgLabel("This is page 2");
   }
}
```

## Index

## dlgTabWidget

## Function

Defines a container for tab pages.

## Syntax

dlgTabWidget statement

## Description

The dlgTabWidget statement defines a container for a set of tab pages.

statement must be a sequence of one or more dlgTabPage objects. There must be no other dialog objects in this sequence.

See also dlgTabPage, Layout Information, A Complete Example

## Example

```
dlgTabWidget {
   dlgTabPage("Tab &1") {
     dlgLabel("This is page 1");
     }
   dlgTabPage("Tab &2") {
     dlgLabel("This is page 2");
     }
}
```

Index

## dlgTextEdit

## Function

Defines a multiline text entry field.

## Syntax

dlgTextEdit(string &Text)

## Description

The dlgTextEdit statement defines a multiline text entry field with the given Text.

The lines in the Text have to be delimited by a newline character (' n'). Any whitespace characters at the end of the lines contained in Text will be removed, and upon return there will be no whitespace characters at the end of the lines. Empty lines at the end of the text will be removed entirely.

See also dlgStringEdit, dlgTextView, dlgLabel, Layout Information, A Complete Example

## Example

```
string Text = "This is some text.\nLine 2\nLine 3";
dlgVBoxLayout {
    dlgLabel("&Edit the text");
    dlgTextEdit(Text);
  }
```

Index

## dlgTextView

## Function

Defines a multiline text viewer field.

## Syntax

dlgTextView(string Text)

```
dlgTextView(string Text, string &Link) statement
```

#### Description

The dlgTextView statement defines a multiline text viewer field with the given Text.

The Text may contain Rich Text tags.

If Link is given and the Text contains hyperlinks, statement will be executed every time the user clicks on a hyperlink, with the value of Link set to whatever the <a href=...> tag defines as the value of *href*.

See also dlgTextEdit, dlgLabel, Layout Information, A Complete Example

## Example

```
string Text = "This is some text.\nLine 2\nLine 3";
dlgVBoxLayout {
    dlgLabel("&View the text");
    dlgTextView(Text);
  }
```

Index

# dlgVBoxLayout

### Function

Opens a vertical box layout context.

## Syntax

dlgVBoxLayout statement

### Description

The  ${\tt dlgVBoxLayout}$  statement opens a vertical box layout context for the given statement.

By default a dlgDialog contains a dlgVBoxLayout, so a simple dialog doesn't have to worry about the layout.

See also dlgGridLayout, dlgHBoxLayout, Layout Information, A Complete Example

### Example

```
dlgVBoxLayout {
   dlgLabel("Box 1");
   dlgLabel("Box 2");
   dlgLabel("Box 3");
}
```

Index

# **Layout Information**

All objects within a User Language Dialog a placed inside a layout context.

Layout contexts can be either grid, horizontal or vertical.

### **Grid Layout Context**

Objects in a grid layout context must specify the grid coordinates of the cell or cells into which they shall be placed. To place a text label at row 5, column 2, you would write

```
dlgGridLayout {
   dlgCell(5, 2) dlgLabel("Text");
   }
```

If the object shall span over more than one cell you need to specify the coordinates of the starting cell and the ending cell. To place a group that extends from row 1, column 2 up to row 3, column 5, you would write

```
dlgGridLayout {
    dlgCell(1, 2, 3, 5) dlgGroup("Title") {
        //...
        }
    }
}
```

### **Horizontal Layout Context**

Objects in a horizontal layout context are placed left to right.

The special objects dlgStretch and dlgSpacing can be used to further refine the distribution of the available space.

To define two buttons that are pushed all the way to the right edge of the dialog, you would write

```
dlgHBoxLayout {
  dlgStretch(1);
  dlgPushButton("+OK") dlgAccept();
  dlgPushButton("Cancel") dlgReject();
}
```

### **Vertical Layout Context**

Objects in a vertical layout context follow the same rules as those in a horizontal layout context, except that they are placed top to bottom.

### **Mixing Layout Contexts**

Vertical, horizontal and grid layout contexts can be mixed to create the desired layout structure of a dialog. See the Complete Example for a demonstration of this.

Index

# **Dialog Functions**

The following functions can be used with User Language Dialogs:

| dlgAccept()    | closes the dialog and accepts its contents                    |
|----------------|---------------------------------------------------------------|
| dlgRedisplay() | immediately redisplays the dialog after changes to any values |
| dlgReset()     | resets all dialog objects to their initial values             |
| dlgReject()    | closes the dialog and rejects its contents                    |
|                |                                                               |

Index

# dlgAccept()

### Function

Closes the dialog and accepts its contents.

### Syntax

void dlgAccept([ int Result ]);

### Description

The dlgAccept function causes the dlgDialog to be closed and return after the current statement sequence has been completed.

Any changes the user has made to the dialog values will be accepted and are copied into the variables that have been given when the dialog objects were defined.

The optional Result is the value that will be returned by the dialog. Typically this should be a positive integer value. If no value is given, it defaults to 1.

Note that dlgAccept () does return to the normal program execution, so in a sequence like

```
dlgPushButton("OK") {
   dlgAccept();
   dlgMessageBox("Accepting!");
  }
```

the statement after dlgAccept() will still be executed!

### See also dlgReject, dlgDialog, A Complete Example

### Example

### Index

# dlgRedisplay()

### Function

Redisplays the dialog after changing values.

### Syntax

void dlgRedisplay(void);

### Description

The dlgRedisplay function can be called to immediately refresh the dlgDialog after changes have been made to the variables used when defining the dialog objects.

You only need to call dlgRedisplay() if you want the dialog to be refreshed while still executing program code. In the example below the status is changed to "Running..." and dlgRedisplay() has to be called to make this change take effect before the "program action" is performed. After the final status change to "Finished." there is no need to call dlgRedisplay(), since all dialog objects are automatically updated after leaving the statement.

### See also dlgReset, dlgDialog, A Complete Example

### Example

Index

# dlgReset()

## Function

Resets all dialog objects to their initial values.

## Syntax

void dlgReset(void);

### Description

The dlgReset function copies the initial values back into all dialog objects of the current dlgDialog.

Any changes the user has made to the dialog values will be discarded.

Calling dlgReject() implies a call to dlgReset().

See also dlgReject, dlgDialog, A Complete Example

### Example

Index

# dlgReject()

### Function

Closes the dialog and rejects its contents.

### Syntax

void dlgReject([ int Result ]);

### Description

The dlgReject function causes the dlgDialog to be closed and return after the current statement sequence has been completed.

Any changes the user has made to the dialog values will be discarded. The variables that have been given when the dialog objects were defined will be reset to their original values when the dialog returns.

The optional Result is the value that will be returned by the dialog. Typically this should be 0 or a negative integer value. If no value is given, it defaults to 0.

Note that dlgReject () does return to the normal program execution, so in a sequence like

```
dlgPushButton("Cancel") {
  dlgReject();
  dlgMessageBox("Rejecting!");
  }
```

the statement after dlgReject () will still be executed!

Calling dlgReject() implies a call to dlgReset().

See also dlgAccept, dlgReset, dlgDialog, A Complete Example

### Example

Index

# **Escape Character**

Some characters have special meanings in button or label texts, so they need to be *escaped* if they shall appear literally.

To do this you need to prepend the character with a backslash, as in

dlgLabel("Miller \\& Co.");

This will result in "Miller & Co." displayed in the dialog.

Note that there are actually **two** backslash characters here, since this line will first go through the User Language parser, which will strip the first backslash.

Index

# A Complete Example

Here's a complete example of a User Language Dialog.

```
int hor = 1;
int ver = 1;
string fileName;
int Result = dlgDialog("Enter Parameters") {
 dlgHBoxLayout {
    dlgStretch(1);
    dlgLabel("This is a simple dialog");
    dlgStretch(1);
  dlgHBoxLayout {
    dlgGroup("Horizontal") {
      dlgRadioButton("&Top", hor);
      dlgRadioButton("&Center", hor);
      dlgRadioButton("&Bottom", hor);
      }
    dlgGroup("Vertical") {
      dlgRadioButton("&Left", ver);
      dlgRadioButton("C&enter", ver);
      dlgRadioButton("&Right", ver);
      }
    }
  dlgHBoxLayout {
    dlgLabel("File &name:");
    dlgStringEdit(fileName);
    dlgPushButton("Bro&wse") {
      fileName = dlgFileOpen("Select a file", fileName);
      }
    }
  dlgGridLayout {
    dlgCell(0, 0) dlgLabel("Row 0/Col 0");
    dlgCell(1, 0) dlgLabel("Row 1/Col 0");
    dlgCell(0, 1) dlgLabel("Row 0/Col 1");
    dlgCell(1, 1) dlgLabel("Row 1/Col 1");
  dlgSpacing(10);
  dlgHBoxLayout {
    dlgStretch(1);
    dlgPushButton("+OK")
                             dlgAccept();
    dlgPushButton("Cancel") dlgReject();
    }
  };
```

Index

# **Rich Text**

*Rich Text* is a subset of the tags used to format HTML pages. It can be used to format the text of several User Language Dialog objects, in the #usage directive or in the description of library objects.

Text is considered to be Rich Text if the first line contains a tag. If this is not the case, and you want the text to be formatted, you need to enclose the entire text in the  $qt>\ldots </qt>$  tag.

The following table lists all supported Rich Text tags and their available attributes:

| Tag                       | Description                                                                                                    |  |  |  |
|---------------------------|----------------------------------------------------------------------------------------------------|--|--|--|
| <qt></qt>                 | A rich text document. It understands the following attributes                                                                                                    |  |  |  |
|                           | <ul> <li>bgcolor - The background color, for example<br/>bgcolor="yellow" or bgcolor="#0000FF".</li> <li>background - The background pixmap, for example<br/>background="granit.xpm".</li> <li>text - The default text color, for example text="red".</li> <li>link - The link color, for example link="green".</li> </ul> |  |  |  |
| <h1></h1>                 | A top-level heading.                                                                                                    |  |  |  |
| <h2></h2>                 | A sub-level heading.                                                                                                    |  |  |  |
| <h3></h3>                 | A sub-sub-level heading.                                                                                                    |  |  |  |
|                           | A left-aligned paragraph. Adjust the alignment with the align attribute. Possible values are left, right and center.                                                                                                    |  |  |  |
| <center></center>         | A centered paragraph.                                                                                                    |  |  |  |
| <blockquote></blockquote> | An indented paragraph, useful for quotes.                                                                                                    |  |  |  |
| <ul></ul>                 | An un-ordered list. You can also pass a type argument to define the bullet style. The default is $\tt type=disc$ , other types are <code>circle</code> and <code>square</code> .                                                                                                    |  |  |  |
| <ol></ol>                 | An ordered list. You can also pass a type argument to define the enumeration label style. The default is $type="1"$ , other types are "a" and "A".                                                                                                    |  |  |  |
| <li></li>                 | A list item. This tag can only be used within the context of ol or ul.                                                                                                    |  |  |  |
| <pre></pre>               | For larger junks of code. Whitespaces in the contents are preserved. For small bits of code, use the inline-style $code$ .                                                                                                    |  |  |  |
| <a></a>                   | An anchor or link. It understands the following attributes:                                                                                                    |  |  |  |
|                           | <ul> <li>href - The reference target as in <a<br>href="target.qml"&gt;. You can also specify an<br/>additional anchor within the specified target document, for<br/>example <a href="target.qml#123"></a>.</a<br></li> <li>name - The anchor name, as in <a<br>name="target"&gt;.</a<br></li> </ul>                        |  |  |  |
| <em></em>                 | Emphasized (same as <i></i> ).                                                                                                    |  |  |  |
| <strong></strong>         | Strong (same as <b></b> ).                                                                                                    |  |  |  |
| <i></i>                   | Italic font style.                                                                                                    |  |  |  |

| <b></b><br><u></u><br><big></big><br><small></small><br><code></code><br><tt></tt> | <ul> <li>Bold font style.</li> <li>Underlined font style.</li> <li>A larger font size.</li> <li>A smaller font size.</li> <li>Indicates Code. (same as <tt></tt> <li> <li>For larger junks of code, use the block-tag pre.</li> <li>Typewriter font style.</li> <li>Customizes the font size, family and text color. The tag understands the following attributes:</li> </li></li></ul>                                                                                                    |
|------------------------------------------------------------------------------------|----------------------------------------------------------------------------------------------------|
| <img/>                                                                             | <ul> <li>color - The text color, for example color="red" or color="#FF0000".</li> <li>size - The logical size of the font. Logical sizes 1 to 7 are supported. The value may either be absolute, for example size=3, or relative like size=-2. In the latter case, the sizes are simply added.</li> <li>face - The family of the font, for example face=times.</li> <li>An image. This tag understands the following attributes:</li> </ul>                                                                                                    |
|                                                                                    | <ul> <li>src - The image name, for example <img<br>src="qt.xpm"&gt;.</img<br></li> <li>Supported image formats are:</li> <li>".bmp" (Windows Bitmap Files)</li> <li>".pbm" (Portable Bitmap Files)</li> <li>".pgm" (Portable Grayscale Bitmap Files)</li> <li>".png" (Portable Network Graphics Files)</li> <li>".ppm" (Portable Pixelmap Files)</li> <li>".xbm" (X Bitmap Files)</li> <li>".xbm" (X Bitmap Files)</li> <li>width - The width of the image. If the image does not fit to<br/>the specified size, it will be scaled automatically.</li> <li>height - The height of the image.</li> <li>align - Determines where the image is placed. Per default,<br/>an image is placed inline, just like a normal character.<br/>Specify left or right to place the image at the respective<br/>side.</li> </ul> |
| <hr/>                                                                              | A horizonal line.                                                                                                    |
|                                                                                    | A line break.                                                                                                    |
| <nobr></nobr>                                                                      | No break. Prevents word wrap.                                                                                                    |
|                                                                                    | A table definition. The default table is frameless. Specify the boolean attribute border in order to get a frame. Other attributes are:                                                                                                    |
|                                                                                    | <ul> <li>bgcolor - The background color.</li> <li>width - The table width. This is either absolute in pixels or relative in percent of the column width, for example width=80%.</li> <li>border - The width of the table border. The default is 0 (= no border).</li> <li>cellspacing - Additional space around the table cells. The default is 2.</li> <li>cellpadding - Additional space around the contents of table cells. Default is 1.</li> </ul>                                                                                                    |

## EAGLE 4.16r2 Help

|                   | A table row. Can only be used within table. Understands the attribute                                                                                                    |  |  |
|-------------------|----------------------------------------------------------------------------------------------------|--|--|
|                   | • bgcolor - The background color.                                                                                                    |  |  |
|                   | A table data cell. Can only be used within ${\tt tr}$ . Understands the attributes                                                                                                    |  |  |
|                   | <ul> <li>bgcolor - The background color.</li> <li>width - The cell width. This is either absolute in pixels or relative in percent of the entire table width, for example width=50%.</li> </ul> |  |  |
|                   | <ul> <li>colspan - Defines how many columns this cell spans. The<br/>default is 1.</li> </ul>                                                                                                   |  |  |
|                   | <ul> <li>rowspan - Defines how many rows this cell spans. The<br/>default is 1.</li> </ul>                                                                                                    |  |  |
|                   | • align - Alignment, possible values are left, right and center. The default is left-aligned.                                                                                                   |  |  |
|                   | A table header cell. Like ${\tt td}$ but defaults to center-alignment and a bold font.                                                                                                    |  |  |
| <author></author> | Marks the author of this text.                                                                                                    |  |  |
| <dl></dl>         | A definition list.                                                                                                    |  |  |
| <dt></dt>         | A definition tag. Can only be used within dl.                                                                                                    |  |  |
| <dd></dd>         | Definition data. Can only be used within dl.                                                                                                    |  |  |
| Tag Meaning       |                                                                                                    |  |  |
| <·                |                                                                                                    |  |  |

| rag | meaning            |  |
|-----|--------------------|--|
| <   | <                  |  |
| >   | >                  |  |
| &   | &                  |  |
|     | non-breaking space |  |
| ä   | ä                  |  |
| ö   | Ö                  |  |
| ü   | ü                  |  |
| Ä   | Ä                  |  |
| Ö   | Ö                  |  |
| Ü   | Ü                  |  |
| ß   | ß                  |  |
| ©   | ©                  |  |
| °   | o                  |  |
| µ   | μ                  |  |
| ±   | ; ±                |  |
|     |                    |  |

### Index

# **Automatic Backup**

### Maximum backup level

The WRITE command creates backup copies of the saved files. These backups have the same name as the original file, with a modified extension that follows the pattern

.x#n

In this pattern 'x' is replaced by the character

- 'b' for board files
- 's' for schematic files
- 'l' for library files

'n' stands for a single digit number in the range 1..9. Higher numbers indicate older files.

The fixed '#' character makes it easy to delete all backup files with the operating system command

rm \*.?#?

Note that backup files with the same number 'n' do not necessarily represent consistent combinations of board and schematic files!

The maximum number of backup copies can be set in the backup dialog.

### Auto backup interval

If a drawing has been modified a safety backup copy will be automatically created after at most the given *Auto backup interval*.

This safety backup file will have a name that follows the pattern

.x##

In this pattern 'x' is replaced by the character

- 'b' for board files
- 's' for schematic files
- 'l' for library files

The safety backup file will be deleted after a successful regular save operation. If the drawing has not been saved with the WRITE command (e.g. due to a power failure) this file can be renamed and loaded as a normal board, schematic or library file, repectively.

The auto backup interval can be set in the backup dialog.

Index

# **Forward&Back Annotation**

A schematic and board file are logically interconnected through automatic Forward&Back Annotation. Normally there are no special things to be considered about Forward&Back Annotation. This section, however, lists all of the details about what exactly happens during f/b activities:

- When adding a new part to a schematic, the part's package is added to the board at the lower left corner of the drawing. If the part contains power pins (pins with Direction "Pwr") the related pads will be automatically connected to their power signals.
- When deleting a part from a schematic drawing, the part's package is deleted from the board. Any wires that were connected to that package are left unchanged. This may require additional vias to be set in order to keep signals connected. These vias will **not** be set automatically! The ratsnest will be re-calculated for those signals that were connected to the removed package.
- When deleting a part from a board drawing, all of the gates contained in that part will be deleted from the schematic. Note that this may affect more than one sheet, if the gates were placed on different sheets!
- After an operation that removes a pad from a signal that has a supply layer, the Thermal/Annulus display may be incorrect. In such a case a window refresh will show the correct Thermal/Annulus symbols. The same applies to Undo/Redo operations that involve pads connected to supply layers.
- A PinSwap or GateSwap operation in the schematic will make all the necessary changes to the wires of the board. However, after this operation the wires may overlap or violate minimum distance rules. Therefore the user should take a look at these wires and modify them with Move, Split, Change Layer etc.
- To make absolutely sure that a board and schematic belong to each other (and are therefore connected via Forward&Back Annotation) the two files must have the same file name (with extensions .brd and .sch) and must be located in the same directory!
- The Replace command checks whether all pads in the old package which have been assigned to pins will also be present in the new package, regardless whether they are connected to a signal or not.
- When the pins of two parts in the schematic are directly overlapping (and thus connected without a visible net wire), a net wire will be generated when these parts are moved away from each other. This is done to avoid unnecessary ripup of signal wires in the board.

Index

# **Consistency Check**

In order to use Forward&Back Annotation a board and schematic must be consistent, which means they must contain an equivalent set of parts/elements and nets/signals.

Normally a board and schematic will always be consistent as long as they have never been edited separately (in which case the message *"No Forward&Back Annotation will be performed!"* will have warned you).

When loading a pair of board and schematic files the program will check some consistency markers in the data files to see if these two files are still consistent. If these markers indicate an inconsistency, you will be offered to run an Electrical Rule Check (ERC), which will do a detailed cross-check on both files.

If this check turns out positive, the two files are marked as consistent and Forward&Back Annotation will be activated.

If the two files are found to be inconsistent the ERC protocol file will be brought up in a text window and Forward&Back Annotation will **not** be activated.

The ERC protocol file contains several sections that list the inconsistencies found. Each of these sections may or may not be present, depending on which inconsistencies have been found. Please do not be alarmed if you get a lot of inconsistency messages. In most cases fixing one error (like renaming a part or a net) will reduce the number of error messages you get in the next ERC run.

```
Parts not found in board:
IC1
R7
```

This section lists the names of the *parts* that are present in the schematic, but are missing in the board.

```
Elements not found in schematic:
C33
D2
```

This section lists the names of the *elements* that are present in the board, but are missing in the schematic.

The following sections are only present if the part and element names have checked out to be consistent:

```
Parts/Elements with inconsistent packages:
IC12
R1
```

This section lists the names of the *parts/elements* that are present on both schematic and board, but which have inconsistent packages. Packages are considered consistent if they contain an equally named set of pads/smds.

```
Parts/Elements with inconsistent values:
R55 100k 47k
C99 10n 10p
```

This section lists the names of the *parts/elements* that are present on both schematic and board, but which have different values. The second column lists the value of the *part* in the schematic, the

### EAGLE 4.16r2 Help

third column lists the value of the *element* in the board.

The following sections are only present if the part and element packages have checked out to be consistent:

| Pins/Pad | ls with | diffe | rent co | onnecti | nnections: |  |
|----------|---------|-------|---------|---------|------------|--|
| Part     | Gate    | Pin   | Net     | Pad     | Signal     |  |
| IC5      | A       | 2     | GND     | 2       | S\$42      |  |
| R3       | R       | 1     | D1      | 1       | D2         |  |

This section lists the names of the *pins* and *pads* that are connected to different nets/signals in schematic and board. The *Net* column contains the net name in the schematic, while the *Signal* column gives the signal name in the board. If either of these two entries is blank, this means that the pin/pad is not connected.

### Making a Board and Schematic consistent

To make an inconsistent pair of board and schematic files consistent, you have to manually fix any inconsistency listed in the ERC protocol file. This can be done by applying editor commands like NAME, VALUE, PINSWAP, REPLACE etc. After fixing the inconsistencies you must use the ERC command again to check the files and eventually activate Forward&Back Annotation.

Index

# Limitations

The following actions are not allowed in a board when Back Annotation is active (i.e. the schematic is loaded, too):

- adding or copying a part that contains Pads or Smds
- deleting an airwire
- defining connections with the Signal command
- pasting from a board into a board, if the pasted objects contain parts with Pads or Smds, or Signals with connections

If you try to do one of the above things, you will receive a message telling you that this operation cannot be backannotated. In such a case please do the necessary operations in the schematic (they will then be forward annotated to the board). If you absolutely have to do it in the board, you can close the schematic window and then do anything you like inside the board. In that case, however, board and schematic will not be consistent any more!

Index

# **Technical Support**

As a registered EAGLE user you get free technical support from CadSoft. There are several ways to contact us or obtain the latest part libraries, drivers or program versions:

CadSoft Computer, Inc. 801 South Federal Highway Delray Beach, FL 33483-5185 USA

Phone (561)274-8355 Fax (561)274-8218 Email support@cadsoftusa.com URL www.cadsoftusa.com

Index

# License

To legally use EAGLE you need a registered user license. Please check your "User License Certificate" whether it contains a holographic sticker with the EAGLE logo as well as a label with your name, address, serial number and installation code. If you have any doubts about the validity or authenticity of your license, please contact our Technical Support staff for verification.

There are different types of licenses, varying in the number of users who may use the program and in the areas of application the program may be used in:

### **Single-User License**

Only <u>ONE</u> user may use the program at any given time. However, that user may install the program on any of his computers, as long as he makes sure that the program will only be run on ONE of these computers at a time.

A typical application of this kind would be a user who has a PC at home and also a notebook or laptop computer which he uses "on the road". As he would only use one of these computers at a time it is ok to have EAGLE installed on both of them.

### **3-User License**

Up to <u>THREE</u> users may use the program simultaneously, on three different computers. The only restriction that applies is that these computers must all belong to the license holder, and that they be located in the same building.

### **5-User License**

Same as "3-User License", but up to FIVE users may use the program simultaneously.

### **Network License**

The program may be installed on <u>ONE</u> LAN Server, and an <u>UNLIMITED</u> number of users who are logged in to that LAN Server may use the program simultaneously.

#### **Commercial License**

The program may be used for any purpose, be it commercial or private.

#### **Educational License**

The program may only be used in an educational environment like a school, university or training workshop, in order to teach how to use ECAD software.

#### **Student License**

The program may only be used for private ("non-profit") purposes. Student versions are sold at a very low price, to allow people who could otherwise never afford buying EAGLE the use of the program for their private hobby or education. It is a violation of the license terms if you "earn money" by using a Student Licence of EAGLE.

Index

# **Product Registration**

Before you can work with EAGLE it is necessary to register the program with your personalized license data.

Please make sure your EAGLE license disk with your serial number on it is inserted in your disk drive.

Next you need to enter your Installation Code as printed on the label on your User License Certificate. This code consists of 10 lowercase characters and has to be entered exactly as printed on the label.

After pressing enter or clicking on the  $\underline{OK}$  button, EAGLE will be installed with your personalized license data.

If you have problems installing EAGLE or are in doubt about the validity of your license please contact our Technical Support staff for assistance.

### Installing additional modules

If you decided to update your license with the schematic/autorouter module you get a new User License Certificate with a new personal Installation Code. To make the new modules available you have to register your EAGLE again. Start the EAGLE program and choose in the Control Panel in the <u>H</u>elp menu the item Product <u>R</u>egistration.

### Mounting floppy disk drives

In order to read the *license.key* file directly from the license disk, the floppy disk drive (usually /dev/fd0) first has to be mounted. By default, this can only be done by user *root*. If you want to avoid logging in as *root* to register EAGLE you can manually mount your floppy drive and enter the full path name of the *license.key* file in the first field of the *Product Registration* dialog. The license disk contains an "msdos" file system.

If your particular system doesn't have a floppy disk drive, you can copy the *license.key* file on an other system that has a floppy drive, and use a network connection, USB stick, CD-ROM or whatever media to transfer the file to your system. In that case please make sure that, for security reasons, you delete the *license.key* file from your system after using it to register EAGLE.

Index

# **EAGLE Editions**

EAGLE is available in three different editions to fit various user requirements.

### Professional

The Professional edition has no limitations.

### Standard

The Standard edition has the following limitations:

- board area limited to 160x100mm (6.3x4inch), which corresponds to a full Eurocard
- only four routing layers (Top, Route2, Route15 and Bottom)

### Light

The *Light* edition has the following limitations:

- board area limited to 100x80mm (4x3.2inch), which corresponds to half of a Eurocard
- only two routing layers (Top and Bottom)
- a schematic can consist of only one single sheet

If you receive an error message like

### The Light edition of EAGLE can't perform the requested action!

this means that you are attempting to do something that would violate the limitations that apply to the EAGLE edition in use, like for example placing an element outside of the allowed area.

Both the *Standard* and *Light* edition of EAGLE can be used to view files created with the *Professional* edition, even if these drawings exceed the editing capabilities of the edition currently in use.

To check which edition your license has enabled, select "<u>Help/P</u>roduct information" from the Control Panel's menu.

Index